# Государственное автономное профессиональное образовательное учреждение Саратовской области

 $H_{\text{H}}$ "Энгельсский колледж профессиональных технологий"

## **ПРИМЕРЫ И ЗАДАНИЯ ДЛЯ ВЫПОЛНЕНИЯ КОНТРОЛЬНОЙ РАБОТЫ № 1 ПО КОМПЬЮТЕРНОЙ ГРАФИКЕ**

Методические указания для студентов четвертого курса заочного обучения специальностей:

23.02.07 Техническое обслуживание и ремонт двигателей, систем и агрегатов автомобилей 23.02.03 Техническое обслуживание и ремонт автомобильного транспорта

Автор: преподаватель Зайберт А.А.

# **СОДЕРЖАНИЕ:**

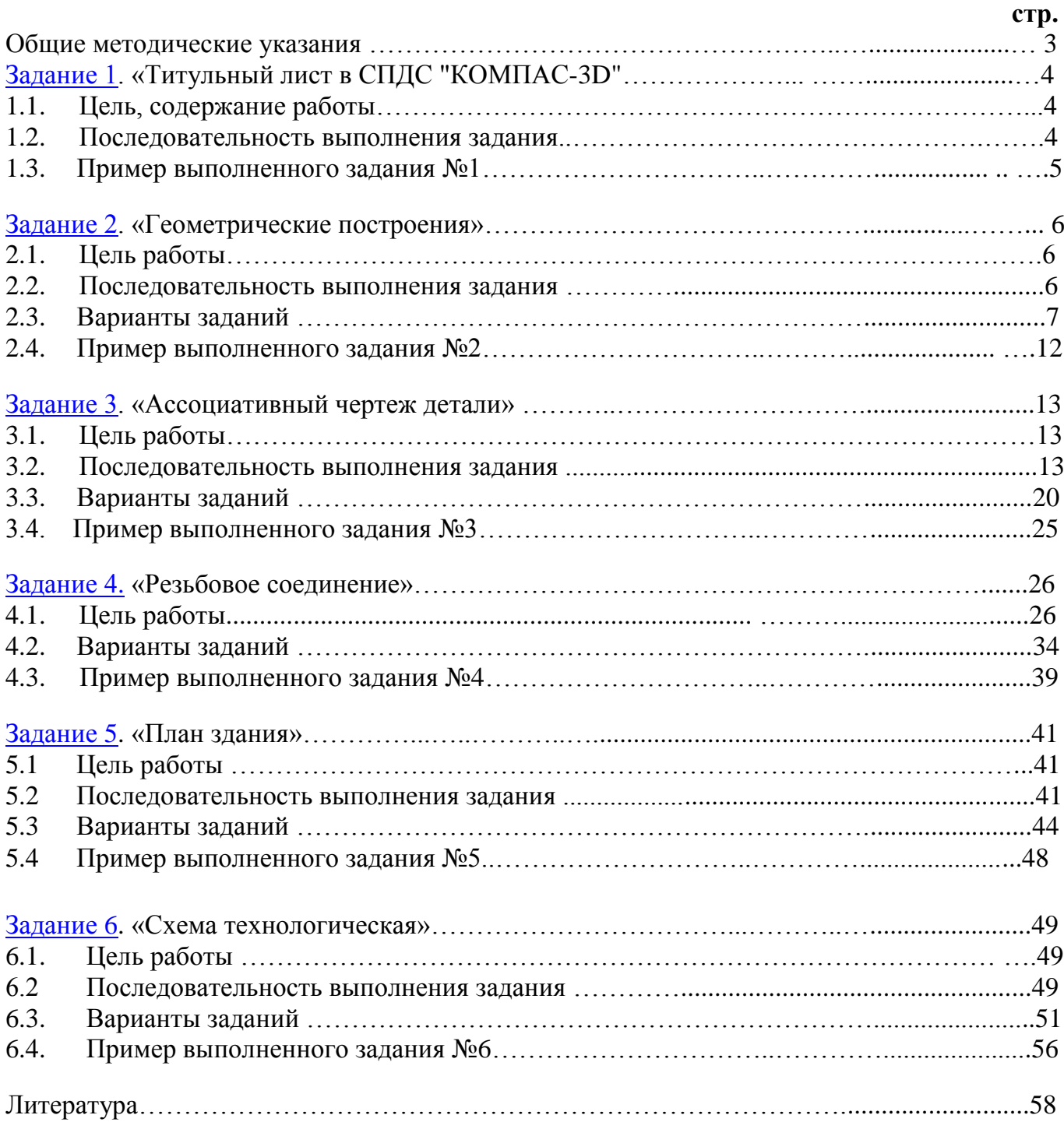

# **Общие методические указания.**

Контрольная работа №1 по компьютерной графике включает в себя задания №№ 1-6, выполненные на компьютере в программах «MS Visio» и «Компас - 3D», распечатанные на формате А4 или А3, собранные в одну папку с файлами.

Шифр листов в основной надписи состоит из сокращения названия дисциплины: КГ (компьютерная графика), шифра специальности, по которой обучается студент, номера студента по порядку в журнале преподавателя и номера задания в этой контрольной работе. В конце ставится два нуля; на сборочных чертежах (задание 4 – резьбовое соединение), имеющих спецификацию на отдельном листе, в конце добавляется *"*СБ*".*

Выполнять надо тот ВАРИАНТ задания, номер которого соответствует номеру по порядку в списке студентов. Иногда вариантов всего 10, тогда студент выбирает вариант, соответствующий последнему номеру по порядку в журнале преподавателя. Например, если номер по списку 15, - вариант 5, если 20 – вариант 10.

Произвольный выбор варианта не допускается.

Необходимо соблюдать сроки представления работы по учебному графику. Контрольная работа сдается на заочное отделение в папке с файлами.

Самостоятельно изучать предмет и выполнять задания рекомендуется в следующем порядке:

1. Внимательно прочитать методические указания к каждому заданию (листу).

- 2. Самостоятельно изучить необходимый материал, относящийся к данной теме.
- 3. Выполнить чертежи задания своего варианта, оформив их с учетом требований ЕСКД и методических указаний. Чертежи-образцы, помещенные в данном руководстве, служат примерами расположения материала на листе, показывают объѐм и содержание изучаемой темы.

Работы, выполненные не по своему варианту или представленные в разрозненном виде, не рецензируются и не зачитываются.

Незачтенную работу необходимо исправить в соответствии с указаниями преподавателя. Возможно, при этом необходимо дополнительно изучить определенный материал учебника и выполнить ряд упражнений, рекомендованных рецензентом, замечания которого следует обязательно сохранить.

К защите контрольной графической работы должны быть представлены зачтенные контрольная работа и рецензии преподавателя.

<span id="page-2-0"></span>Зачет выставляется после защиты контрольной работы.

## **Задание №1.**

# **Тема: «Титульный лист»**

**1.1. Цель работы:** ознакомиться с интерфейсом и основными командами в САПР "Компас -3D", научиться распечатывать документы в программе «Компас».

**Содержание работы**: выполнить по образцу титульный лист для контрольных работ в программе «КОМПАС-3D» и распечатать.

# **1.2 Последовательность выполнения задания «Титульный лист в СПДС «Компас 3D».**

- 1. Создайте новый **чертеж**
- 2. Найдите «Титульный лист. ГОСТ 2.105 95» по пути: *Сервис Параметры*…
- 3. Вкладка «*текущий чертѐж*» слева «*параметры первого листа оформление*». Дальше слева нажать на «*…*» в списке найти «*Титульный лист. ГОСТ 2.105 – 95*».
- 4. В меню «*Инструменты*» *Ввод текста*.
- 5. Ставим курсор в левой верхней части листа на координатах: *40; 272* и щелкаем один раз. Появится прямоугольник, в котором **(не выходя за его пределы)** нужно выполнять последующие действия по заполнению титульного листа.
- 6. На панели свойств внизу выбираем параметры текста: Стиль текста *текст на чертеже*, шрифт *- GOST type A*, высота символов – 7, сужение - 1, шаг строк – 20, *курсив*, цвет – *черный.*
- 7. Печатаем текст по образцу, меняя *высоту символов* и *шаг строк.*
- 8. «Закрываем» прямоугольник на предпоследней строчке.
- 9. Год печатаем отдельно, установив курсор на координатах: 100; 20.

#### **1.4. Пример выполненного задания №1.**  Красным показан номер шрифта

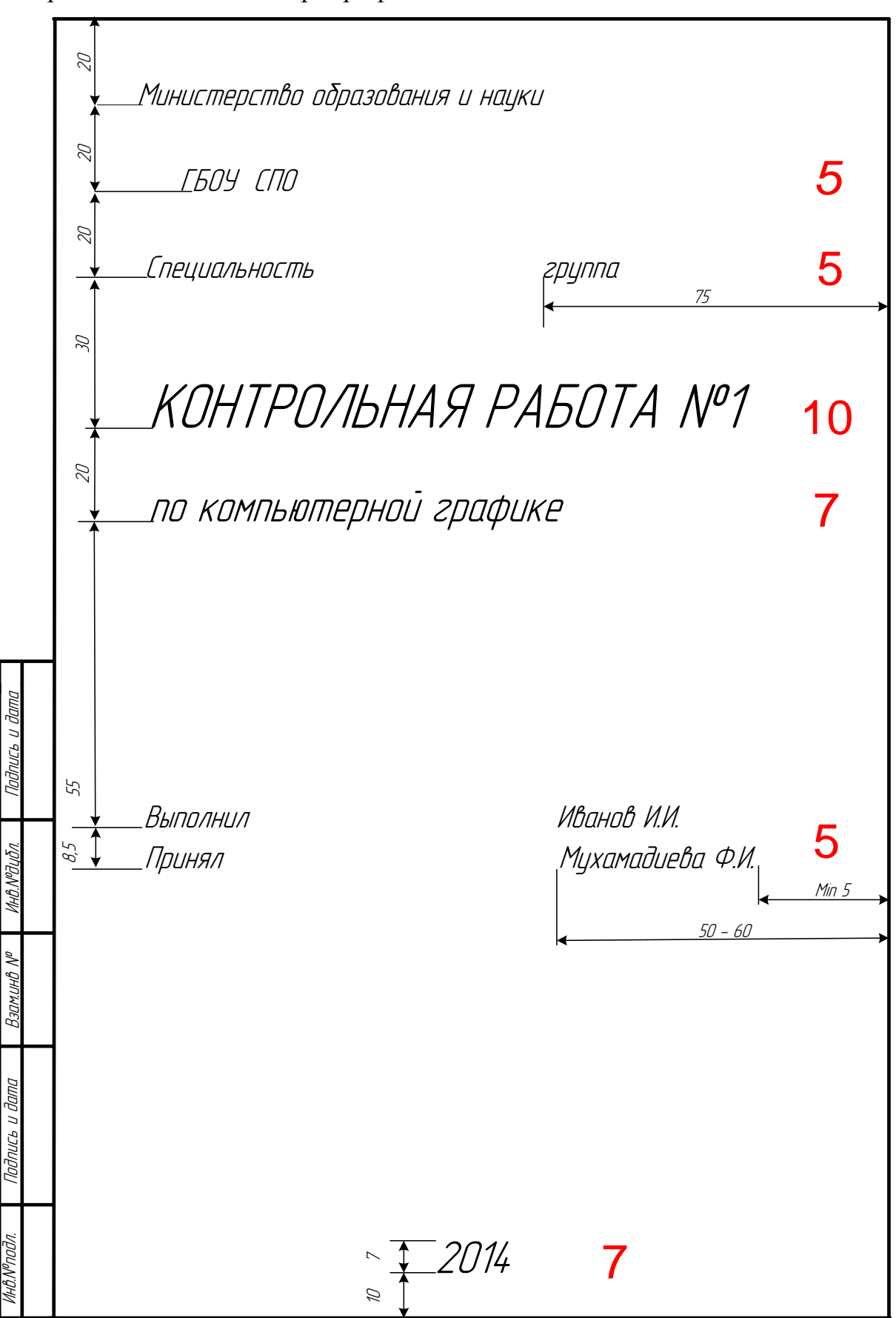

# **Задание № 2.**

# <span id="page-5-0"></span>**Тема: «Геометрические построения» в программе «Компас – 3D».**

# **2.1. Цель работы** заключается в следующем:

- изучение тем: геометрические построения (в том числе: способы деления окружностей на равные части, способы построения многоугольников, скругление отдельных элементов), нанесение размеров на чертеже.
- приобретение навыков таких построений в программе «Компас- 3D».

# **2.2 Последовательность выполнения задания**.

Задание следует выполнить на формате А4. Чертеж должен включать в себя одну ортогональную проекцию трехмерной детали с необходимыми размерами, осевыми линиями и заполненной основной надписью (см. образец).

- 1. Создать чертеж
- 2. Найти опорную точку на чертеже (центр)
- 3. Ориентируясь на опорную точку, построить центровые линии для сопрягаемых окружностей.
- 4. По заданным размерам построить сами окружности,выполнить скругления
- 5. Построить окружность, на которой нужно построить какие-либо элементы (отверстия, вырезы, выступы) на равном расстоянии друг от друга, с помощью команд редакирования (поворот, симметрия и пр.)
- 6. Построить эти элементы.
- 7. Нанести размеры в том количестве, в котором они заданы.
- 8. Заполнить основную надпись
- 9. Распечатать

# **2.3 Варианты заданий.**

Вариант соответствует номеру в списке журнала преподавателя для студентов, для студентов,номера которых больше 20, нумерация начинается заново. Например: номеру 24 соответствует 4 вариант.

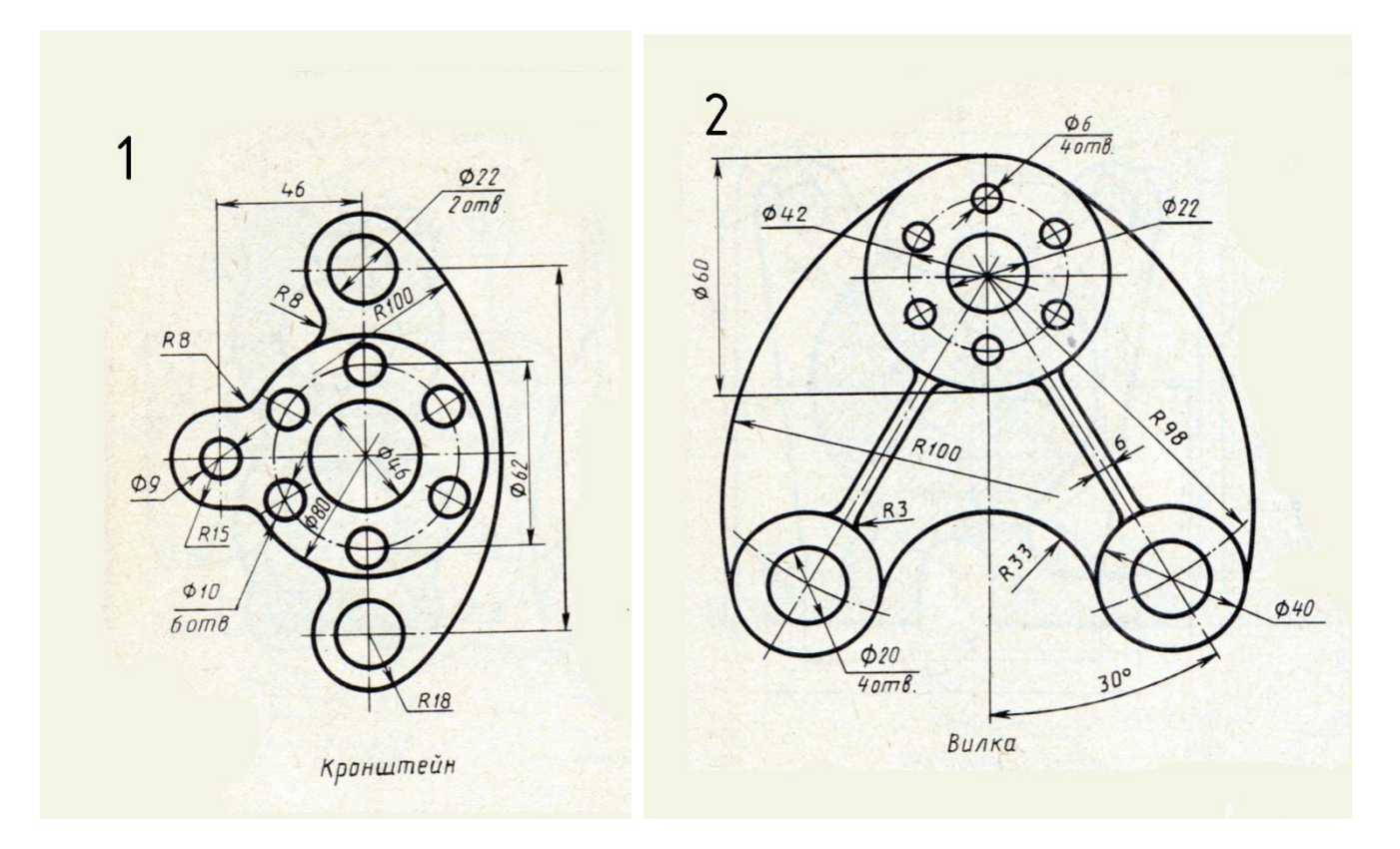

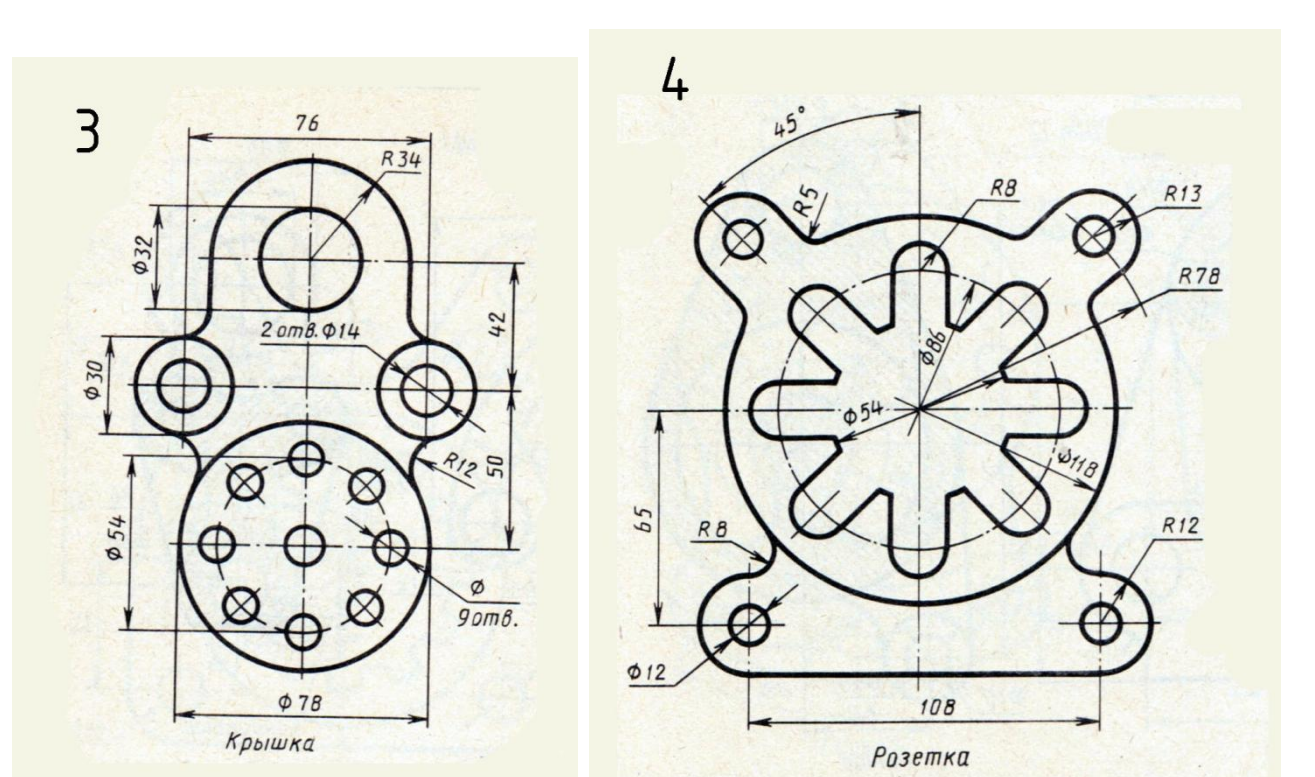

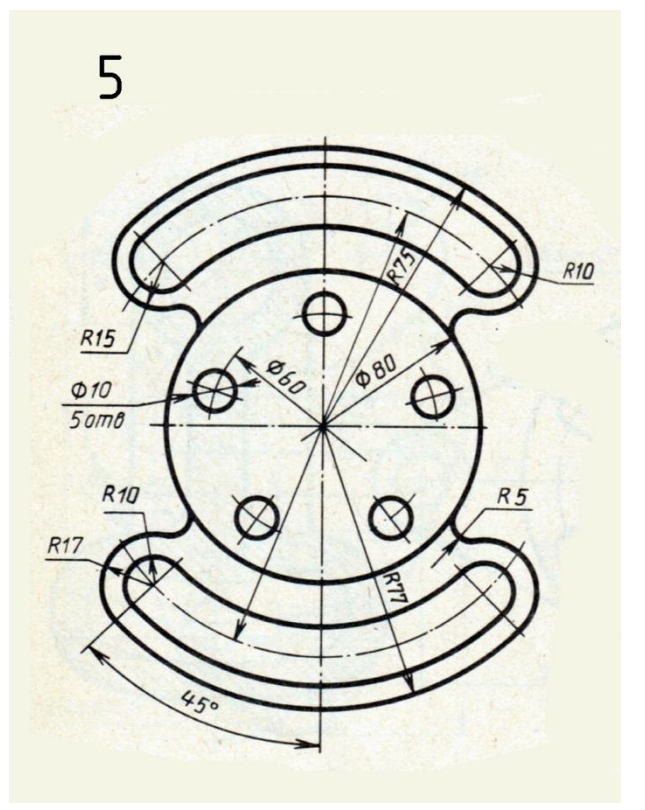

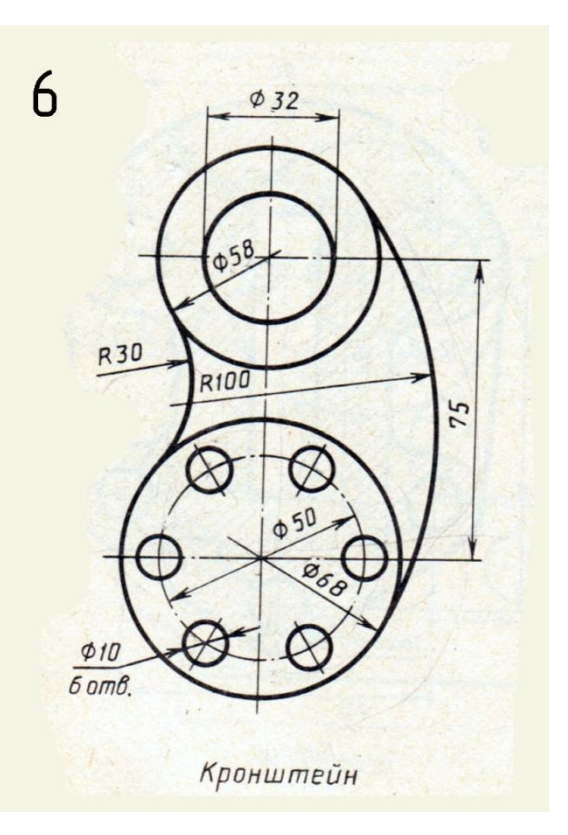

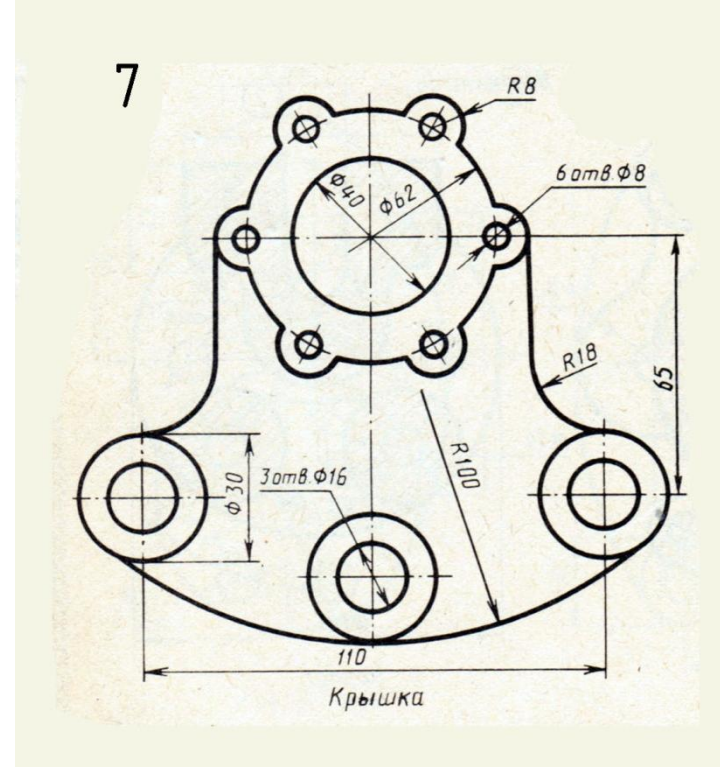

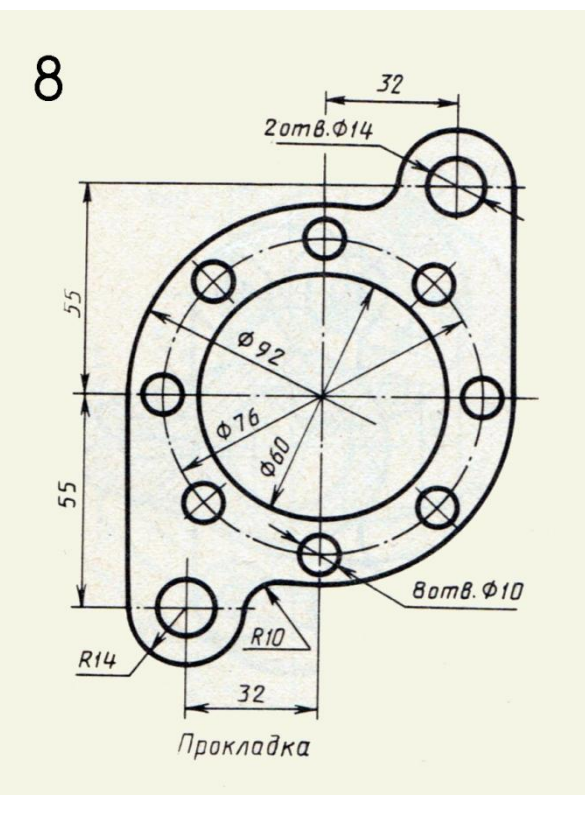

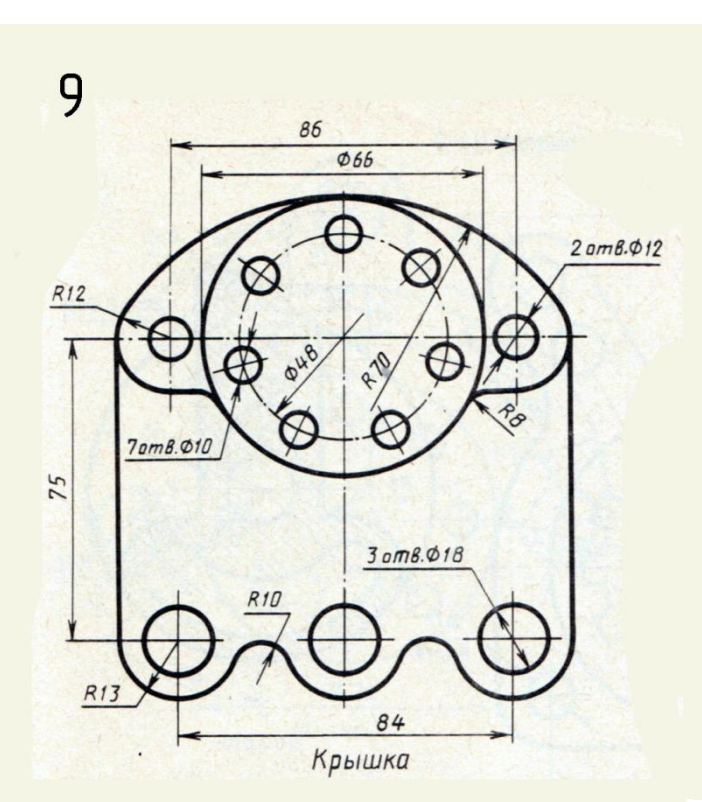

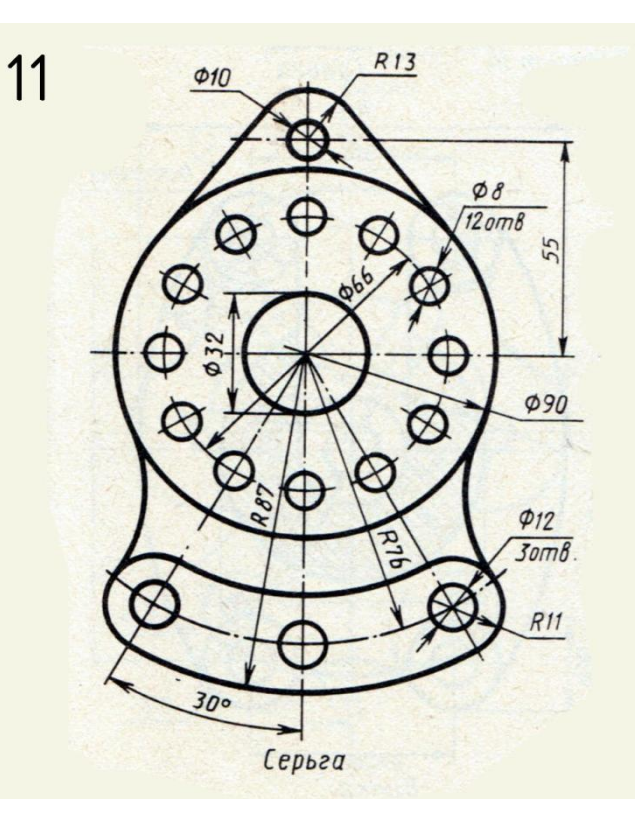

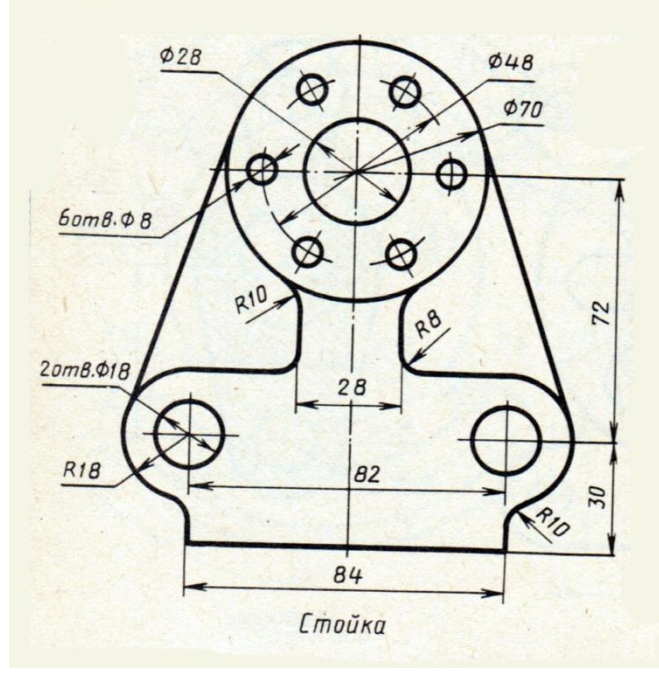

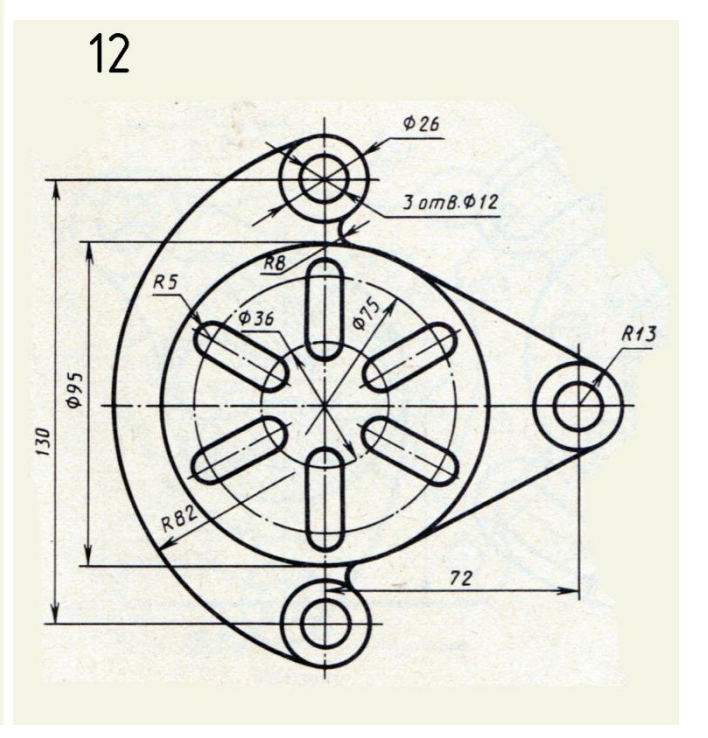

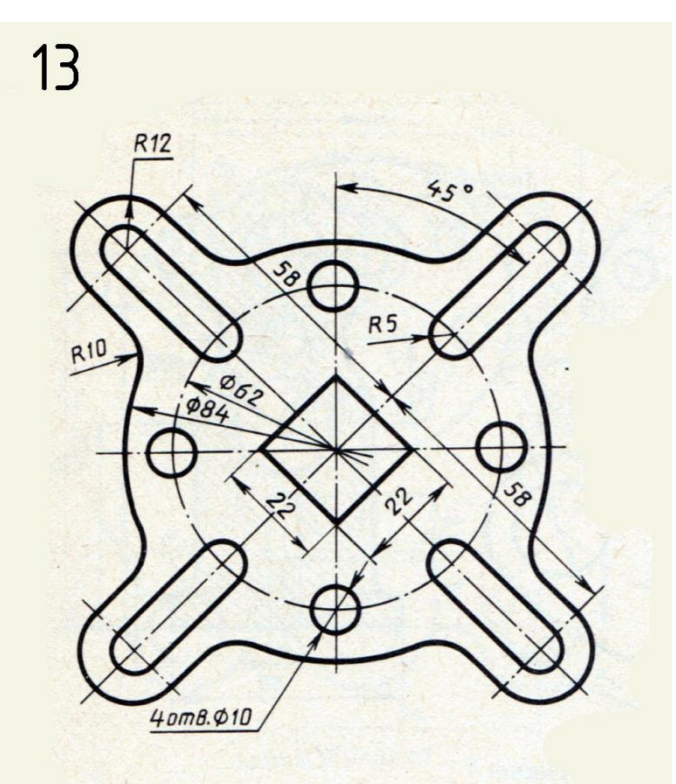

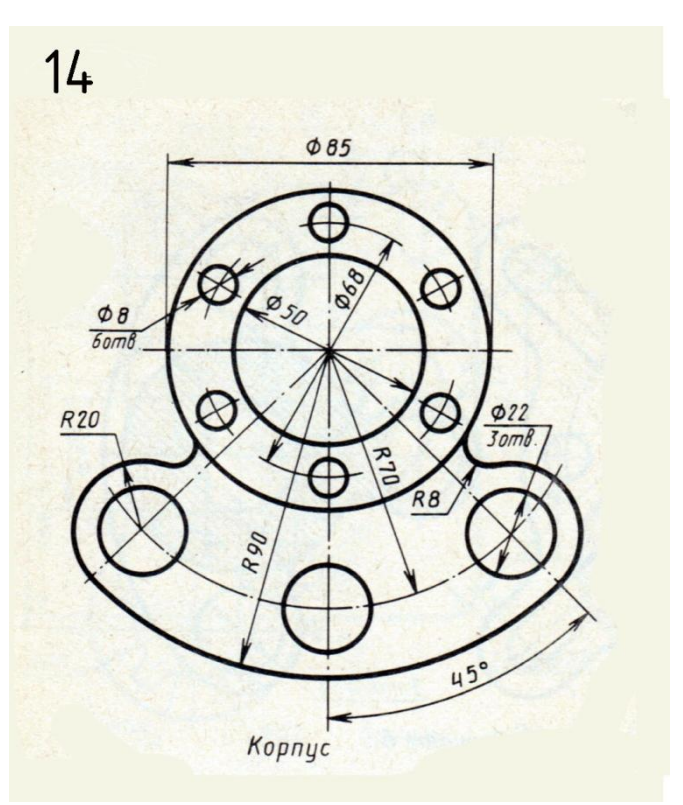

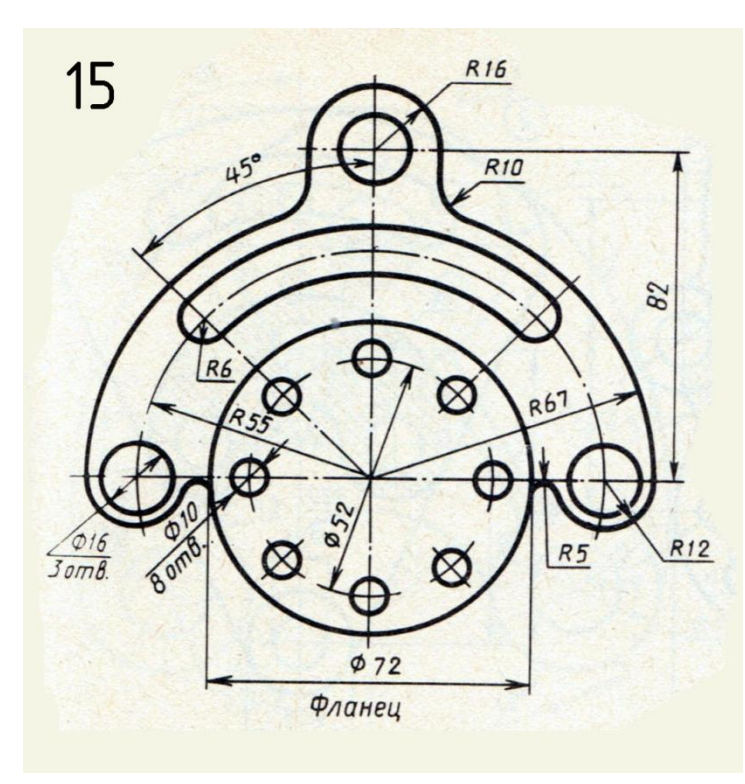

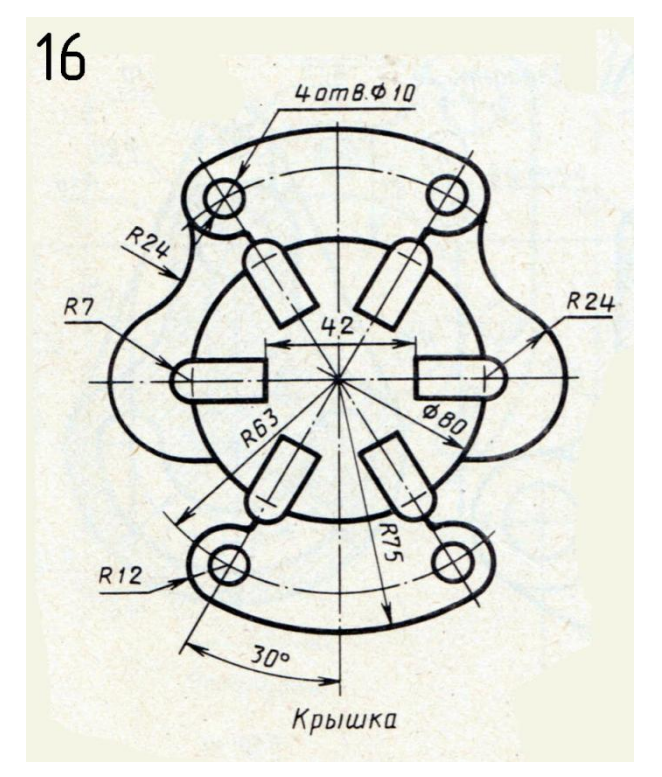

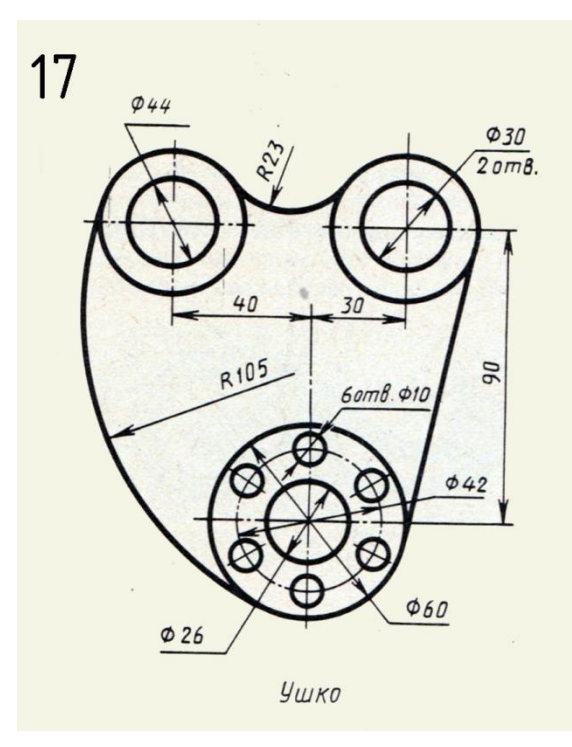

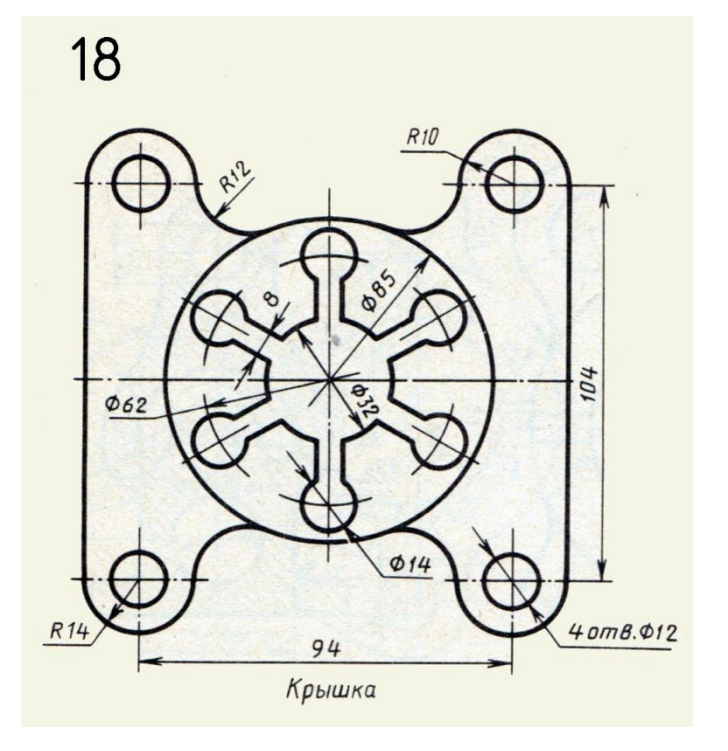

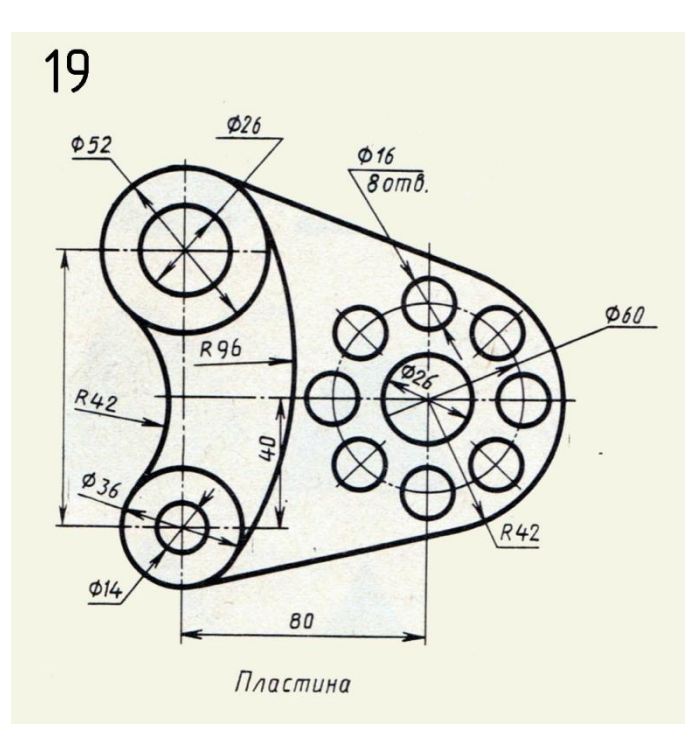

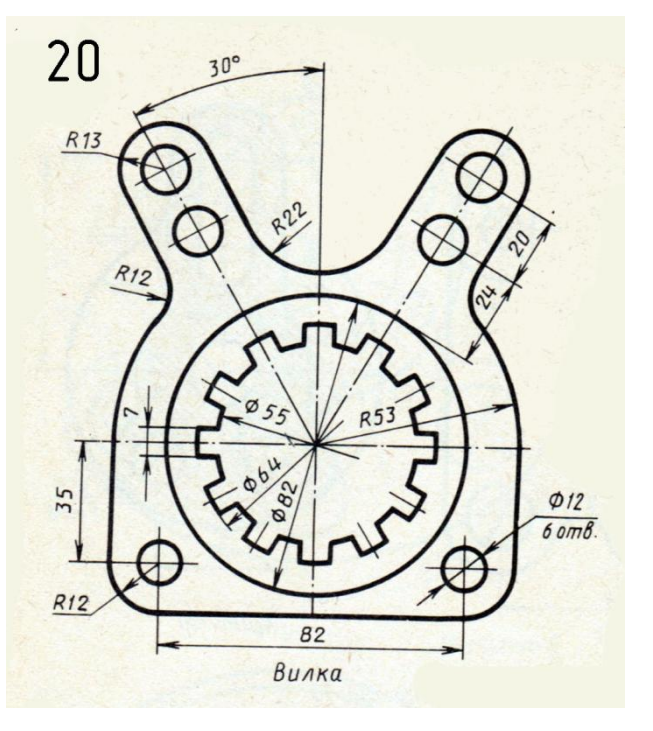

# **2.4 Пример выполненного задания №2.**

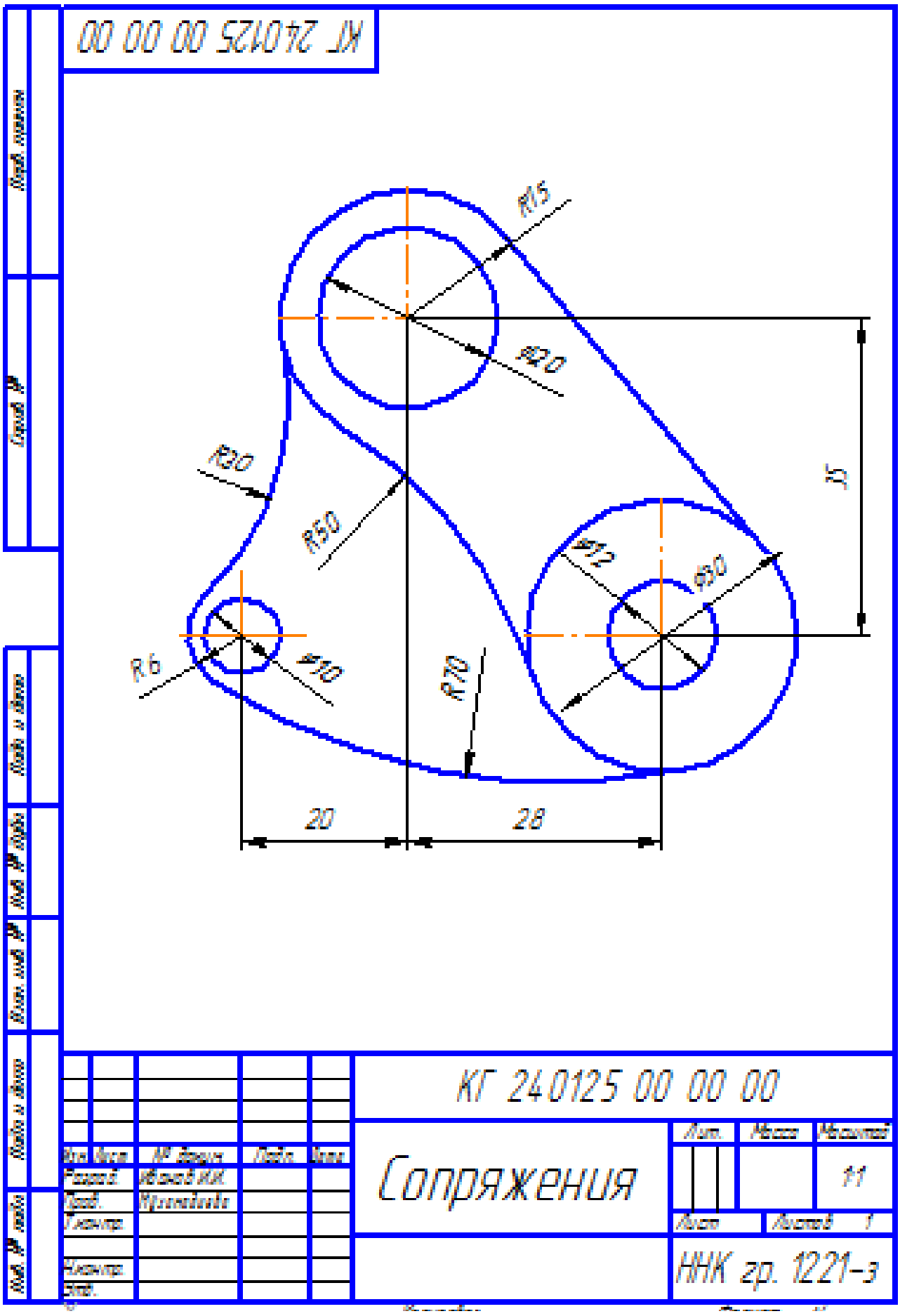

#### **Задание № 3.**

#### <span id="page-12-0"></span>**Тема**: «**Ассоциативный чертеж модели**».

#### **3.1 Цель работы:**

- изучить приемы построения элементов твердотельных моделей;
- освоить приемы построения ассоциативных чертежей деталей с основными, местными видами и выносными элементами.

**Содержание работы:** На чертеже формата А3 построить три вида и аксонометрию модели. Невидимые контуры внутренних поверхностей изобразить штриховыми линиями. На чертеже нанести размеры, распечатать его и представить преподавателю для зачета.

#### **3.2 Последовательность выполнения задания**.

Любую деталь можно представить как совокупность различных геометрических тел.

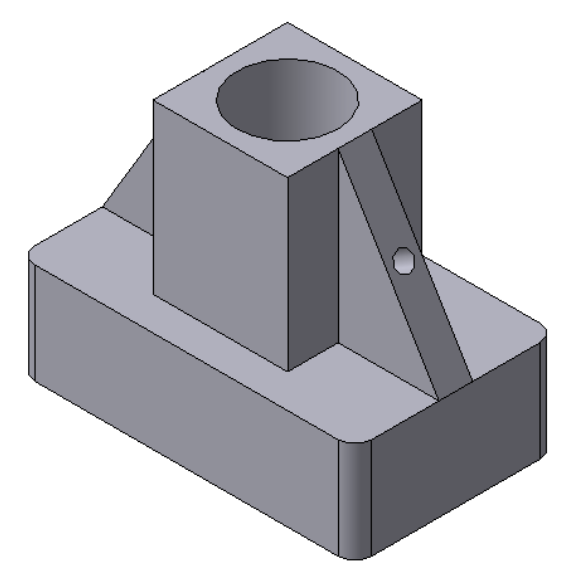

Рис.1 Твердотельная модель детали «Опора»

В качестве примера рассмотрим последовательность построения модели детали «Опора», изображенной на рис.1. Построение твердотельной модели детали начинают с построения основания, к которому затем последовательно приклеивают или вырезают из него различные элементы.

1. Выберем плоскость проекций, на которой будет вычерчен эскиз основания детали.

Для детали «Опора» выберем горизонтальную плоскость ZX и ориентацию Сверху.

На горизонтальной плоскости вычертим эскиз основания – прямоугольник по центру с высотой 60 мм и шириной 100 мм (рис.2), который выдавим на 30мм (рис.3). Любая операция

(выдавливания, приклеивания, вырезания и т.д.) завершается нажатием на кнопку <sup>дол</sup> Создать объект.

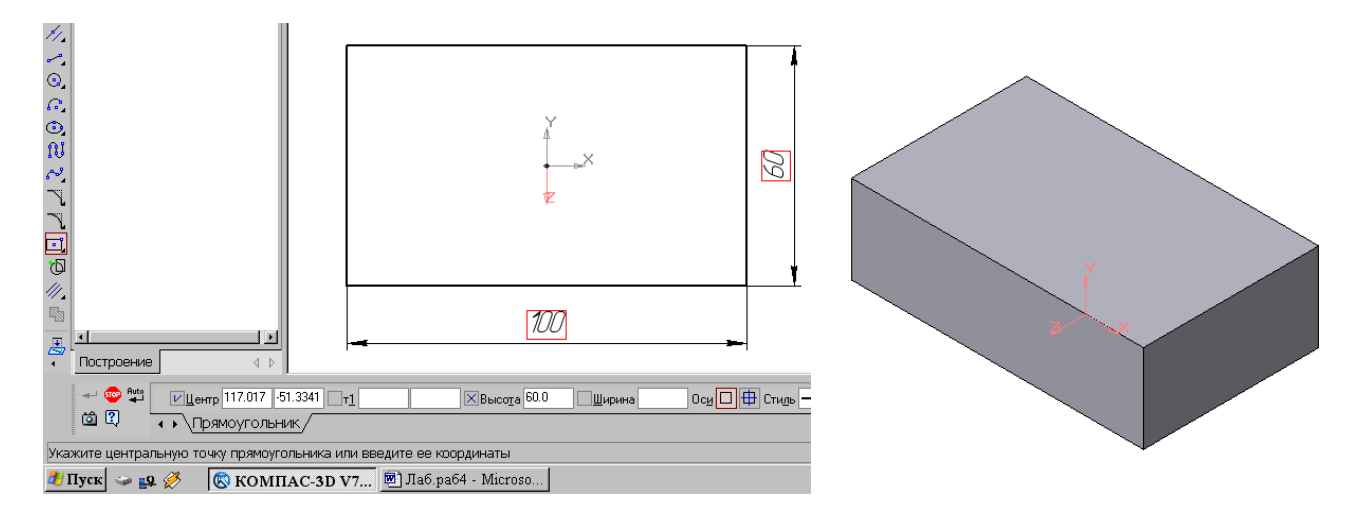

Рис.2 Эскиз основания детали «Опора» Рис.3 Модель основания

2. Для построения верхнего элемента детали – прямоугольной четырехгранной призмы на верхней плоскости основания вычертим эскиз – квадрат со сторонами 40 мм (рис.4) и приклеим призму выдавливанием на 50мм (рис.5).

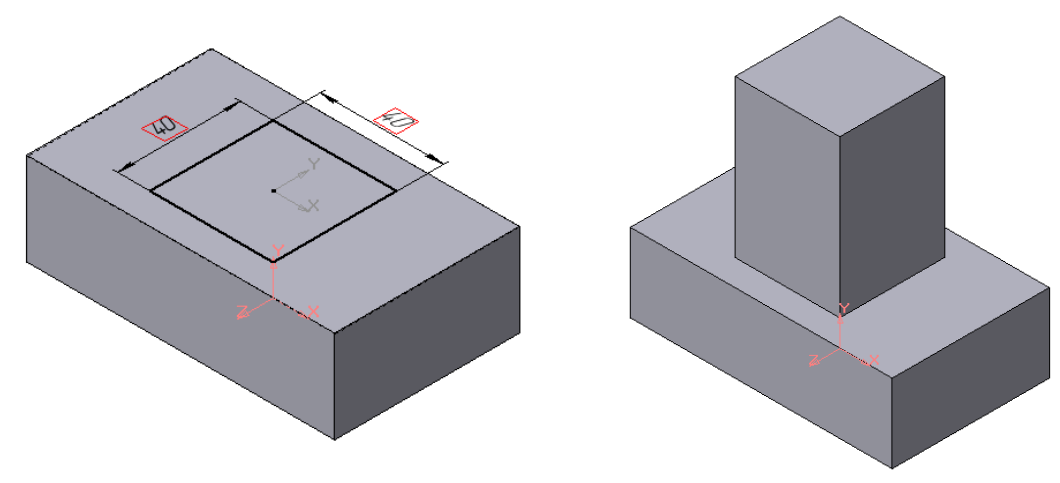

Рис.4 Эскиз призмы Рис.5 Операция приклеивания элемента

3. Для создания цилиндрического отверстия на верхней грани призмы вычертим эскиз отверстия – окружность радиусом 15 мм (рис.6) и вырежем отверстие выдавливанием на глубину 40 мм (рис.7).

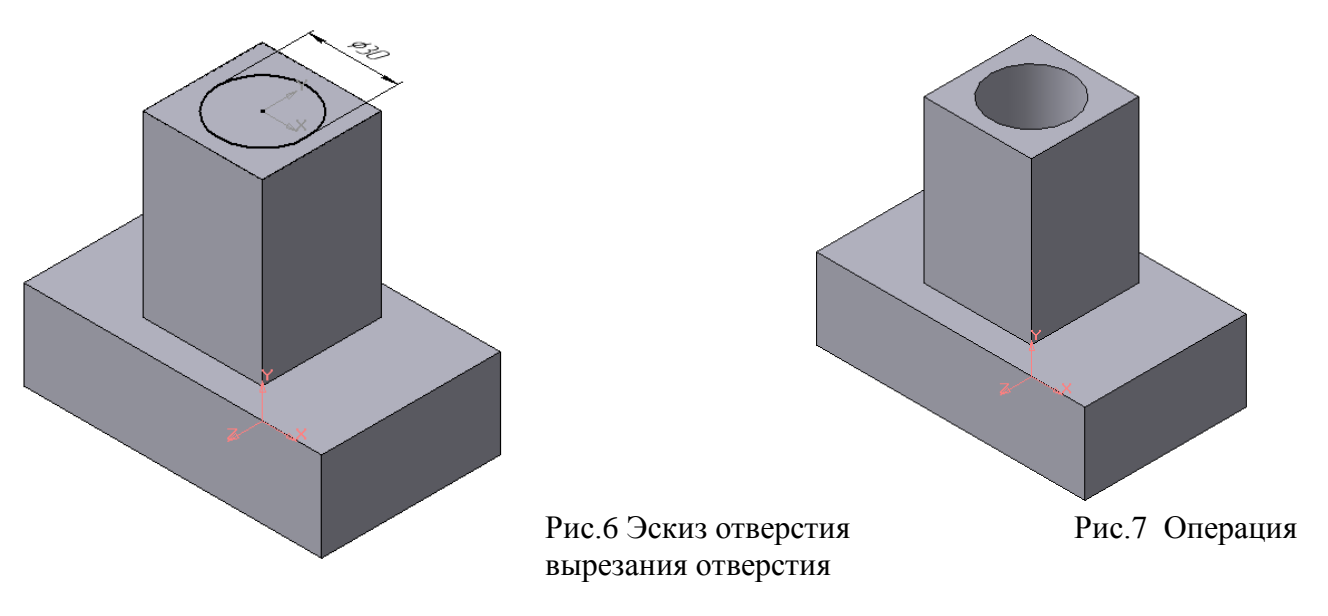

4. Для построения ребер жесткости на фронтальной плоскости проекций построим эскиз (рис.8), для которого предварительно сделаем вспомогательными прямыми разметку. Эскиз обязательно следует вычерчивать отрезком (тип линии – основная), вспомогательные прямые служат только для предварительных построений.

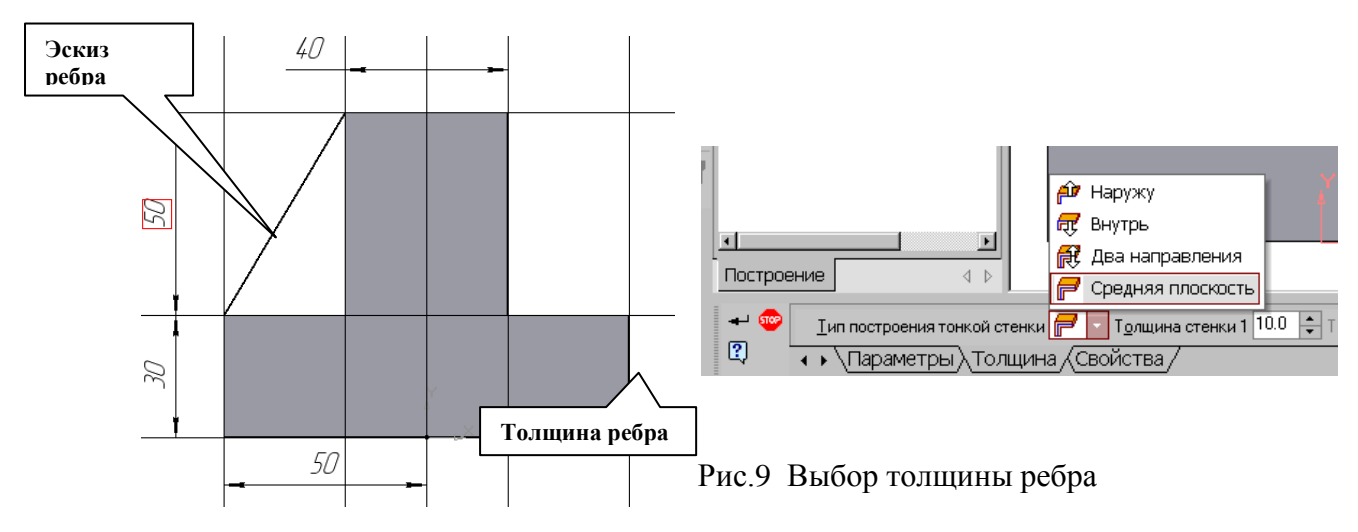

Рис.8 Построение эскиза ребра жесткости

5. Для построения ребер жесткости служит кнопка **Ребро жесткости**. На панели свойств команды (рис.9) закладка Толщина позволяет выбрать Толщину ребра жесткости. Закладка Параметры позволяет определить:

- Положение ребра жесткости относительно плоскости эскиза (рис.10);

- переключатель В плоскости эскиза используется если необходимо построить ребро жесткости, средняя плоскость или одна из боковых граней которого должна располагаться в той же плоскости, что и его эскиз. Выберем этот переключатель.

雩 - переключатель Ортогонально плоскости эскиза означает, что ребро будет расположено перпендикулярно плоскости его эскиза.

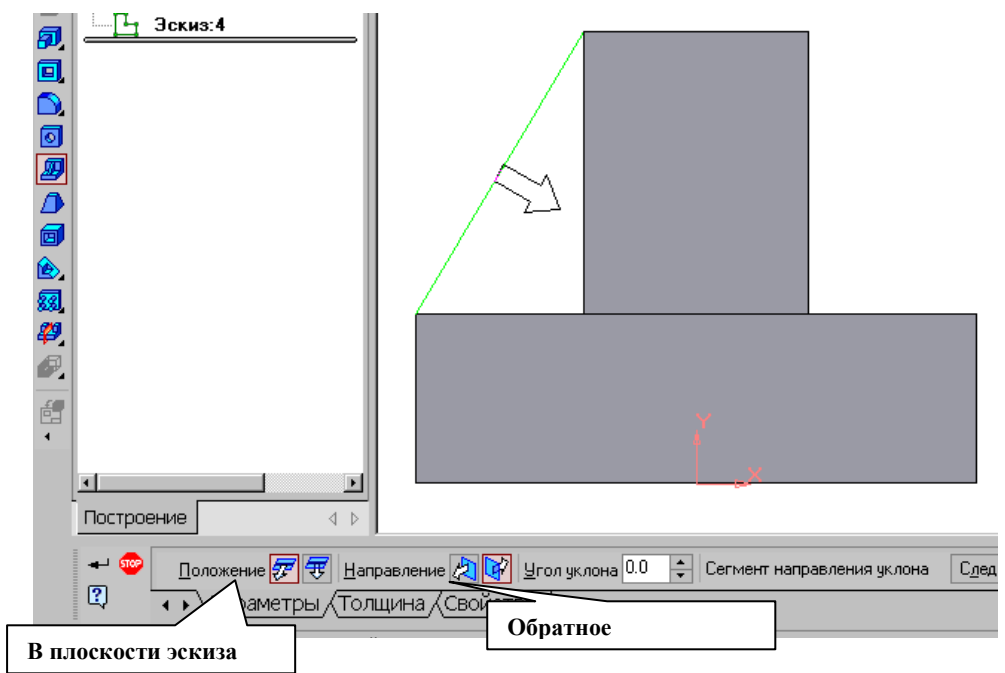

Рис.10 Построение ребра жесткости

Направление построения ребра жесткости определяется с помощью переключателя

Направление (Прямое/Обратное). Выбираем Обратное направление.

На экране направление показывается фантомной стрелкой в окне модели. Для построения второго ребра жесткости все построения повторяем (рис.11).

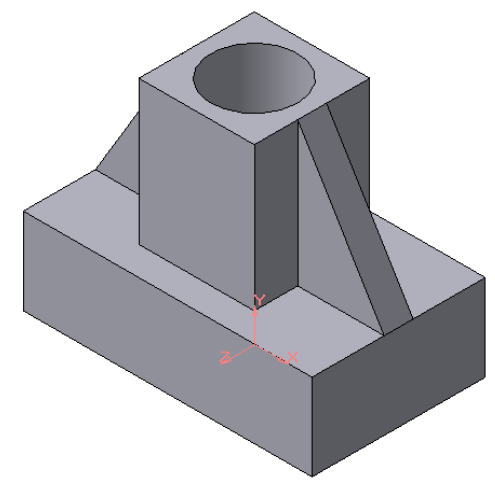

Рис.11 Деталь с построенными ребрами жесткости

6. Для того чтобы скруглить вертикальные углы основания детали, используем кнопку Скругление (рис.12), на панели свойств задаем радиус скругления 10 мм и указываем курсором ребро основания. Затем нажимаем кнопку Создать объект.

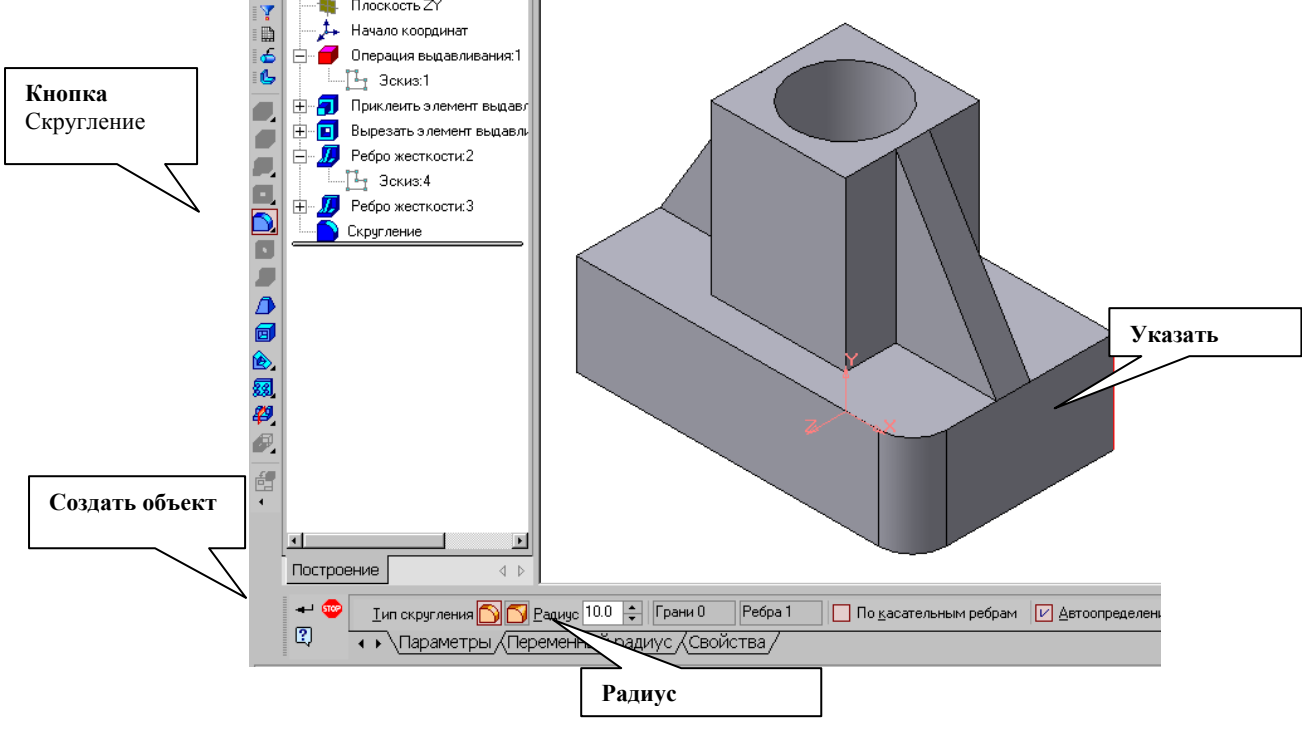

Рис.12 Построение скругления ребер

7. Для поочередного вырезания выдавливанием на глубину 15 мм двух отверстий, расположенных на ребрах жесткости, построим эскизы – окружности радиусом R3 мм. Указав наклонную плоскость, на которой будет вычерчиваться эскиз, выберем ориентацию – Нормально к … (рис.13).

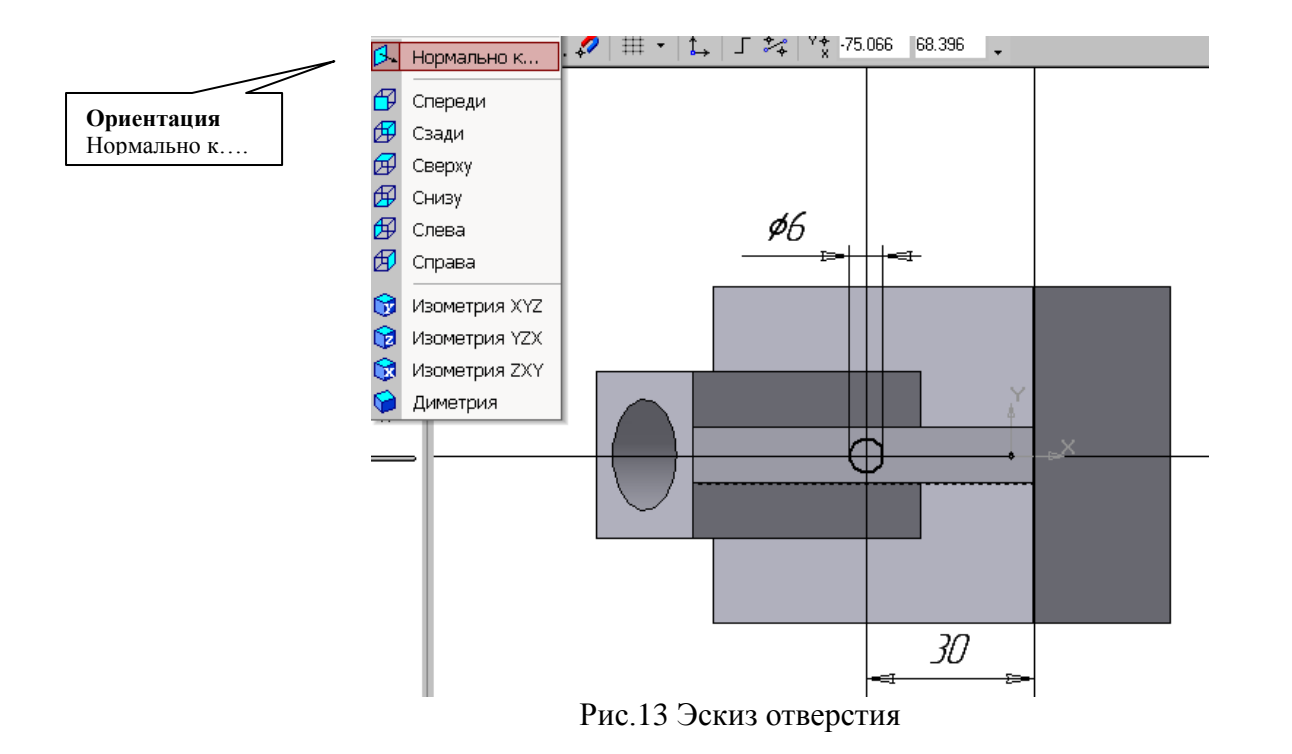

Построенная модель детали представлена на рис.1.

#### **Создание ассоциативных видов детали**

Создадим чертеж с тремя основными видами для построенной модели усеченного геометрического тела.

В системе КОМПАС-3D имеется возможность автоматического создания ассоциативных чертежей созданных и сохраненных в памяти трехмерных деталей. Все виды такого чертежа связаны с моделью: изменения в модели приводят к изменению изображения в ассоциативном виде. Для построения таких чертежей используются кнопки Инструментальной панели Ассоциативные виды (рис14).

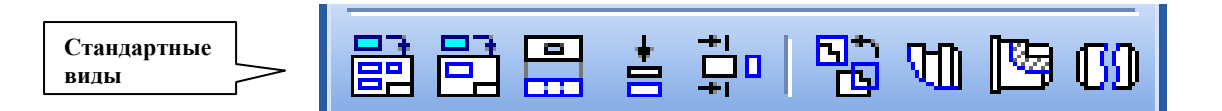

Рис.14 Инструментальная панель Ассоциативные виды

Кнопка Стандартные виды позволяет выбрать существующую (сохраненную на диске) трехмерную деталь (\*.m3d) и создать в текущем документе чертеж этой модели, состоящий из одного или нескольких стандартных ассоциативных видов. После вызова команды на экране появится стандартный диалог выбора файла для открытия. Выберите деталь для создания видов и откройте файл. В окне чертежа появится фантом изображения в виде габаритных прямоугольников видов. Система предлагает по умолчанию три основных вида: спереди, сверху и слева.

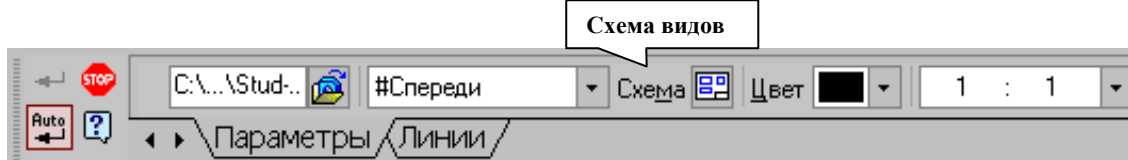

Рис.15 Панель свойств команды Ассоциативные виды

Чтобы изменить набор стандартных видов выбранной модели, используется переключатель

Схема видов на Панели свойств (рис.15). Он позволяет изменить набор стандартных видов выбранной модели с помощью окна. Выберите необходимые виды (рис.16). Чтобы выбрать или отказаться от какого-либо вида, следует щелкнуть по изображению этого вида в окне.

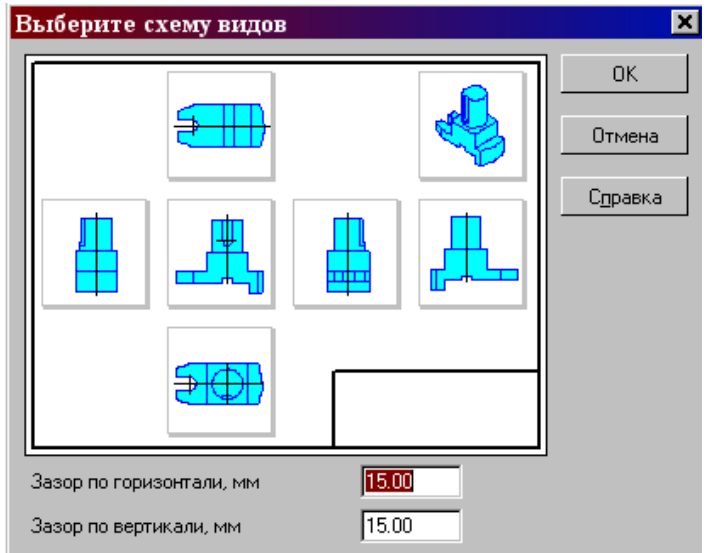

Рис.16 Окно для выбора стандартных видов

Проекционные виды чертежа, созданные с помощью команды Стандартные виды, находятся в проекционной связи со своим главным видом. Наличие проекционных связей между видами ограничивает их взаимное перемещение. При необходимости связь можно отключить - это дает возможность произвольного размещения видов в чертеже.

Для того чтобы отключить проекционную связь вида, следует:

1. Выделите вид, щелкнув левой кнопкой по габаритной рамке вокруг вида. Признаком выделения вида является наличие вокруг него подсвеченной габаритной рамки.

2. Поместите курсор внутрь рамки, нажмите правую кнопку мыши для вызова контекстного меню (рис.17).

3. Вызовите из контекстного меню вида команду Параметры вида (рис.18). Отключите кнопку Проекционная связь.

Возможно отключение проекционной связи с помощью одноименной кнопки на панели Параметры вида (рис. 18)

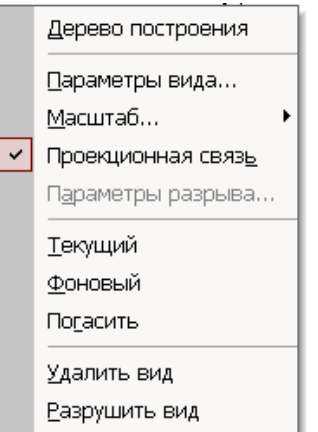

Рис.17 Контекстное меню вида

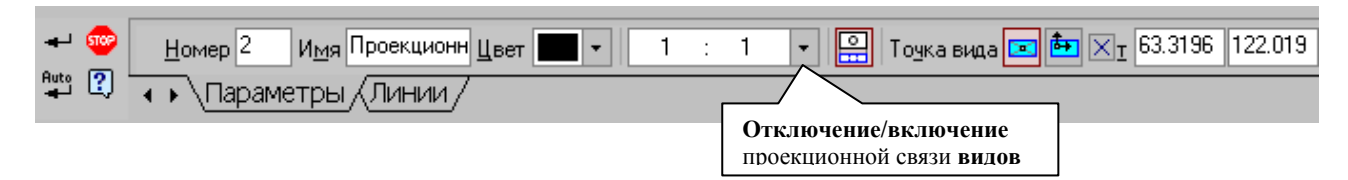

Рис.18 Панель Параметры вида

Все виды связаны с моделью: изменения в модели приводят к изменению изображения в ассоциативном виде. При открытии чертежа, содержащего ассоциативные виды детали, система проверяет соответствие формы и размеров детали изображению, имеющемуся в видах. Если это соответствие нарушено, то виды, требующие перестроения, будут отображаться в чертеже перечеркнутыми. Появляется диалог с запросом: "Изменена модель, отображаемая в чертеже. Перестроить чертеж?". Вы можете немедленно перестроить чертеж, нажав кнопку Да диалога. Изображение детали будет перерисовано в соответствии с ее текущей конфигурацией. Нажав кнопку Нет, можно отложить перестроение. Диалог исчезнет. Вы можете перестроить чертеж в любой

момент работы с ним, для этого нажмите кнопку Перестроить на панели Вид.

При построении видов изобразим невидимый контур отверстия, используя переключатель, управляющий отрисовкой невидимого контура и расположенный на панели Линии (рис.19).

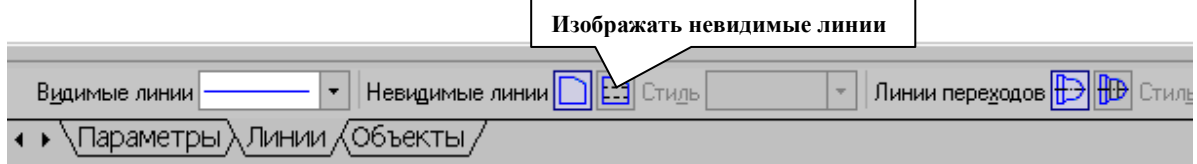

#### Рис.19 Панель Линии

#### Активный вид

Построим перечисленные ассоциативные виды детали «Опора». Следует отметить, что активным, т.е. доступным для редактирования (изменения) может быть только один из видов чертежа. Чтобы сделать вид активным следует два раза щелкнуть левой кнопкой мыши по габаритной рамке вида. В поле Текущий вид отображается номер или имя (это зависит от настройки, сделанной в диалоге параметров видов) текущего вида. Чтобы сделать текущим другой вид, введите или выберите из списка нужный номер (имя).

Рассмотрим приемы редактирования построенных видов.

Удаление и разрушение видов

Для того чтобы удалить или разрушить вид следует выполнить следующие действия:

1. Выделить вид, для чего следует щелкнуть по габаритной рамке вокруг вида. Признаком выделения вида является наличие вокруг него подсвеченной зеленой габаритной рамки.

2. Щелкнуть правой клавишей мыши внутри габаритной рамки для вызова контекстного меню (рис.14).

Переключатель контекстного меню Удалить вид позволяет стереть выделенный вид.

Переключатель Разрушить вид позволяет ранее существовавший как единый объект вид разрушить на отдельные примитивы (отрезки, окружности и т.д.). Только у разрушенного вида можно стереть, изменить или переместить отдельные элементы.

#### На готовом чертеже нанести размеры.

# 3.3. Варианты заданий.

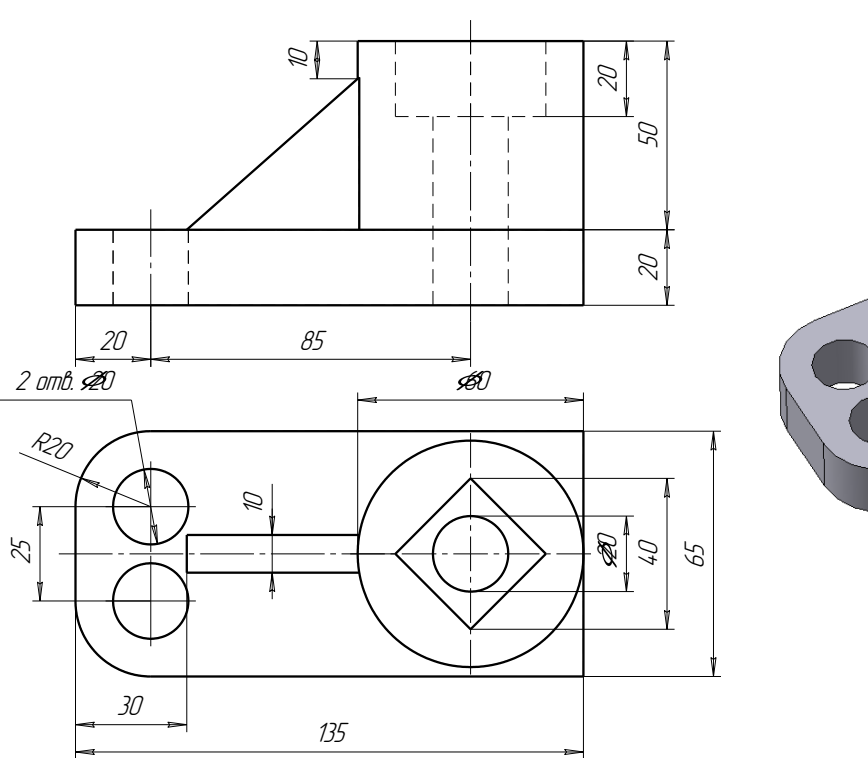

Вариант №1

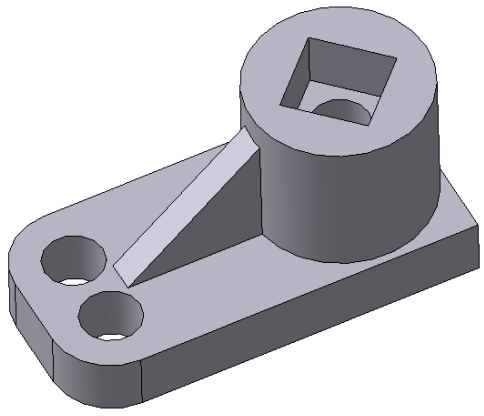

Вариант №2

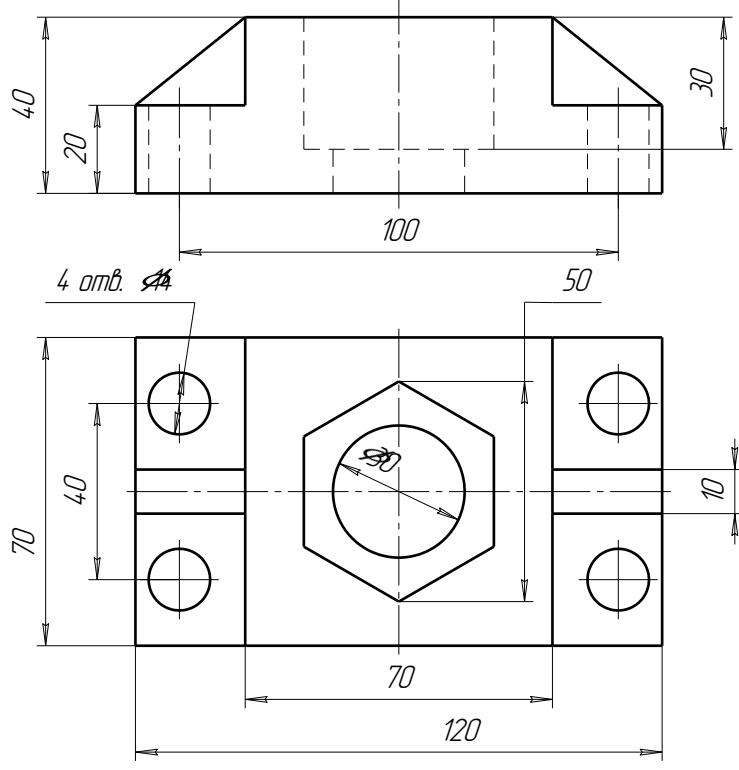

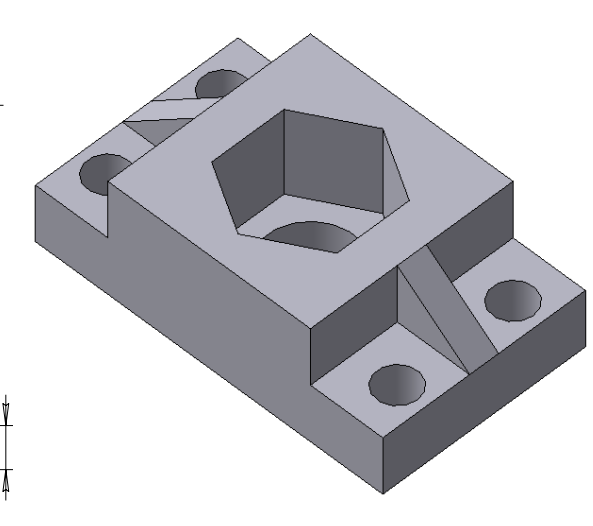

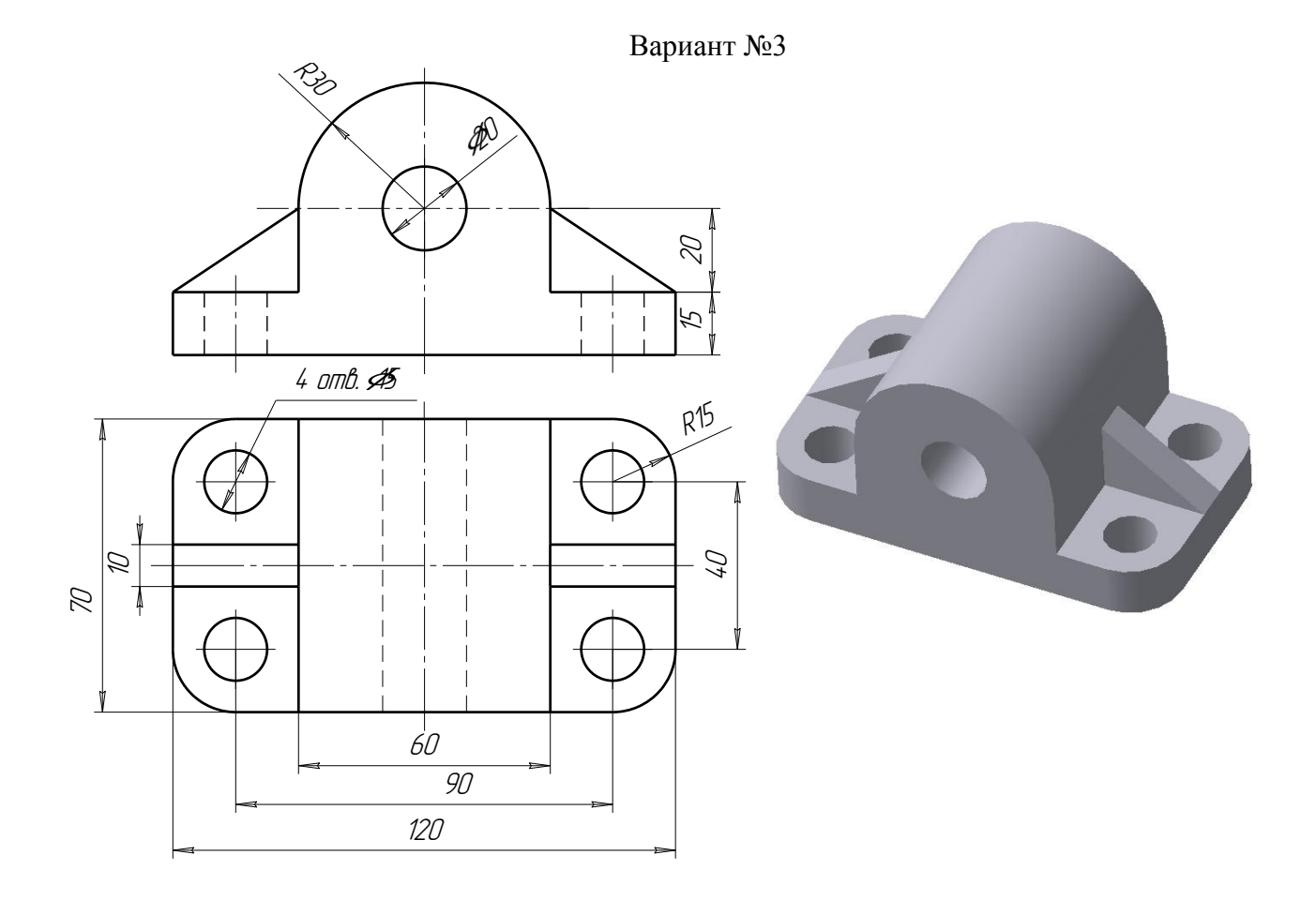

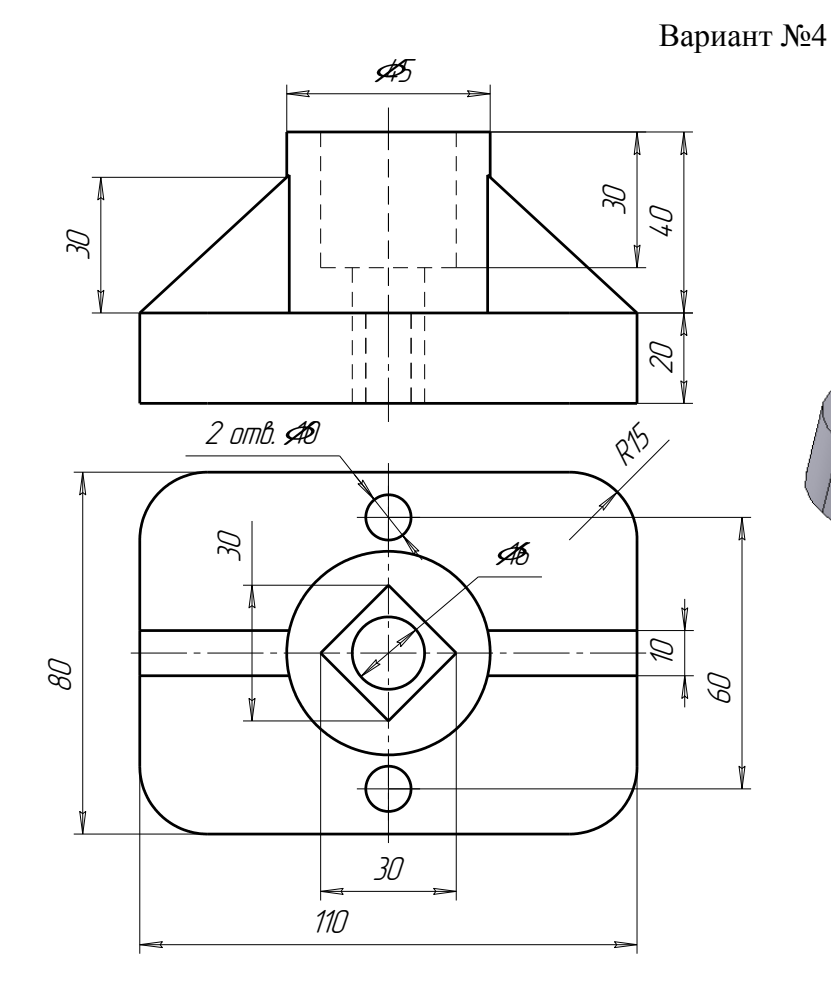

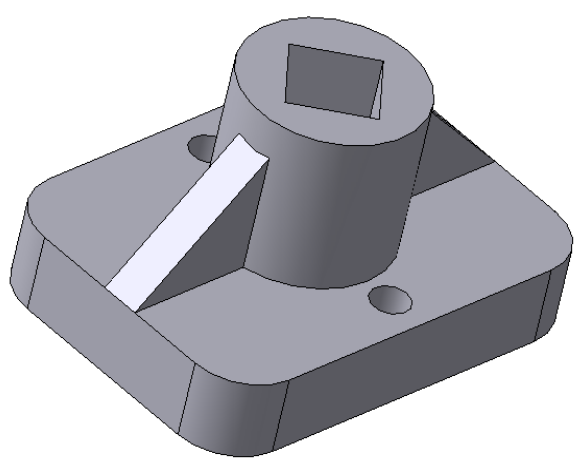

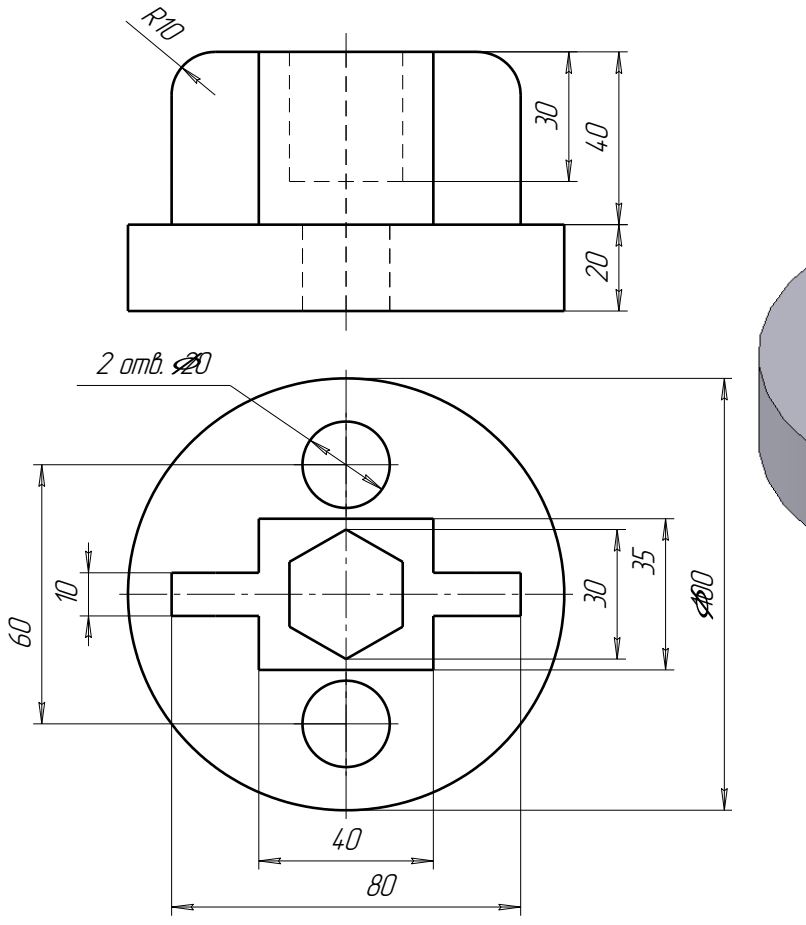

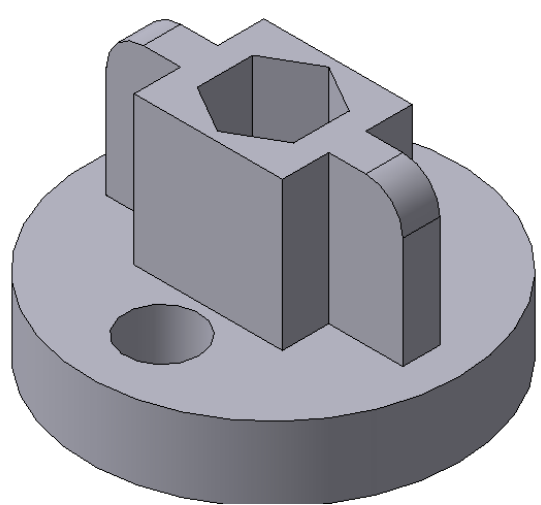

Вариант №6

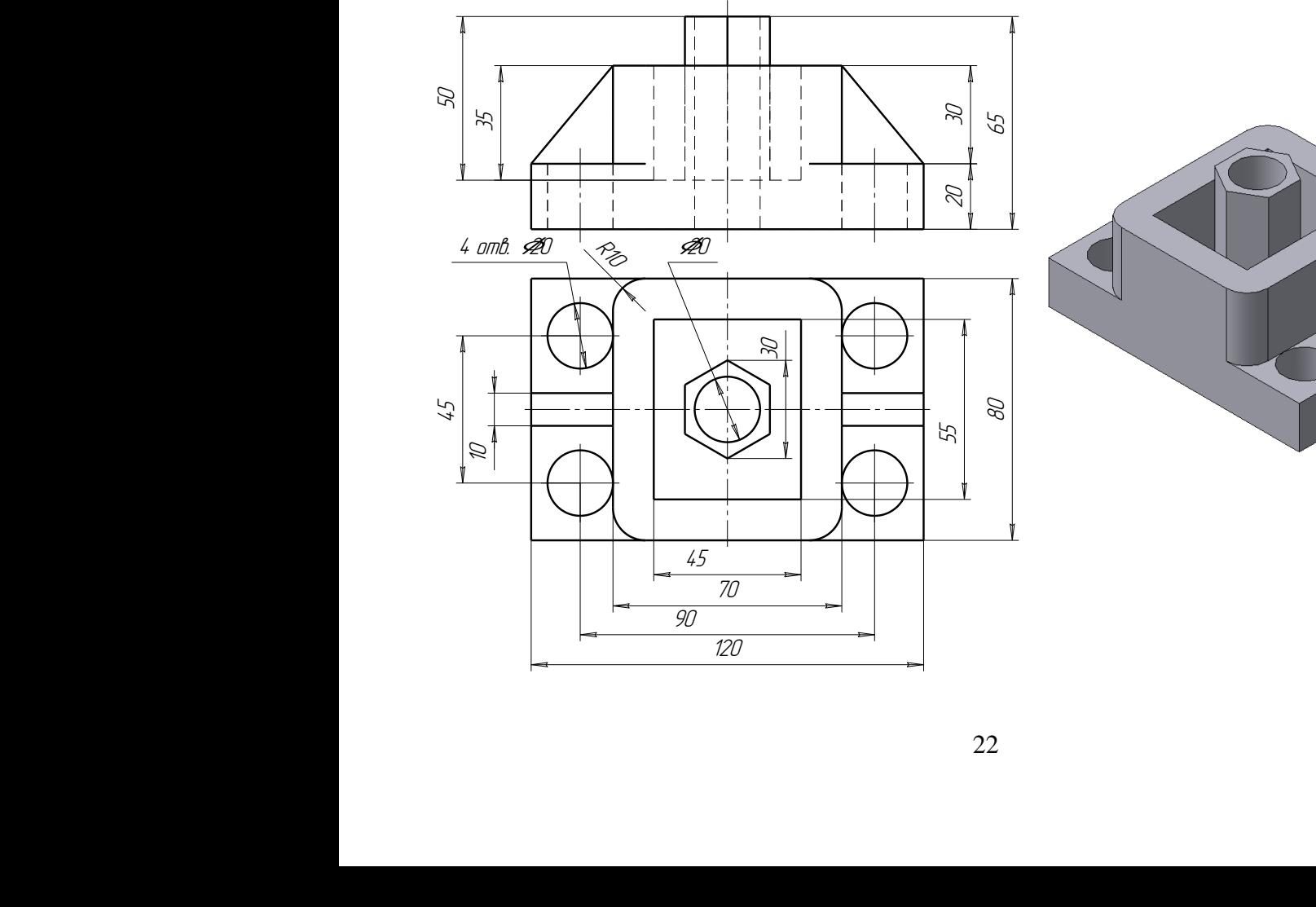

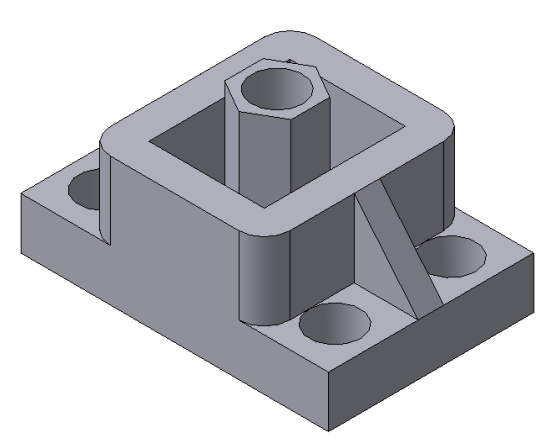

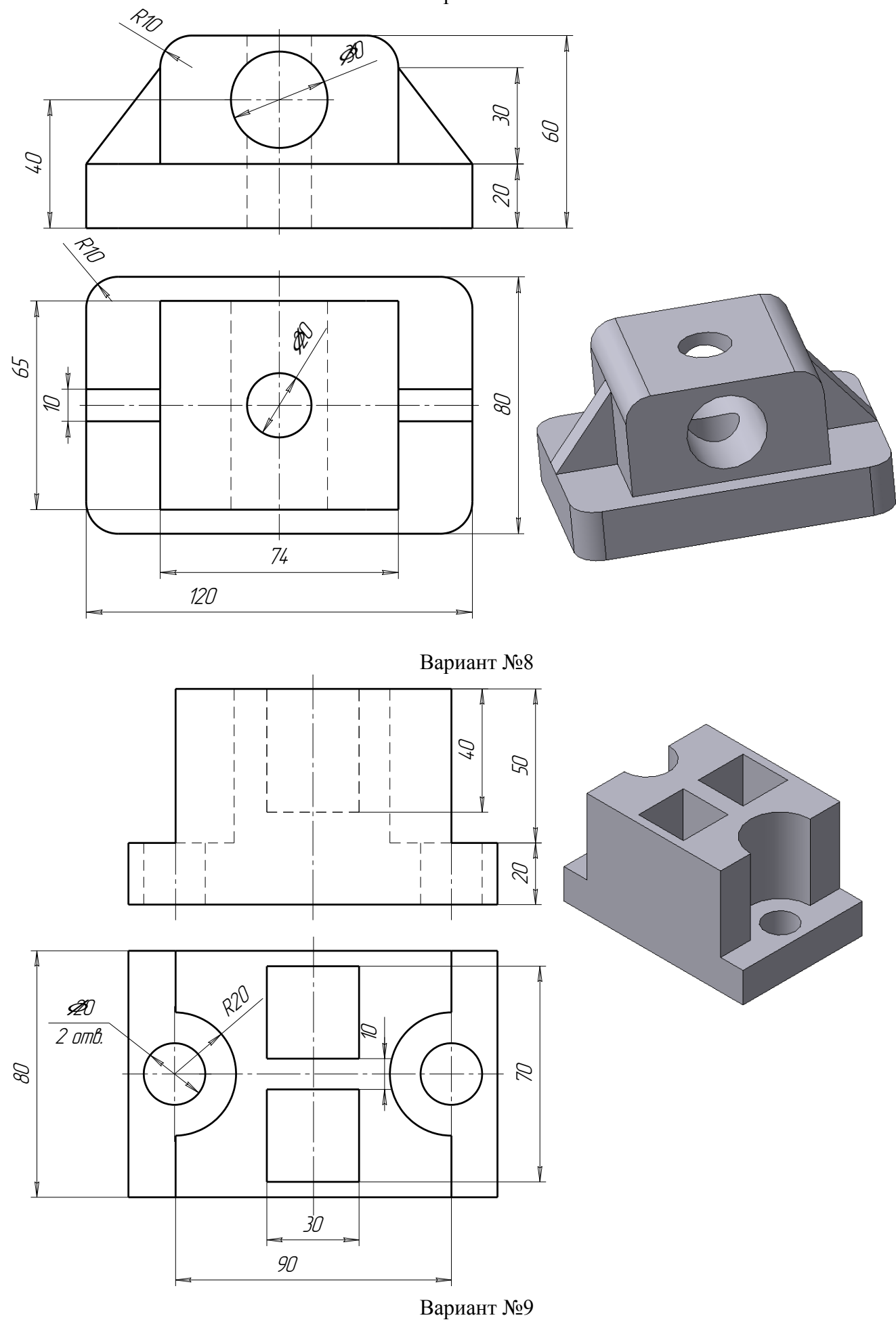

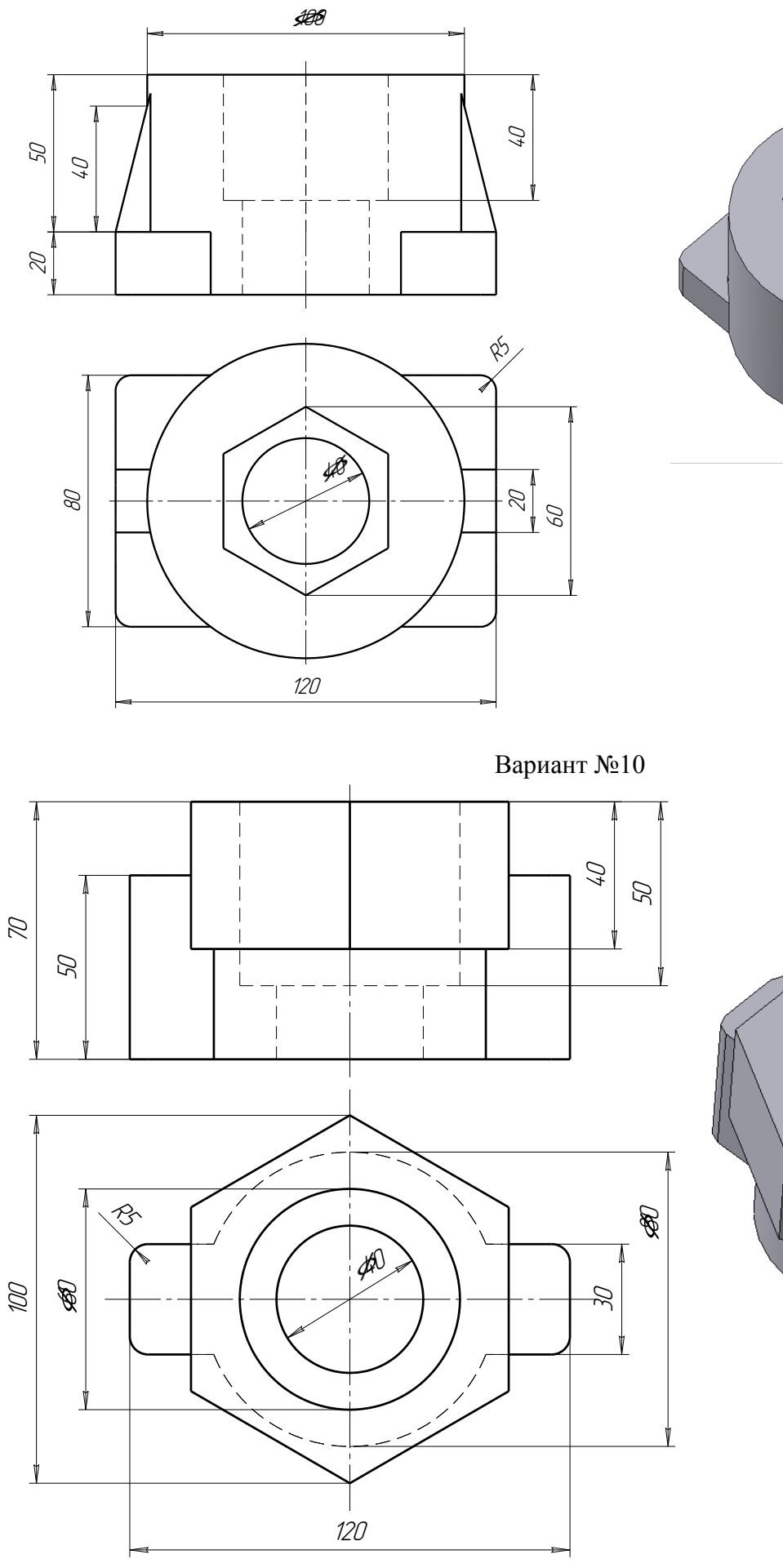

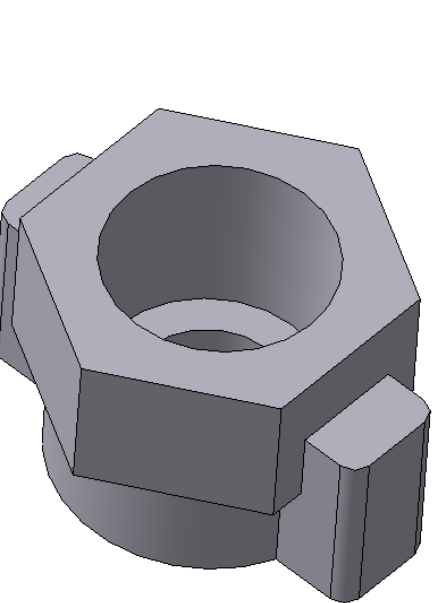

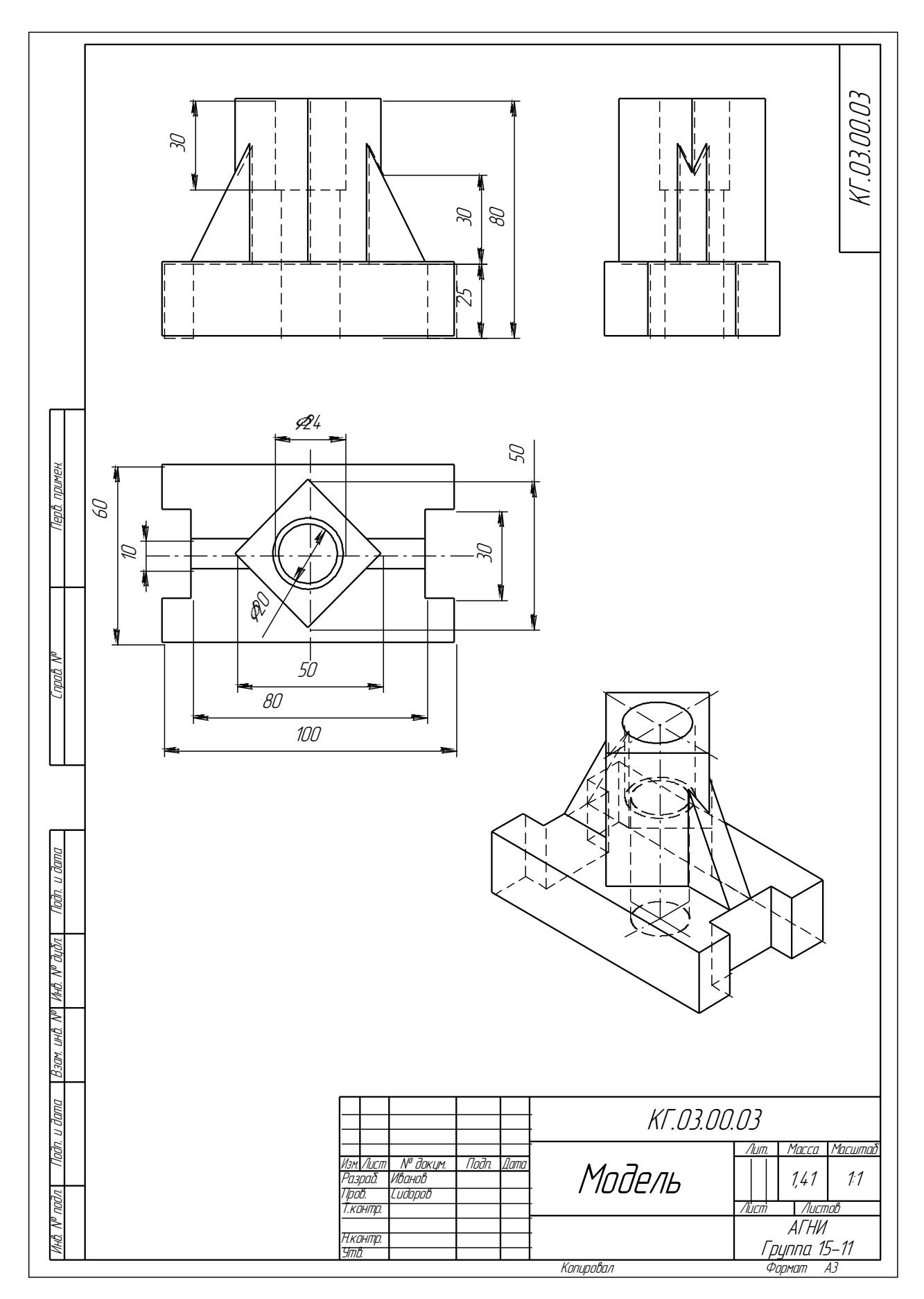

#### **Задание № 4**

## <span id="page-25-0"></span>**Тема: "Резьбовые соединения".**

#### **4.1 Цель работы**:

- освоить приемы автоматизированного построения чертежей резьбовых соединений с применением Конструкторской библиотеки.
- освоить способы автоматизированного построения чертежей деталей с применением библиотеки.

#### **Содержание листа.**

В соответствии с индивидуальным заданием на графическую работу построить на формате А4 вид спереди и вид сверху болтового соединения с необходимыми разрезами. Обозначить позиции и вычертить спецификацию.

Для всех вариантов заданий предусмотрены:

- Болты нормальные шестигранные по ГОСТ 7798-70;
- Гайки нормальные шестигранные по ГОСТ 5915-70;
- Шайбы плоские по ГОСТ 11373-78.

#### Последовательность выполнения задания.

Существует огромное количество деталей и узлов, подобных по форме и отличающихся лишь своими параметрами - размерами. Для упрощения и ускорения разработки чертежей, содержащих типовые и стандартизованные детали (крепеж, пружины, подшипники, резьбовые отверстия, канавки, электрические схемы, строительные конструкции и т.п.) очень удобно применять готовые библиотеки.

Библиотека - это программный модуль, приложение, созданное для расширения стандартных возможностей системы КОМПАС-3D. Библиотека представляет собой ориентированную на конкретную задачу подсистему автоматизированного проектирования, которая после выполнения проектных расчетов формирует готовые конструкторские документы или их комплекты.

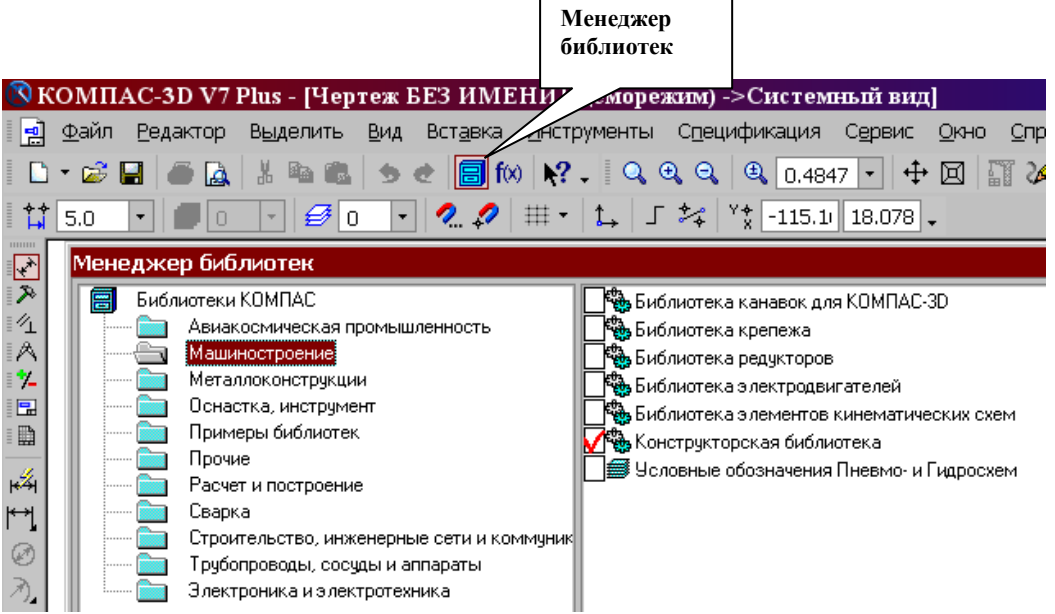

Рис.20 Менеджер библиотек

Типичными примерами приложений являются библиотеки для автоматического построения изображений часто встречающихся геометрических фигур, гладких и резьбовых отверстий, библиотеки стандартных машиностроительных элементов и крепежа, значительно ускоряющие проектирование сборочных моделей и оформление сборочных чертежей.

В КОМПАС-3D существует специальная система для работы с библиотеками - Менеджер библиотек.

# *ПОДКЛЮЧЕНИЕ БИБЛИОТЕК*

Для подключения библиотеки к КОМПАС-3D выполните следующие действия.

1. Нажмите на кнопку **В** Менеджер библиотек (рис.20). На экране появится окно Менеджера библиотек, в левой части которого отображается список разделов Менеджера библиотек. Для того чтобы посмотреть содержимое раздела следует щелкнуть по его названию, в правой части окна отобразится структура раздела.

2. Выберете нужную библиотеку и два раза щелкните мышью по названию библиотеки. В прямоугольном поле рядом с названием библиотеки появляется красная "галочка" - признак того, что библиотека подключена. Если в разделе имеются подключенные библиотеки, то его пиктограмма отображается серым цветом, если нет - голубым.

На рис.20 в левой части окна показаны библиотеки системы КОМПАС, в правой части – содержимое библиотеки Машиностроение.

# *ПРОЕКТИРОВАНИЕ РЕЗЬБОВЫХ СОЕДИНЕНИЙ*

Все крепежные резьбовые изделия выполняются в нашей стране с метрической резьбой с крупным шагом и изготавливаются по соответствующим стандартам, устанавливающим требования к материалу, покрытию и прочим условиям изготовления этих деталей. При обозначении такой резьбы на чертежах шаг не указывают, записывают только буквенное обозначение типа резьбы М (метрическая) и номинальный (наружный) диаметр резьбы, например: М24.

- Для автоматизированного построения чертежей резьбовых соединений следует:

- 1. В строке управляющего меню в верхней строке экрана выбрать кнопку Менеджер библиотек;
- 2. В открывшемся окне двойным щелчком открыть папку Машиностроение;

3. Двойным щелчком запустить Конструкторскую библиотеку (рис 20). В Конструкторской библиотеке (рис.21) представлены данные, сгруппированные в разделы: болты, гайки, шайбы и т.д. Чтобы открыть раздел, нужно щелкнуть левой кнопкой на знаке плюс (+), расположенного слева от заголовка раздела, при этом открываются строки подменю: различные виды болтов, гаек и т.д. Для того чтобы свернуть раздел, щелкните на значке минус, появившегося на месте знака плюс после того, как раздел развернулся. Если выделить в списке элемент раздела, то в правой части окна появится его изображение.

3. Для проектирования резьбовых соединений в Конструкторской библиотеке нужно выбрать раздел: Крепежный элемент (рис.21). В открывшемся окне (рис.22) выбираем вкладку Все элементы. Работая в этом разделе, можно составлять различные наборы резьбовых соединений, например, болт+гайка+шайба, шпилька+гайка+шайба, винт+шайба и т.д.

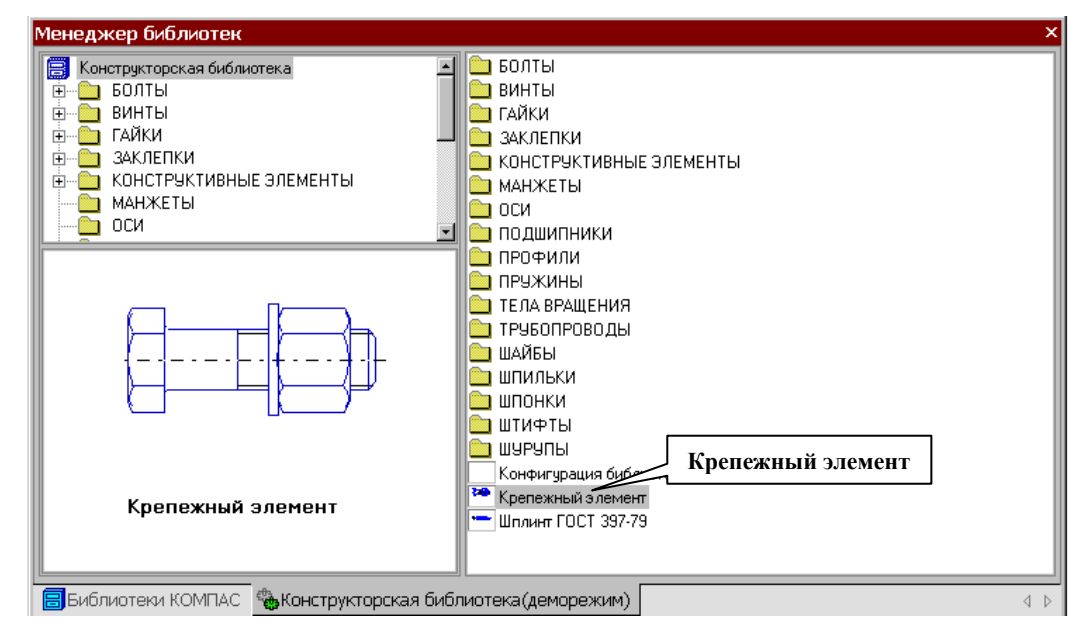

Рис.21 Конфигурация Конструкторской библиотеки

# ВЫЧЕРЧИВАНИЕ БОЛТОВОГО СОЕДИНЕНИЯ

В этом графическом задании размеры стандартных резьбовых деталей зависят от варианта индивидуальных заданий.

### ВЫБОР БОЛТА

В окне Крепежный элемент (рис.22) представлены данные на различные виды крепежных элементов, например, болты различных форм и размеров. После выбора стандарта болта (ГОСТ 7798-70 для всех вариантов) необходимо задать номинальный диаметр (d) его резьбы, выбрав его из базы данных стандартных значений. Ряд открывается, если нажать на небольшой черный треугольник, расположенный справа в окне значений диаметра d. Кроме этого нужно зафиксировать толщину пакета зажимаемых деталей, вводя это значение с клавиатуры. Можно не фиксировать толщину пакета, при этом болт на чертеже будет «резиновый», его можно растянуть до нужной длины. Шаг резьбы болта выбирать крупный.

Заканчивать выбор болта необходимо нажатием черной верхней стрелки окна, направленной вправо. При этом в правом окошечке появляется изображение первого элемента набора - болта. Если какой-то элемент требуется из набора исключить, нужно его название выделить в среднем окне цветом и щелкнуть на клавише клавиатуры Delete или нажать на стрелку направленную влево.

Спецификацию для сборочного чертежа болтового соединения следует вычерчивать не в автоматическом режиме, а вручную, поэтому кнопку Создать объект спецификации включать не надо.

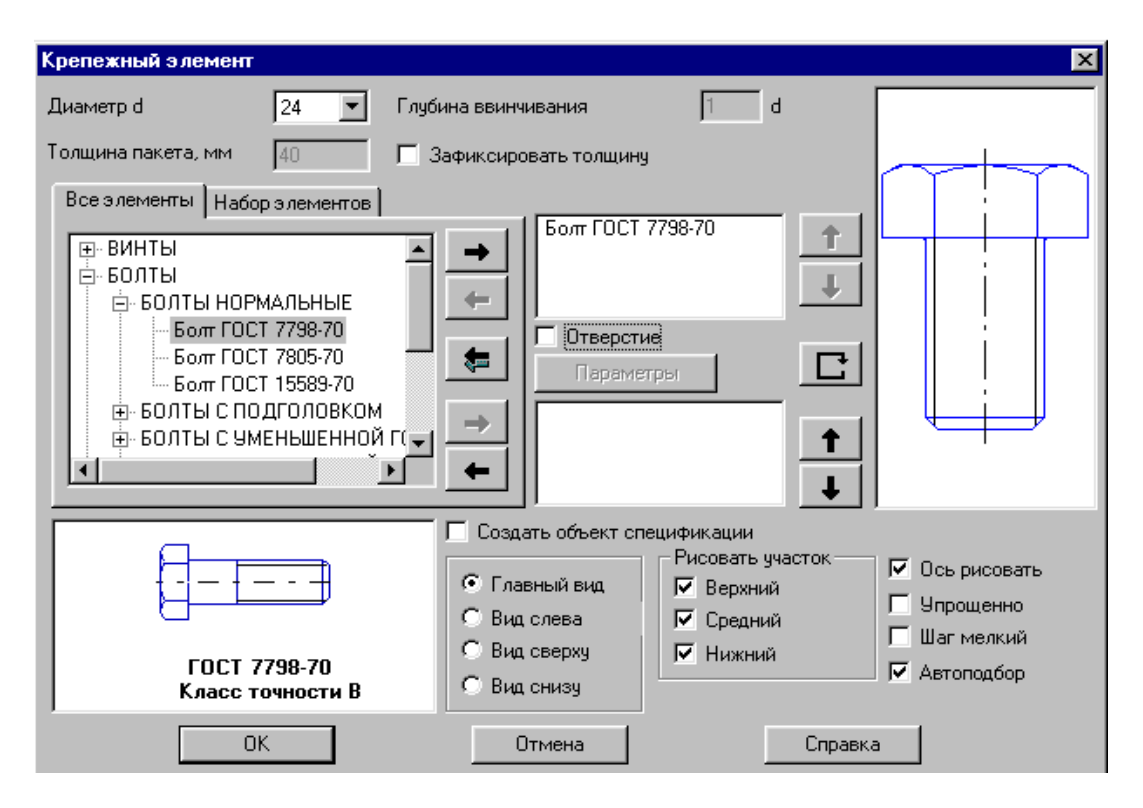

Рис.22 Выбор болта в окне Крепежный элемент

На чертеже болтовое соединение можно вычертить без средней части, если соединяемые детали вычерчиваются без разреза, и со средней частью, если детали разрезаны (болт, гайка, шайба на сборочных чертежах считаются не рассеченными).

В лабораторной работе предусмотрено использование разреза, поэтому нужно выбрать изображение как верхней, так и средней, нижней части болтового соединения.

В этом же окне можно выбирать также и вид: главный, сверху, слева и т.д. В лабораторной работе предусматривается построение вида спереди и вида сверху болтового соединения в разрезе. Вначале строится вид спереди, затем нужно вновь вернуться в библиотеку для построения вида сверху. Для построения вида сверху нужно щелкнуть, т.е. включить флажок в кружке слева от строки Вид сверху.

Для построения контура отверстия в деталях под болт следует включить флажок в окне Отверстие (рис.23).

#### ВЫБОР ШАЙБЫ

Выбор шайбы осуществляется аналогично выбору болта. Для всех вариантов индивидуальных заданий выбираем плоские шайбы по ГОСТ 11373-78. Программа построена таким образом, что необходимый размер шайбы и гайки выбирается автоматически в зависимости от диаметра резьбы болта. В нижней части окна появляется изображение шайбы, нужно нажать на верхнюю стрелку вправо, и на изображение болта наложится изображение шайбы (рис.23).

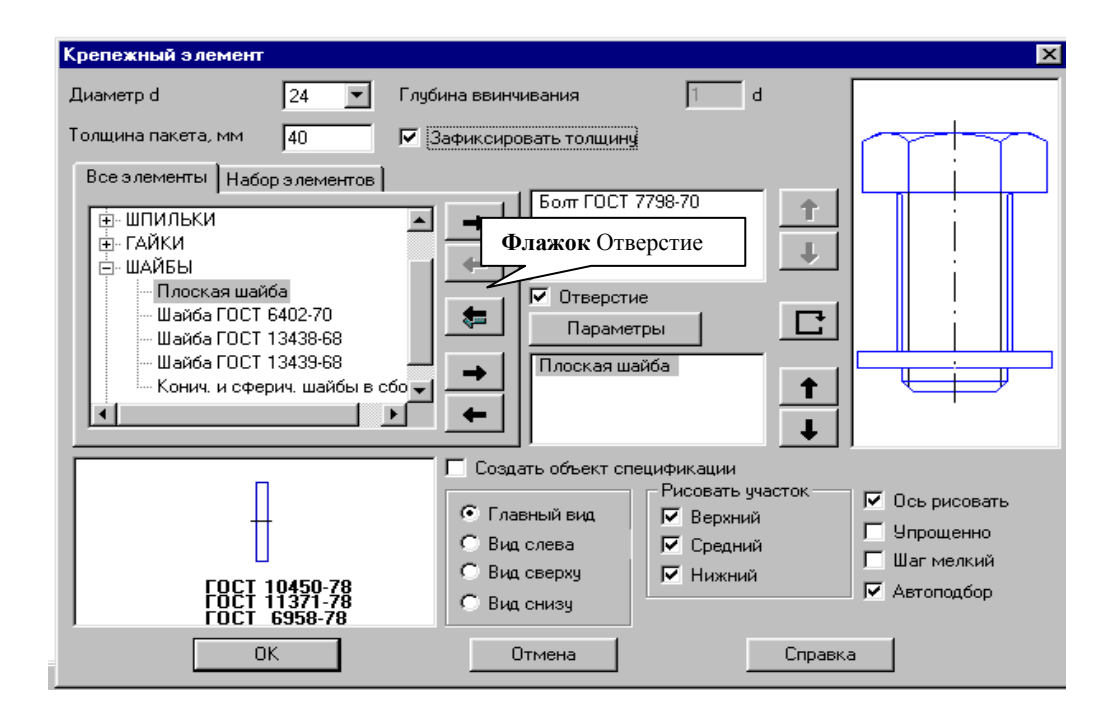

Рис.23 Выбор шайбы

# ВЫБОР ГАЙКИ

В лабораторной работе необходимо выбирать гайки шестигранные, нормальные по ГОСТу 5915-78. Все размеры гайки система подберет сама в автоматическом режиме в зависимости от размера болта. Нажав на черную нижнюю стрелку, мы тем самым добавим ее в создаваемый набор элементов (рис.24). Созданный набор элементов в случае необходимости можно сохранить в памяти для дальнейшего использования, для этого нужно перейти на вкладку Элементы набора и нажать кнопку Сохранить набор.

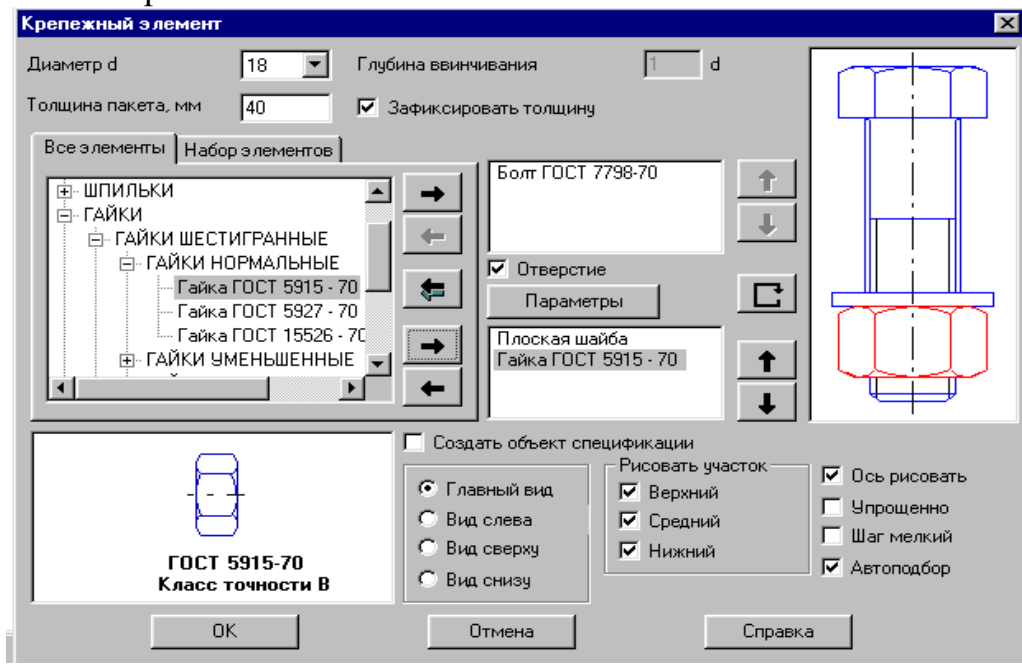

Рис.24 Выбор гайки

# ПОСТРОЕНИЕ ЧЕРТЕЖА БОЛТОВОГО СОЕДИНЕНИЯ

После создания набора элементов соединения нужно нажать кнопку ОК. Система на поле чертежа сформирует фантомное изображение соединения, которое перемещается по чертежу вместе с курсором. В нужном месте зафиксировать щелчком левой кнопки положение первой точки привязки объекта, повернуть изображение под нужным углом и окончательно зафиксировать изображение на чертеже. Достроить затем вид сверху, все лишние линии удалить, используя на странице инструментальной панели в меню Редактирование кнопку Усечь кривую между двумя точками. Заштриховать соединяемые детали.

# НАНЕСЕНИЕ РАЗМЕРОВ

На сборочных чертежах наносят небольшое количество основных размеров (габаритные, установочные, монтажные и т.д.), так как по этим чертежам не изготавливают детали. На чертеже болтового соединения следует нанести только габаритные размеры соединяемых деталей (пакета), остальные размеры деталей наносить не нужно, они используются только для построения изображения соединяемых болтовым комплектом деталей.

# НАНЕСЕНИЕ ПОЗИЦИЙ НА СБОРОЧНОМ ЧЕРТЕЖЕ

Чертеж болтового соединения является сборочным чертежом, на котором изображены несколько деталей, соединенных друг с другом. По сборочным чертежам можно представить конструкцию изделия, характер соединения деталей. Сборочные чертежи сопровождаются текстовым документом – спецификацией.

Спецификация – это текстовый документ, в котором перечисляются входящие в изделие пронумерованные детали. Номера (позиции) деталей располагают на одной горизонтали или вертикали. Первые номера присваивают самым крупным деталям, последние – стандартным изделиям. Линии-выноски позиций нельзя пересекать размерными линиями и ориентировать параллельно штриховке.

Для нанесения позиций следует на Компактной инструментальной панели Обозначения выбрать кнопку Обозначение позиций (рис.25).

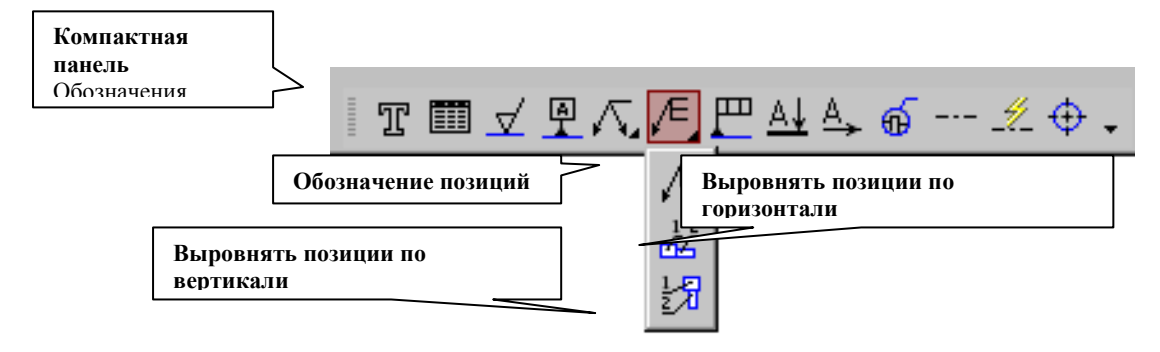

Рис.25 Обозначение позиций

После включения кнопки Обозначение позиций укажите на чертеже точку, на которую будет указывать полка-выноска. Затем щелкните мышью в том месте, где будет располагаться полка с номером позиции. Чтобы зафиксировать (запомнить) положение позиций на чертеже следует нажать кнопку Создать объект, расположенную левее кнопки Стоп.

Первые номера присваиваются соединяемым деталям, а затем в алфавитном порядке нумеруются стандартные изделия.

Система автоматически последовательно нумерует позиции, однако имеется возможность для ручного ввода чисел и использования многоярусной полки-выноски для стандартных изделий. Для этого режима нужно щелкнуть в поле Текст (ввод текста) в Панели свойств внизу экрана (рис.26).

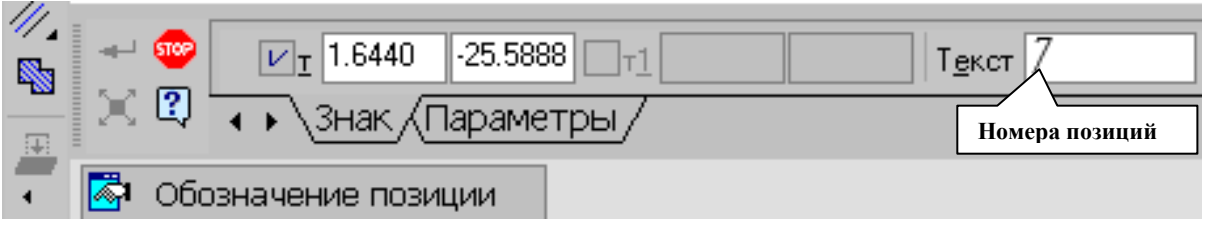

Рис.26 Панель свойств команды Обозначение позиций

В появившемся окне Введите текст (рис.126) с клавиатуры последовательно ввести номера позиций для каждой полки, нажимая каждый раз после ввода числа клавишу Enter.

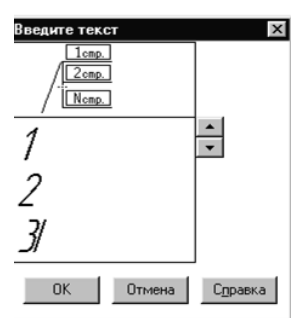

Рис.27 Введение номеров позиций для многоярусной полки

Для изменения номеров или расположения позиций на чертеже необходимо их выделить щелчком левой кнопки при погашенной кнопке Стоп. При этом позиция выделится зеленым цветом, появятся управляющие черные узелки, за которые можно перемещать позицию. Чтобы удалить позицию, ее следует щелчком мыши выделить и нажать клавишу Delete.

Чтобы внести изменения в числа, нужно сделать двойной щелчок на позиции при отключенной клавише Стоп, позиция выделится розовым цветом, и станет доступно окно ввода текста в строке параметров внизу экрана.

# ВЫРАВНИВАНИЕ ПОЗИЦИЙ

Позиции на чертеже должны быть расположены либо друг под другом вертикально на одной линии, либо горизонтально. Для выравнивания построенных позиций их нужно все сразу выделить при отключенной кнопке Стоп щелчками левой кнопки, удерживая при этом нажатой кнопку Shift на клавиатуре. Затем раскрыв кнопку Обозначение позиций, выбрать строку Выровнять позиции по горизонтали или Выровнять позиции по вертикали (рис.25). Щелчком в нужной точке заканчивается выравнивание позиций.

# СОЗДАНИЕ СПЕЦИФИКАЦИИ

Создание спецификаций в программе КОМПАС возможно в ручном и автоматизированном режиме. Из-за недостатка времени на подробное изучение программы спецификацию можно создавать самым простым способом в ручном режиме. Для этого в меню команды Сервис выбираем строку Параметры, затем в открывшемся окне из пункта Параметры листа выбираем Оформление (рис.28). В

открывшемся окне представлены различные варианты оформления чертежей, нам следует выбрать строку:

Спецификация. Первый лист. ГОСТ 2.106-96 Ф1

На экране появится стандартная разграфленная таблица (рис.28), для входа в режим заполнения следует два раза щелкнуть левой кнопкой мыши в любой строке спецификации.

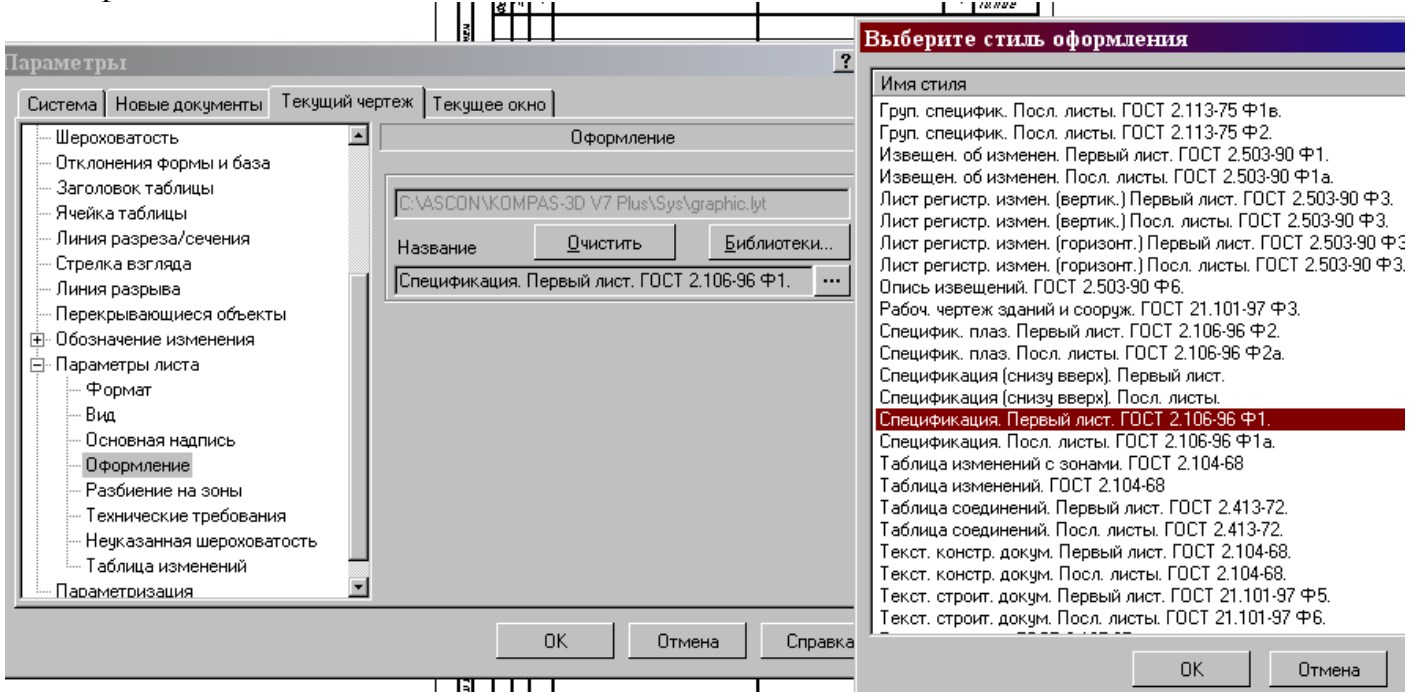

Рис.28 Оформление чертежей

В соответствии со стандартом содержание спецификации болтового соединения делится на разделы: *документация; детали; стандартные изделия.*

Заголовок каждого раздела записывается посередине графы Наименование и подчеркивается тонкой линией. Заголовок отделяется от объектов спецификации пустой строкой. В конце раздела оставляют 1-2 пустые резервные строки.

Каждая крепежная деталь имеет условное обозначение, записываемое в спецификацию, в котором отражаются: форма, основные размеры детали, класс прочности и покрытия. В учебных чертежах рекомендуется:

- использовать все резьбовые изделия первого исполнения, которое не отражается в условном обозначении;

в условном обозначении изделия не отражать класс прочности и вид покрытия, предохраняющего изделие от коррозии.

# *ПРИМЕР УСЛОВНОГО ОБОЗНАЧЕНИЯ БОЛТА:*

БОЛТ М24х90 ГОСТ 7798-70,

где М24 – наружный диаметр резьбы, 90 – длина стержня болта без головки, ГОСТ 7798-70 – стандарт, определяющий размеры болта.

*ПРИМЕР УСЛОВНОГО ОБОЗНАЧЕНИЯ ГАЙКИ: ШАЙБЫ:*

ГАЙКА М24 ГОСТ 5915-70 ШАЙБА 24 ГОСТ 11371-78

Заполнение основной надписи, спецификации и вывод на печать осуществляется так же, как и любой чертеж.

# 4.2 Варианты заданий

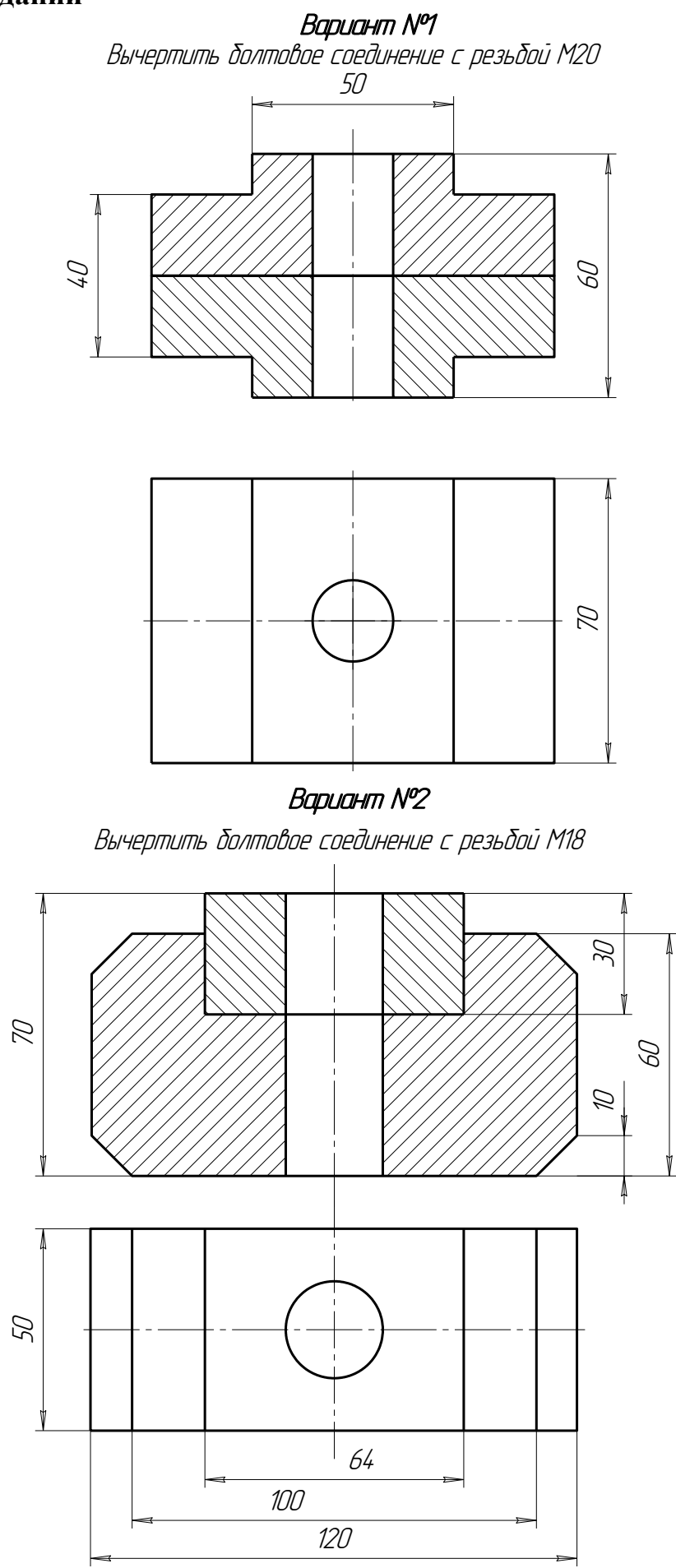

# Вариант №3

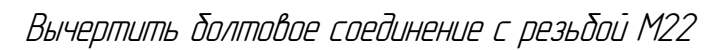

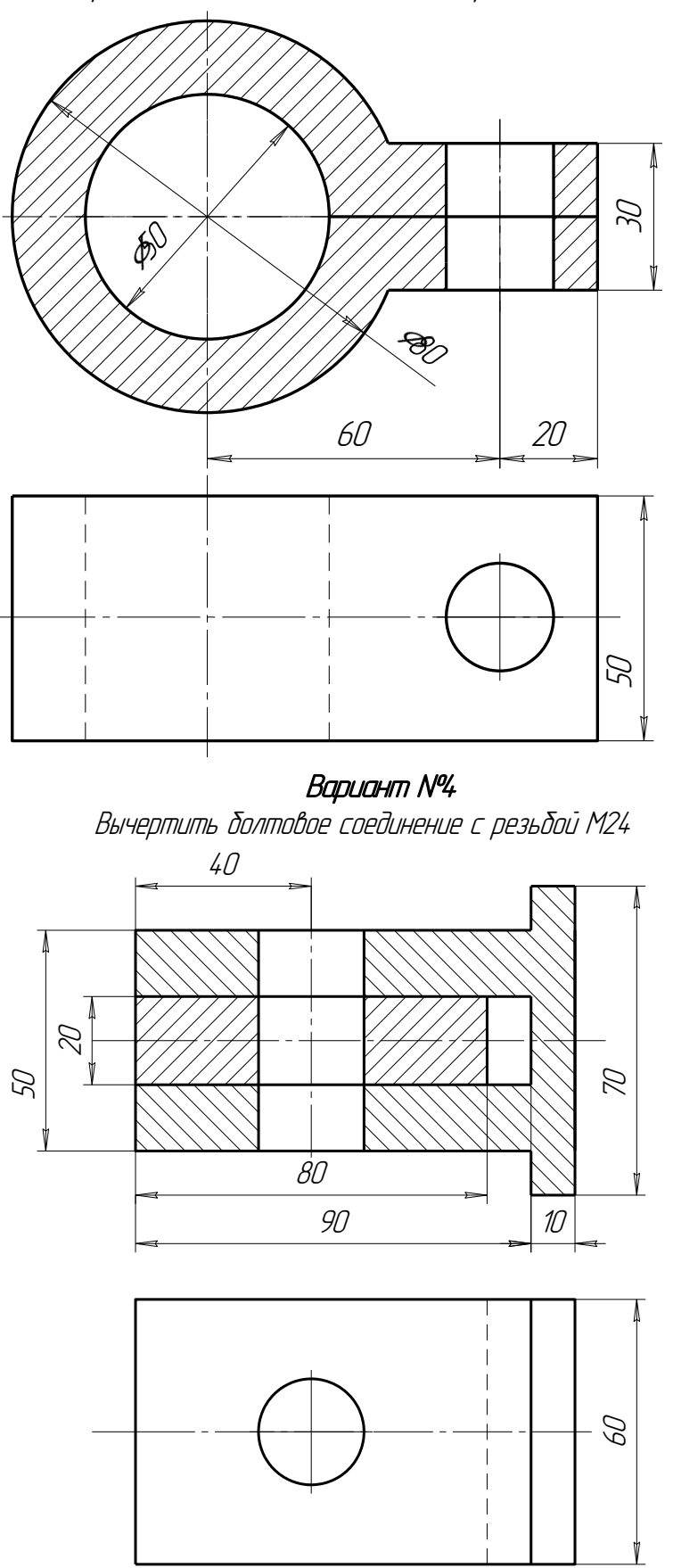

Вариант №5<br>Вычертить болтовое соединение с резьбой М2L

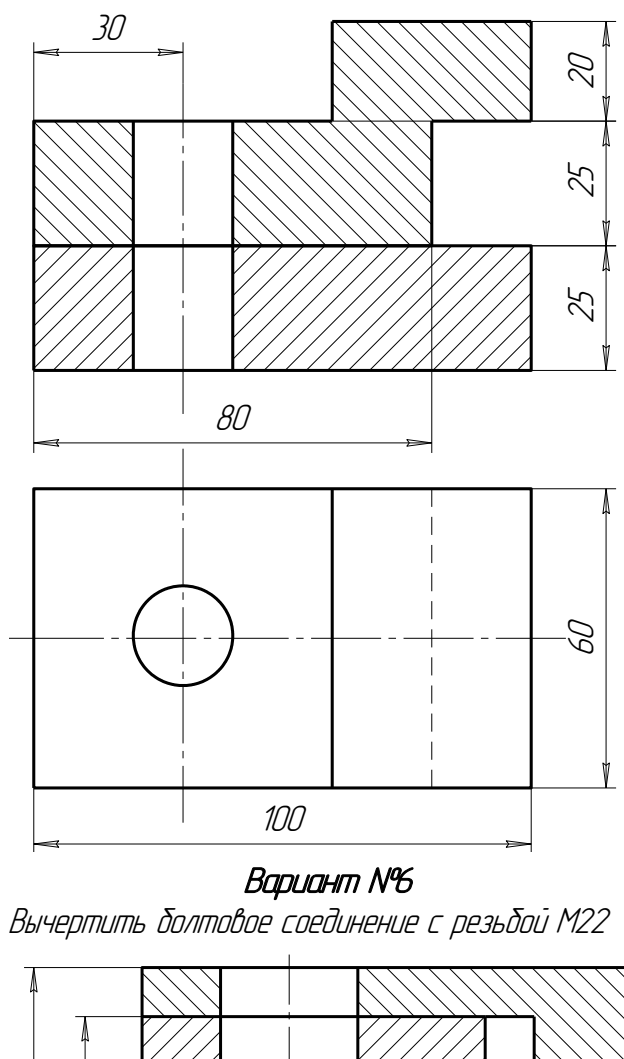

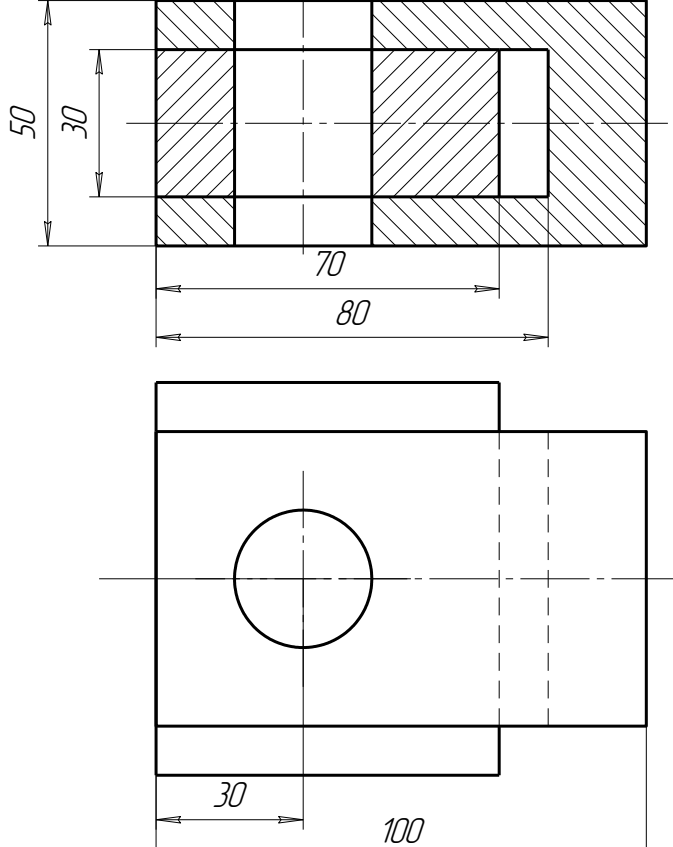

**Вариант №7**<br>Вычертить болтовое соединение с резьбой М27

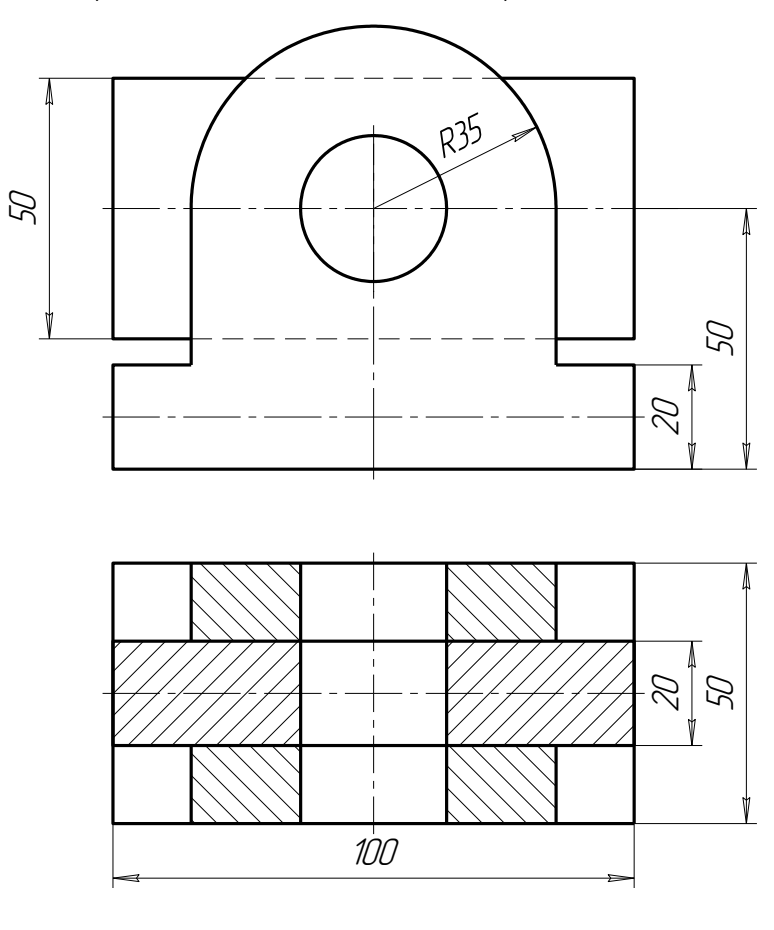

В<mark>ариант №8</mark><br>ертить болтовое соединение с резьбой М20

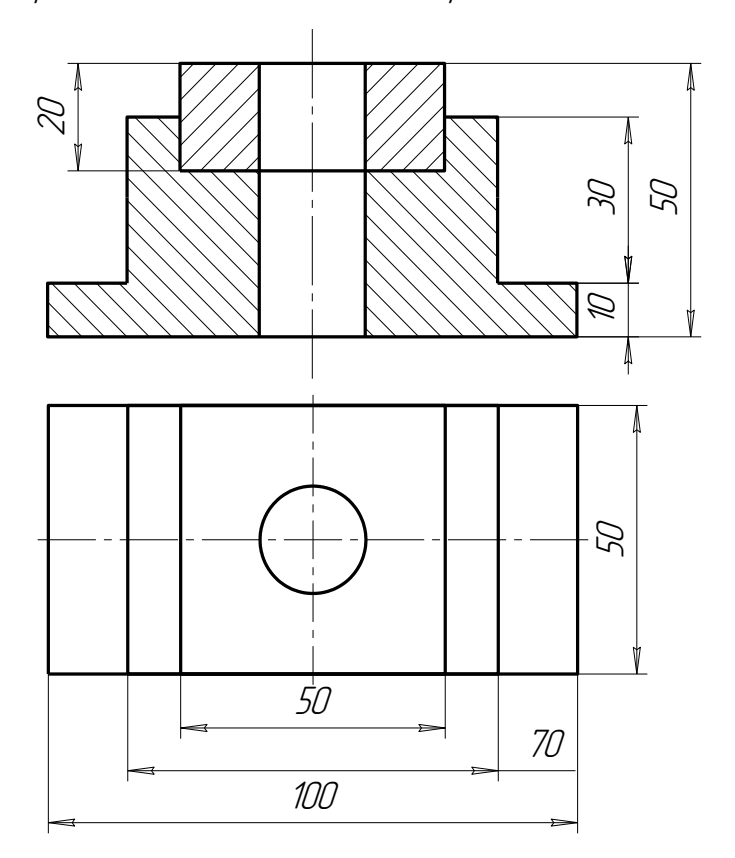

# Вариант №9

Вычертить болтовое соединение с резьбой М16

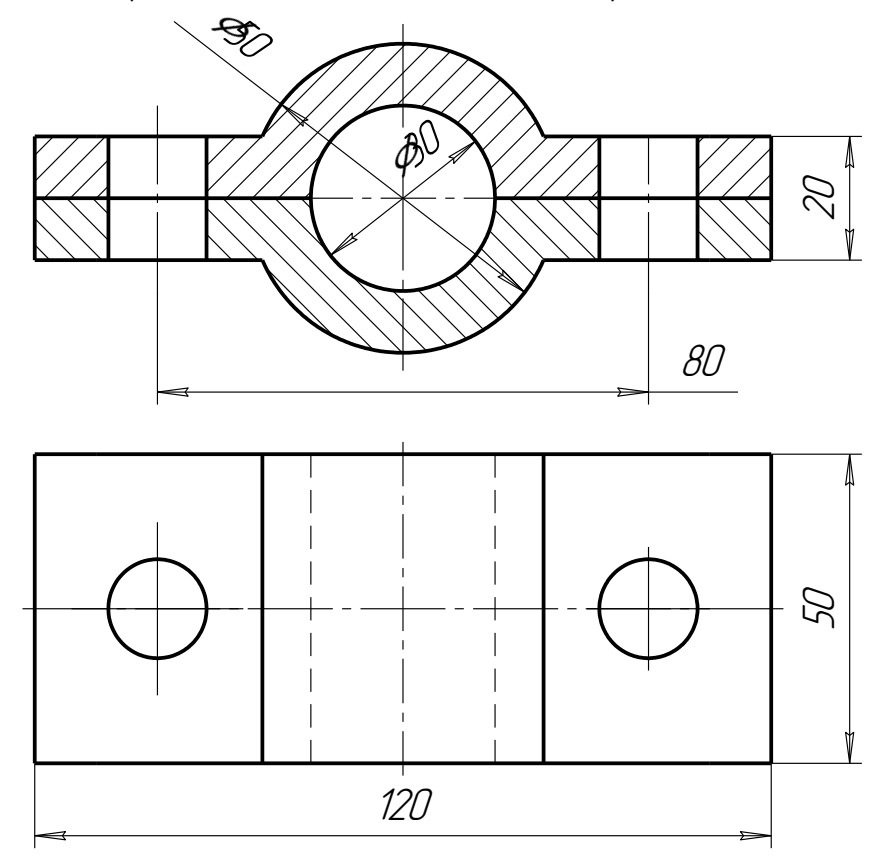

# Bapuahm N°10

Вычертить болтовое соединение с резьбой М27

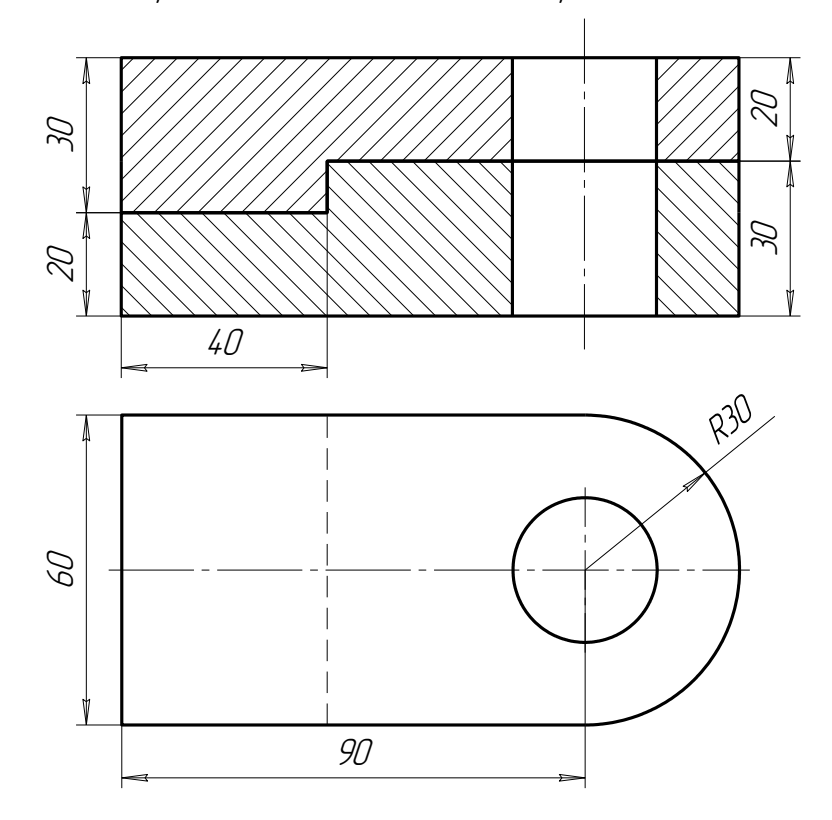

## **4.3.1 Пример выполненного задания.**

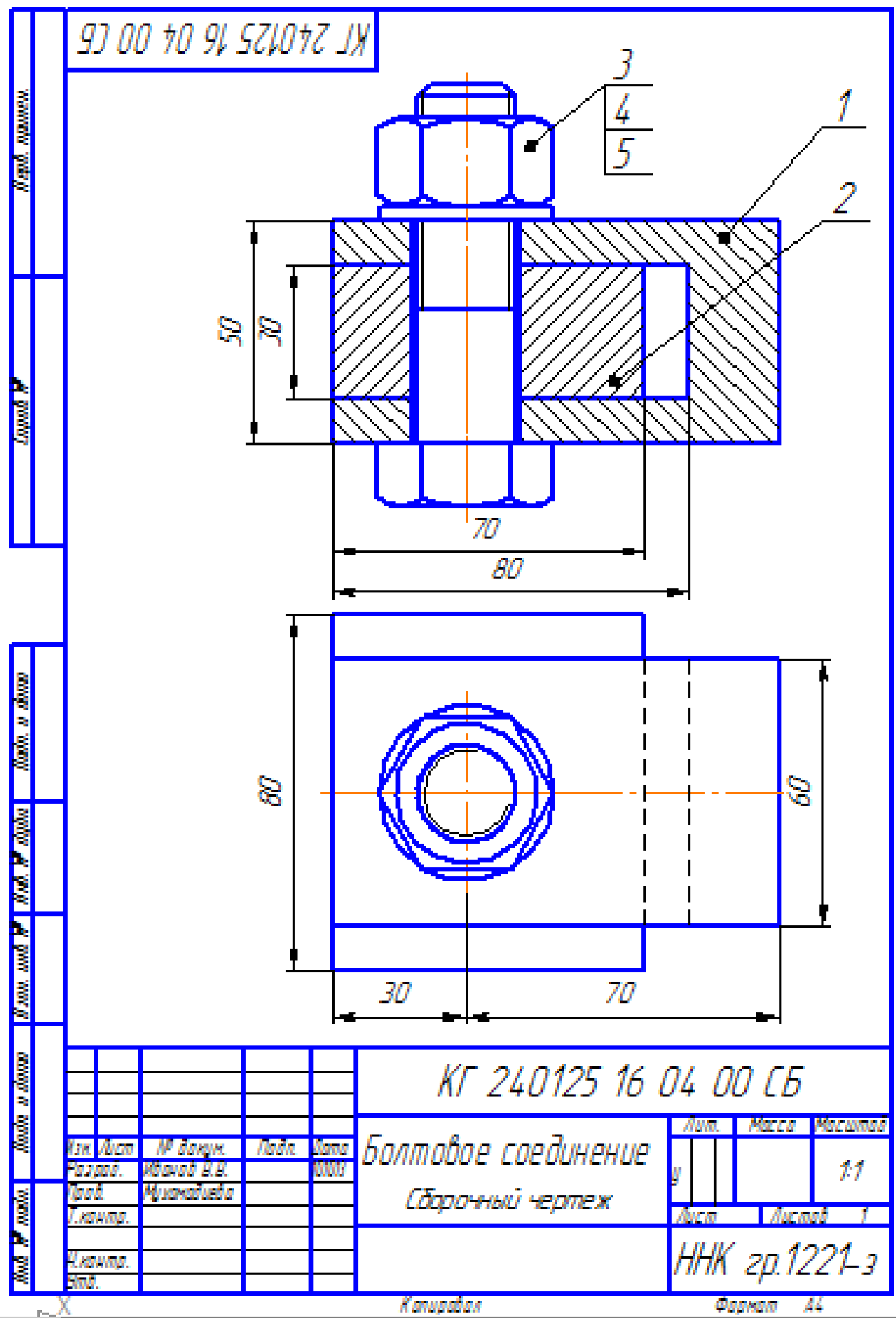

39

 $\frac{1}{2}$ 

# **4.3.2 Пример выполнения спецификации.**

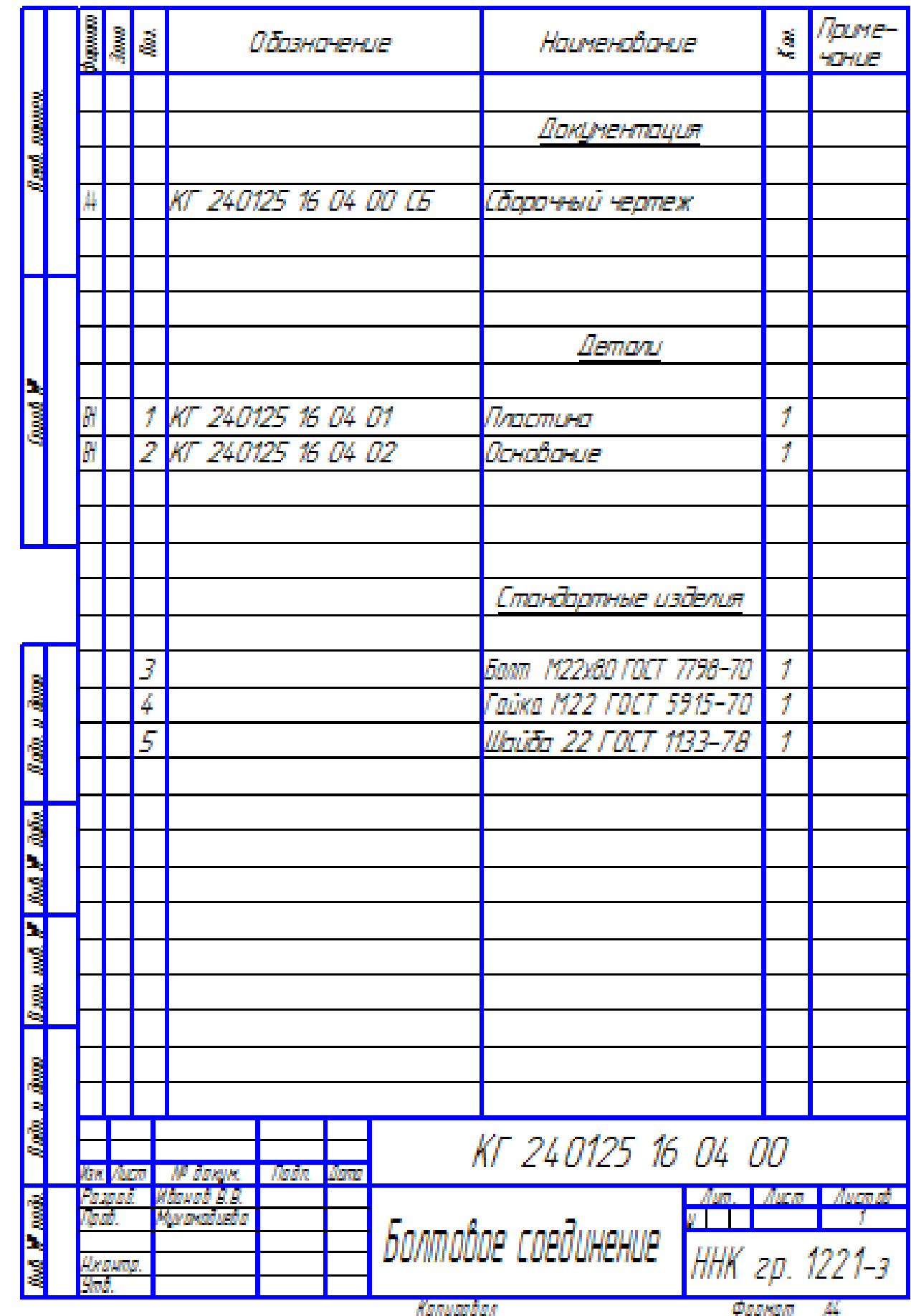

# <span id="page-40-0"></span>**Тема: "План здания".**

### **5.1 Цель работы**:

- получить навык выполнения чертежа плана здания в системе MS Visio.
- освоить способы автоматизации построения одинаковых элементов путем применения шаблонов.

## Содержание листа.

В системе MS Visio в соответствии с индивидуальным заданием построить план здания, соблюдая стандарты. Формат и масштаб здания выбрать самостоятельно.

5.2.Рекомендации к выполнению.

Формат, в котором будет выполнена работа, выбирается студентом самостоятельно в соответствии с требованиями ГОСТа.

Толщина линий в программе MS Visio: основная сплошная - 3 я снизу, тонкая - 2-я сверху. Для построения повторяющихся элементов использовать шаблоны, созданные самостоятельно, и помещенные в "Фигуры".

Последовательность выполнения задания.

**План** — это изображение разреза здания, рассеченного мнимой горизонтальной плоскостью, проходящей на определенном уровне (рис. 29).

Согласно ГОСТ 21.501 — 93 эту плоскость следует располагать на 1/3 высоты изображаемого этажа или в 1 м от изображаемого уровня для промышленных зданий. Для жилых и общественных зданий

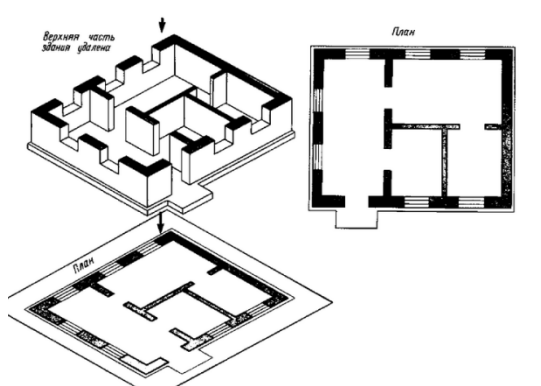

мнимую секущую плоскость располагают в пределах дверных и оконных проемов каждого этажа.

План здания дает представление о его конфигурации и размерах, выявляет форму и расположение отдельных помещений, оконных и дверных проемов, капитальных стен, колонн, лестниц, перегородок. На план наносят контуры элементов здания (стены, простенки, столбы, перегородки и т.п.), попавших в разрез и расположенных ниже или выше секущей плоскости.

Рисунок 29

Определяя композицию различных элементов плана здания, следует учесть наносимые размеры и маркировку координационных осей. Поэтому чертеж плана должен располагаться примерно на расстоянии 75—80 мм от рамки листа. В конкретных случаях эти размеры могут меняться.

После определения местоположения плана на листе и его масштаба приступают к вычерчиванию.

План рекомендуется выполнять в нижеследующей последовательности.

1. Наносят координационные оси, сначала продольные, потом поперечные (рис. 30, а). Эти оси являются условными геометрическими линиями. Они служат для привязки здания к строительной координационной сетке и реперам генерального плана, а также для определения положения несущих конструкций, так как эти оси проводят только по капитальным стенам и колоннам. В отдельных случаях они могут не совпадать с осями симметрии стен.

2. Прочерчивают тонкими линиями (толщиной 0,3—0,4 мм) контуры продольных и поперечных наружных и внутренних капитальных стен и колонн (см. рис. 30, б).

Капитальные наружные и внутренние стены, колонны и другие конструктивные элементы привязывают к координационным осям, т.е. определяют расстояния от внутренней или наружной плоскости стены или геометрической оси элемента до координационной оси здания.

3. Вычерчивают контуры перегородок тонкими линиями (рис. 30, в). Следует обратить внимание на различие в присоединении наружных и внутренних капитальных стен и капитальных стен и перегородок.

4. Выполняют разбивку оконных и дверных проемов и обводят контуры капитальных стен и перегородок линиями соответствующей толщины.

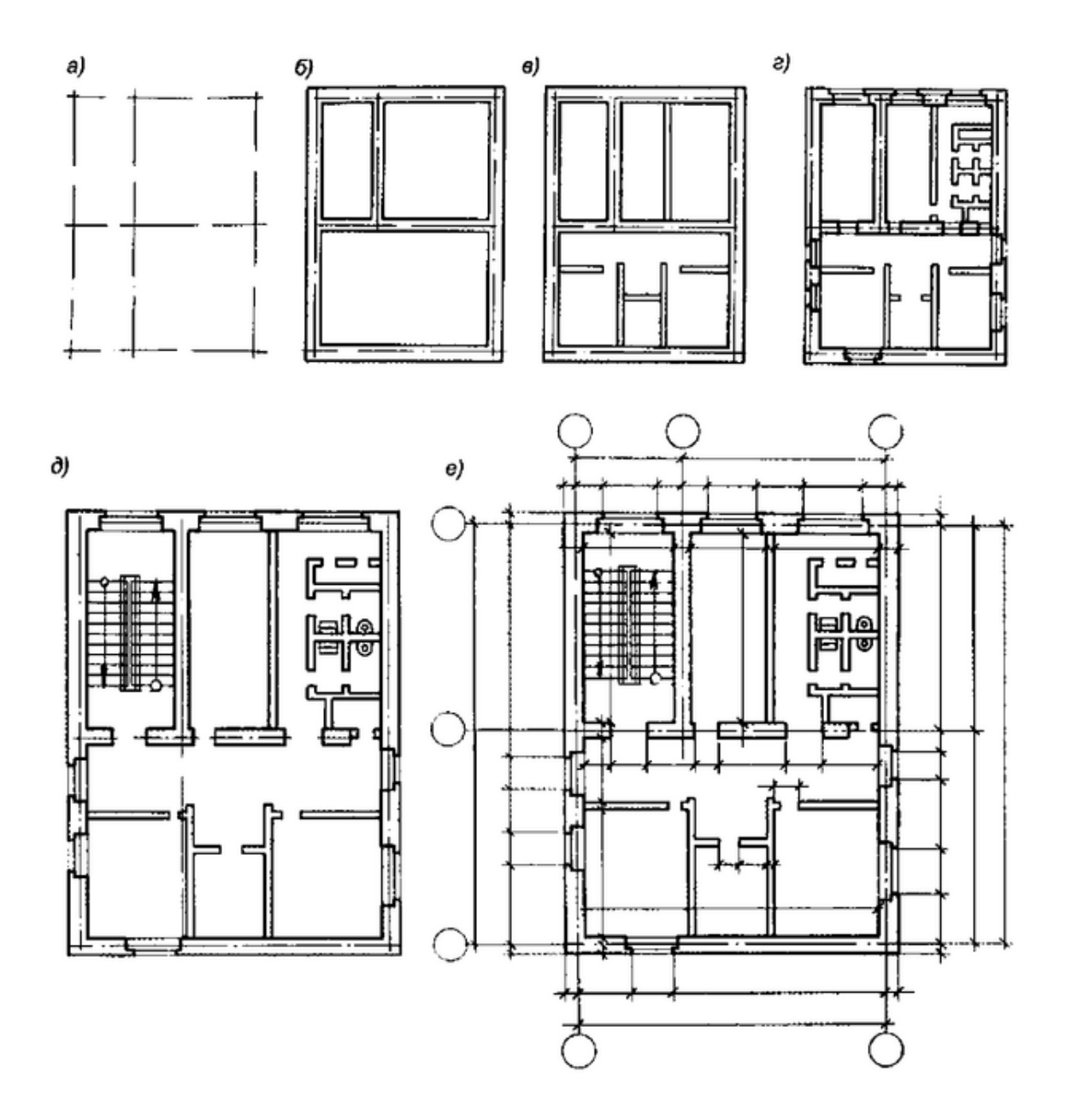

Рисунок 30 - Этапы выполнения плана здания

5. Вычерчивают условные обозначения лестниц, санитарно-технического и прочего оборудования, а также указывают направление открывания дверей (рис. 30, д).

6. Наносят выносные, размерные линии и маркировочные кружки.

7. Проставляют необходимые размеры, марки осей и других элементов.

8. Выполняют необходимые надписи.

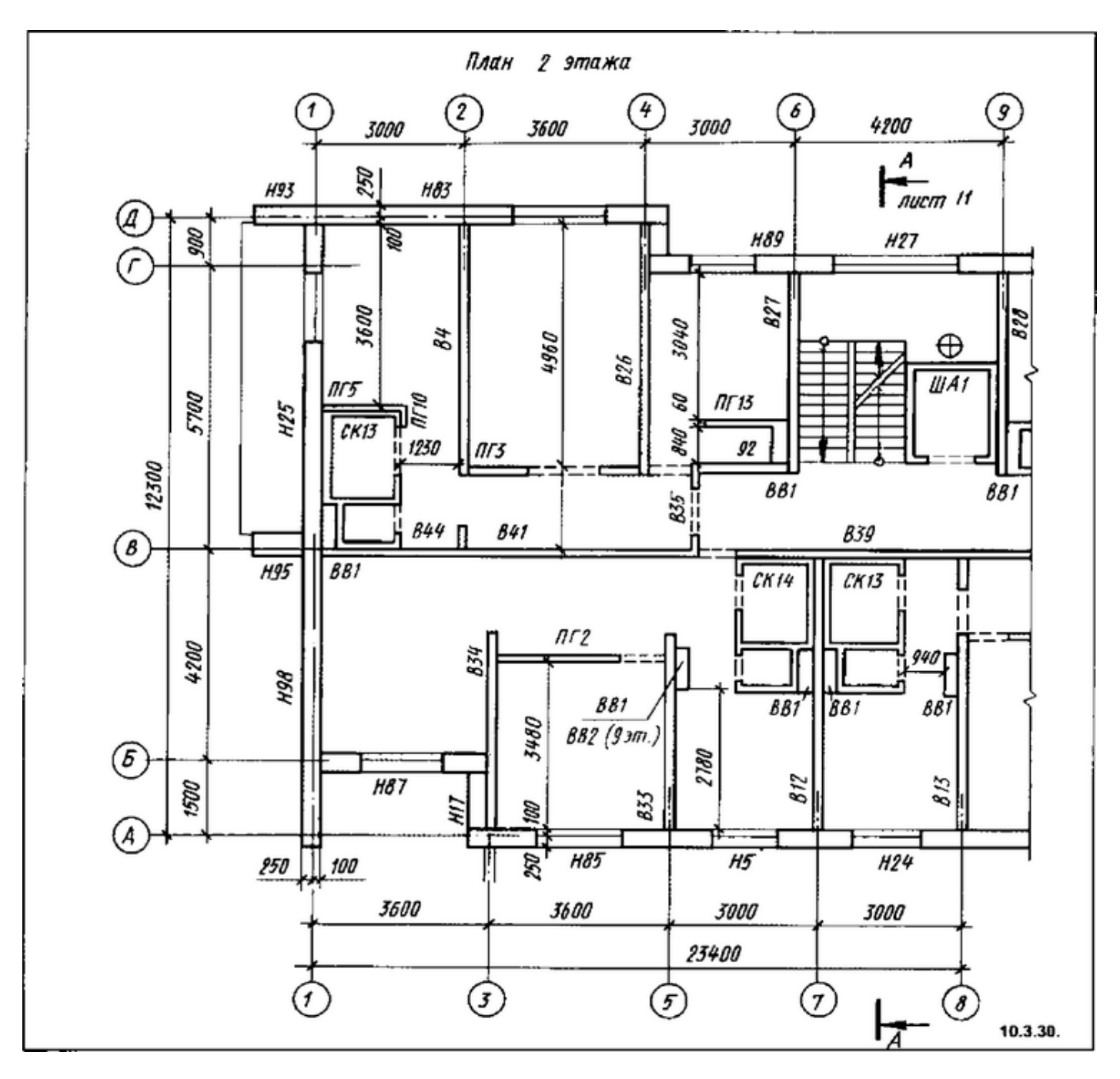

Рисунок 31 - Пример готового плана (выполненного вручную)

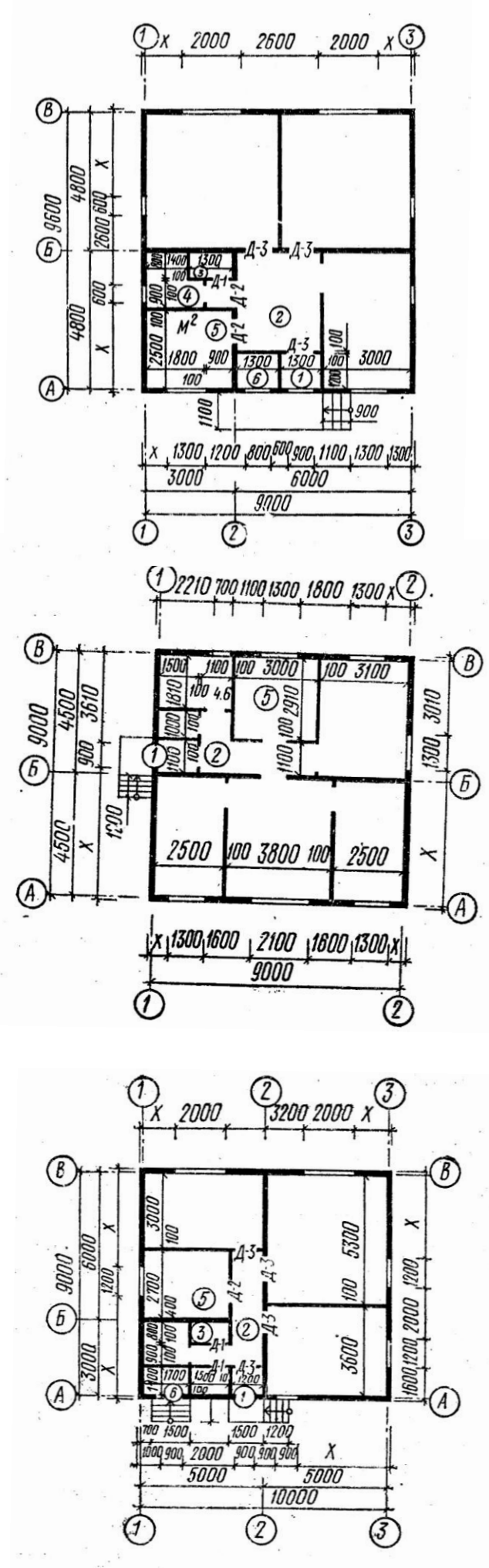

**5.3 Варианты заданий**

Вариант 1. Толщина капитальных стен 400 мм. Оконные и дверные проемы без четвертей.

Вариант 2. Толщина капитальных стен 510 мм. Внутренняя капитальная стена по оси Б толщиной 380 мм. Оконные проемы без четвертей.

Вариант 3. Толщина капитальных стен 400 мм. Оконные и дверные проемы без четвертей.

44

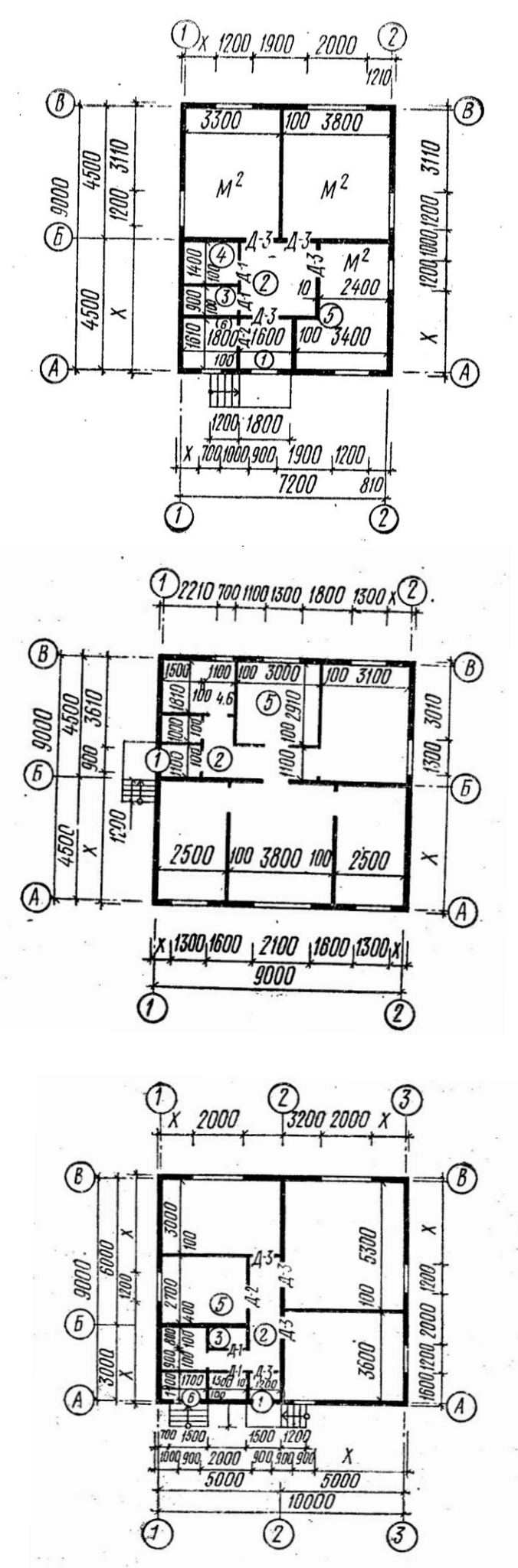

Вариант 4. Толщина капитальных стен 400 мм.

Оконные и дверные проемы без четвертей.

Вариант 5. Толщина капитальных стен 510 мм. Внутренняя капитальная стена по оси Б толщиной 380 мм. Оконные проемы без четвертей.

Вариант 6. Толщина капитальных стен 400 мм. Оконные и дверные проемы без четвертей

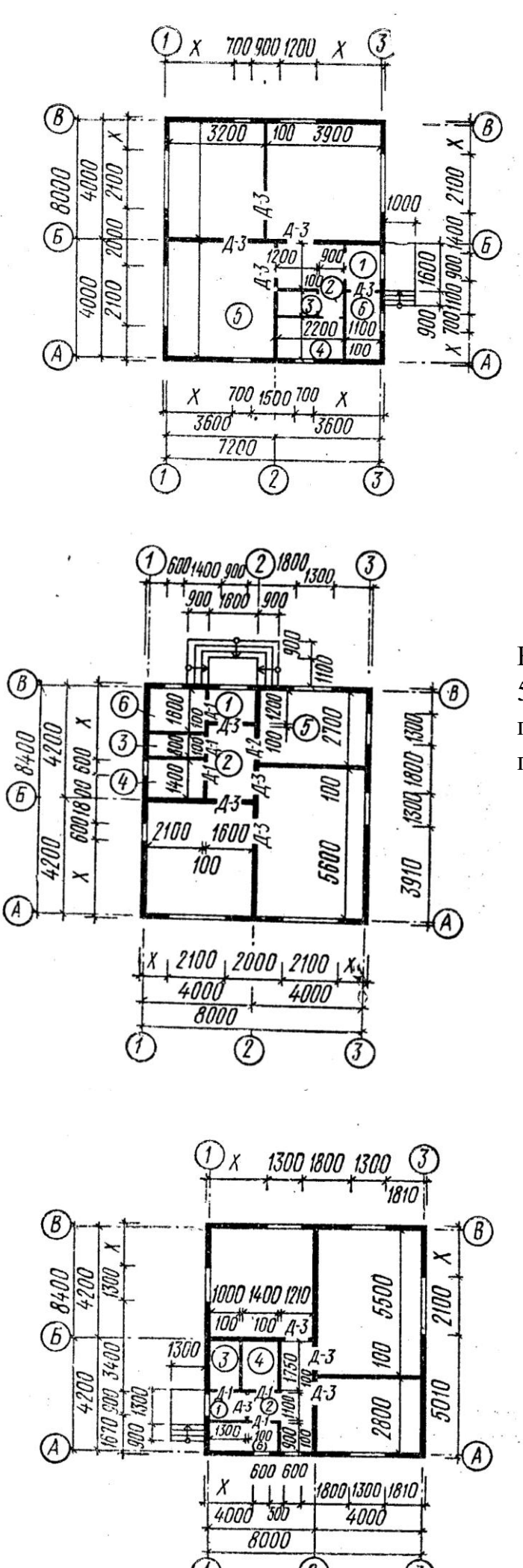

Вариант 7. Толщина капитальных стен 400 мм. Оконные и дверные проемы без четвертей.

Вариант 8. Толщина капитальных стен 510 мм. Внутренняя капитальная стена по оси Б толщиной 380 мм. Оконные проемы без четвертей.

Вариант 9. Толщина капитальных стен 400 мм. Оконные и дверные проемы без четвертей

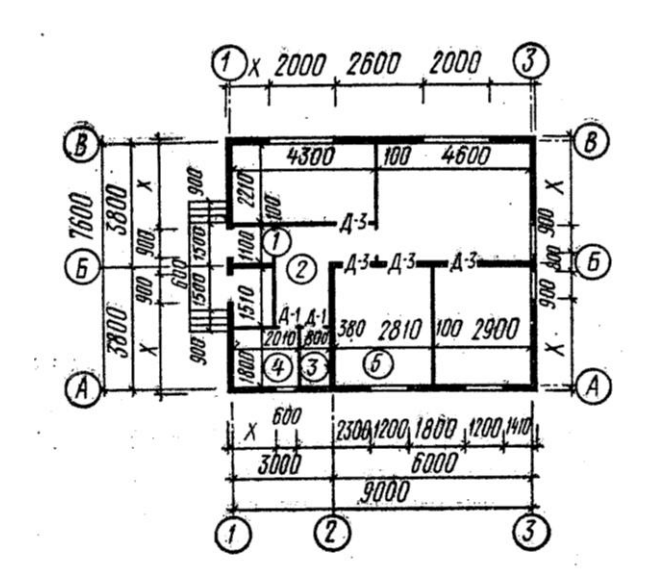

Вариант 10. Толщина стен 510 мм. Внутренние капитальные стены по осям Б и 2 толщиной 380 мм. Оконные и дверные проемы без четвертей.

В задании цифрами обозначены следующие помещения: 1 – тамбур; 2 – прихожая; 3 – туалет; 4 – ванная; 5 – кухня; 6 – помещение для организации отопления; 7 – кладовая. Жилые помещения цифрами не обозначены.

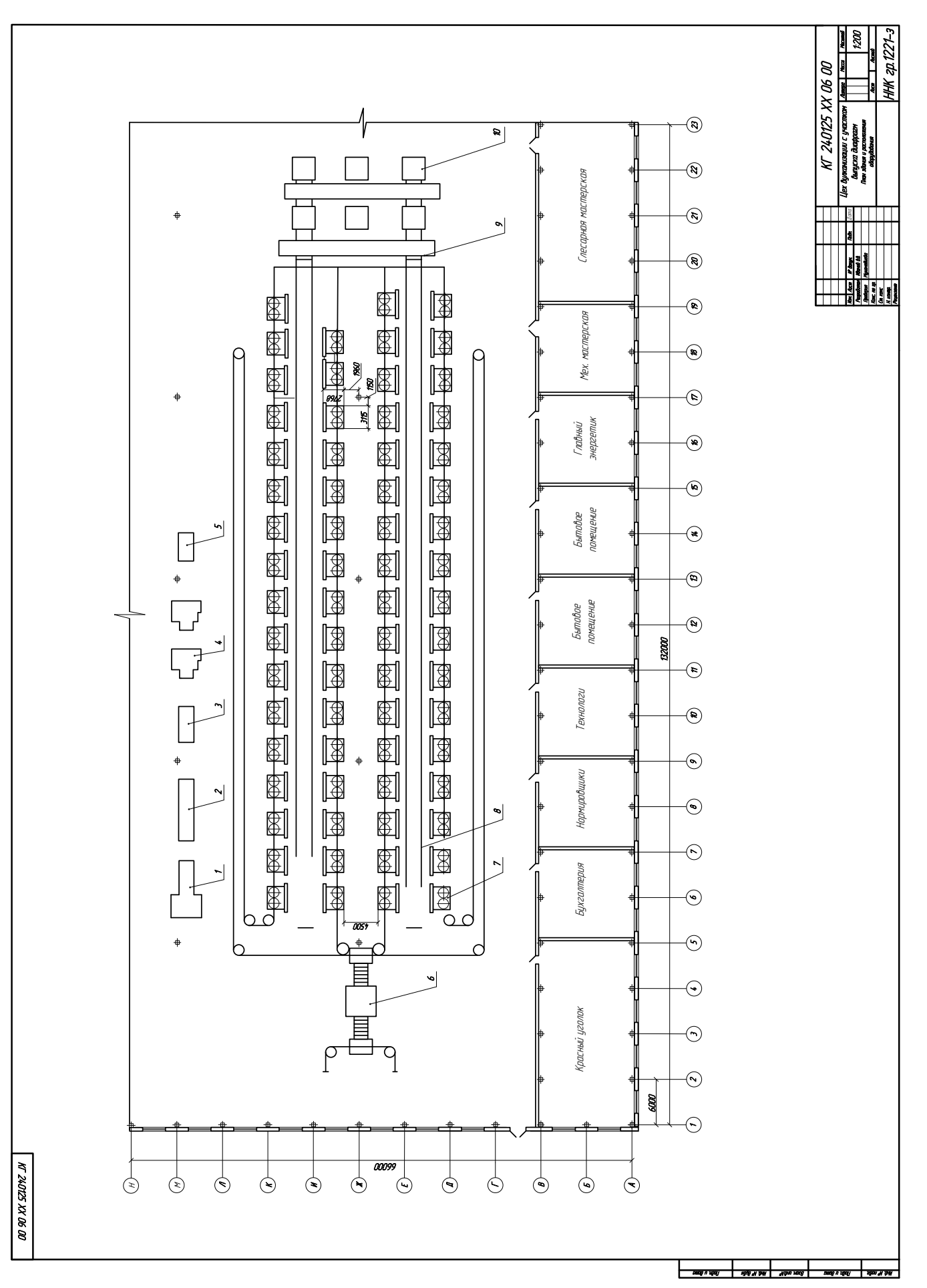

# **Задание № 6.**

# <span id="page-48-0"></span>**Тема: "Схема технологическая".**

### **6.1 Цель работы** и **последовательность выполнения задания.**

- Изучение особенностей выполнения схематических чертежей,

- ознакомление с условными обозначениями для схем.

Содержание листа. На листе формата А4 или А3 выполняется схема по специальности.

## **6.2 Рекомендации по выполнению.**

Перед выполнением схемы следует ознакомиться с ГОСТ 2.710-81, 2.702-75, 2.701-84.

Схема должна быть выполнена компактно, но без ущерба для ясности и удобства чтения. На схемах должно быть наименьшее количество изломов и пересечений линий связи. Расстояние между соседними параллельными линиями должно быть не менее 3 мм.

Толщину линий на схеме выдерживать следующую: основная сплошная – 3-я снизу; тонкая сплошная, штрихпунктирная и штриховая – 2-я сверху.

Все надписи на схеме выполнять шрифтом ГОСТ А, курсив, номер шрифта 5 (20pt) и 3,5 (16pt). Не полужирный! Основную надпись заполняем согласно ГОСТ-а.

## **Последовательность выполнения задания при работе на компьтере в программе MS Visio**.

- 1. Запустить MS Visio
- 2. Создать новый документ
- 3. Зайти в меню Файл Объекты Новый шаблон.
- 4. Используя инструменты рисования, начертить элемент схемы из предложенных ниже, сгруппировать, выделив весь элемент, и перетащить мышкой в папку со своими фигурами.
- 5. Таким образом создать шаблоны всех необходимых элементов для схемы.
- 6. Используя эти шаблоны, построить схему.
- 7. Расставить номера позиций элементов схемы согласно заданию. Полки для позиций должны быть расставлены не более, чем в 3 ряда, линии выноски не в коем случае не должны пересекать линии связи (основные сплошные линии).
- 8. Выполнить перечень элементов на том же листе прямо над основной надписью на расстоянии не менее 12 мм от неѐ. Если ПЭ не помещается на формате схемы, выполнить его на отдельном листе, обратив внимание на его оформление (см. пример 6.3). В основной надписи в графе шифра в конце ставится « $\mathbb{Z}_2$ », что означает: «перечень элементов к схеме С2 (комбинированной функциональной).

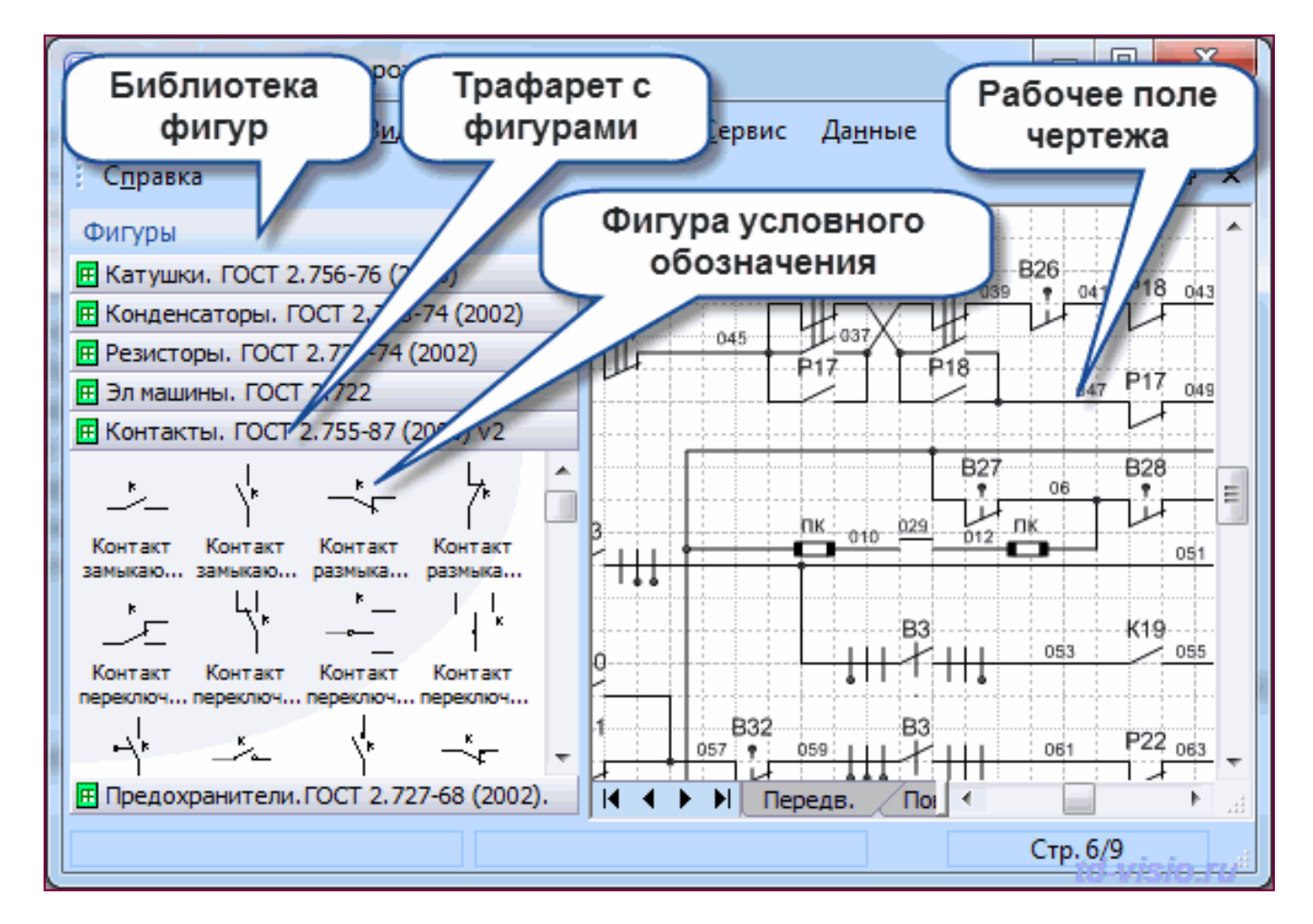

Рисунок 32 - Вид программы MS Visio

### **6.3 Варианты заданий**

В конце шифра добавляется две прописные буквы - С2 (схема комбинированная функциональная).

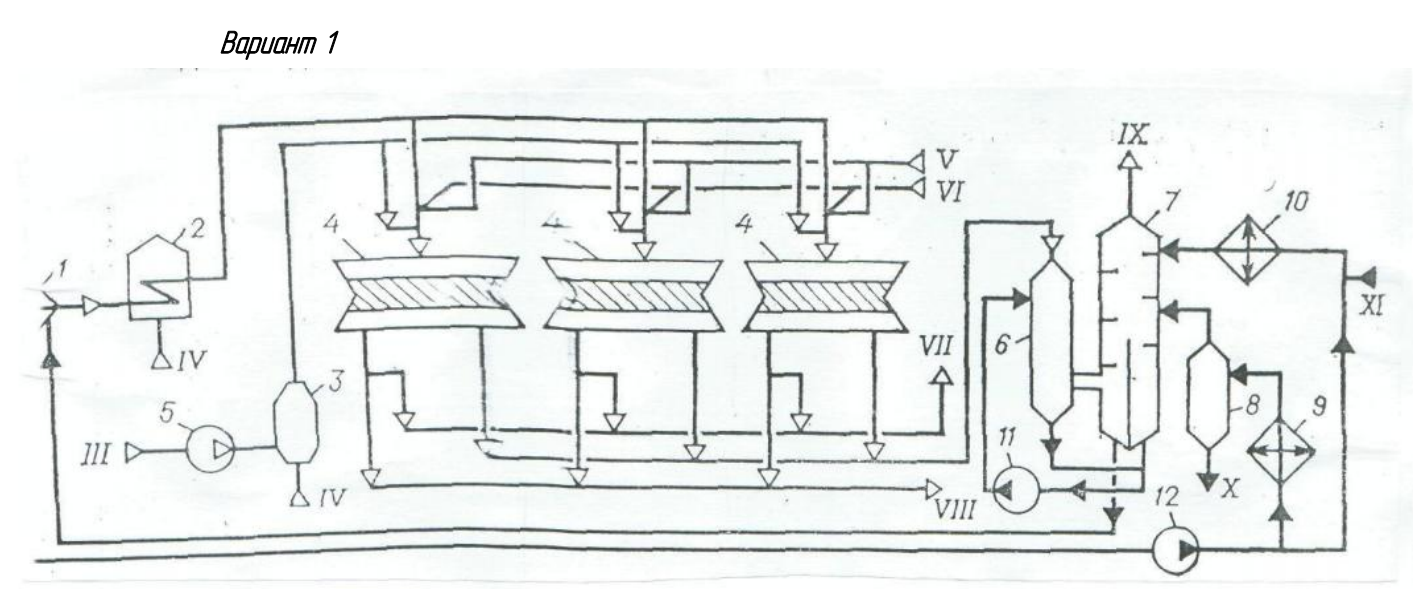

*Дегидрирование бутана в бутадиен:*

*1 - испаритель; 2 - трубчатая печь; 3 - топка; 4 - реакторы; 5 - воздуходувка; 6,7 - скрубберы; 8 - ѐмкость;* 

*9 - подогреватель масла; 10 - холодильник; 11,12 - насосы.*

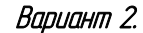

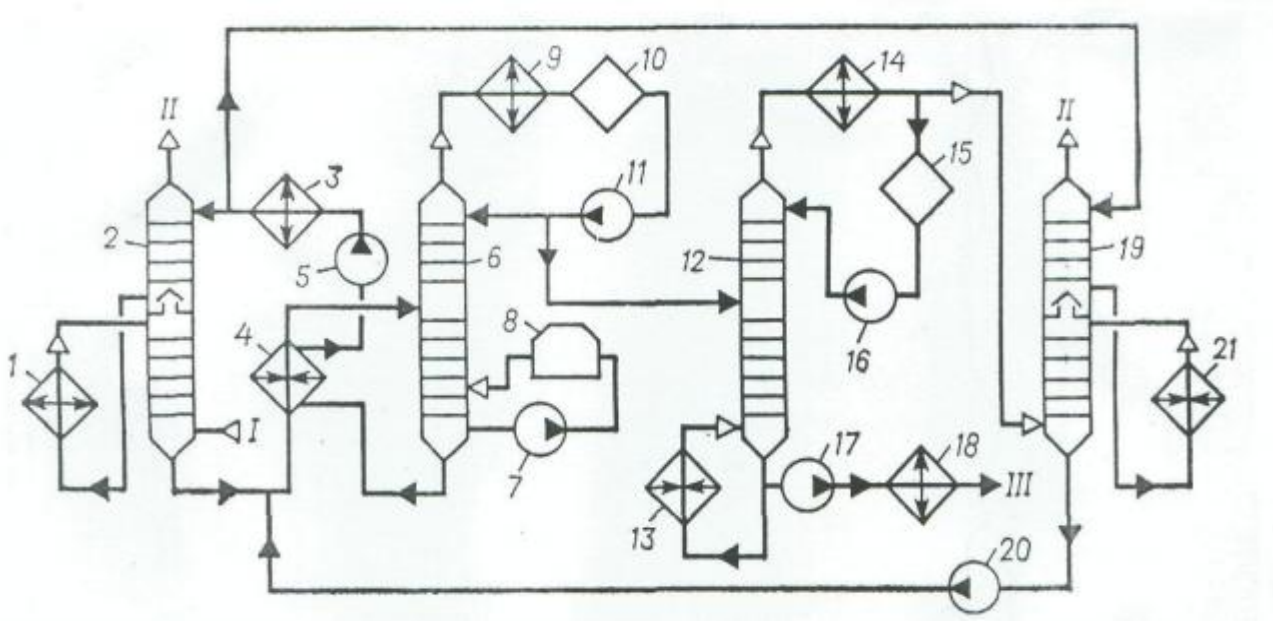

*Газоразделение в процессе одностадийного дегидрирования бутана:*

*1,3,18,21 - холодильники; 2,19 - абсорберы; 4 - теплообменник; 5,7,11,16,17,20 - насосы; 6 - десорбер; 8 трубчатая печь; 9,14 - конденсаторы; 10,15 - емкости; 12 - депропанизатор; 13 - кипятильник.*

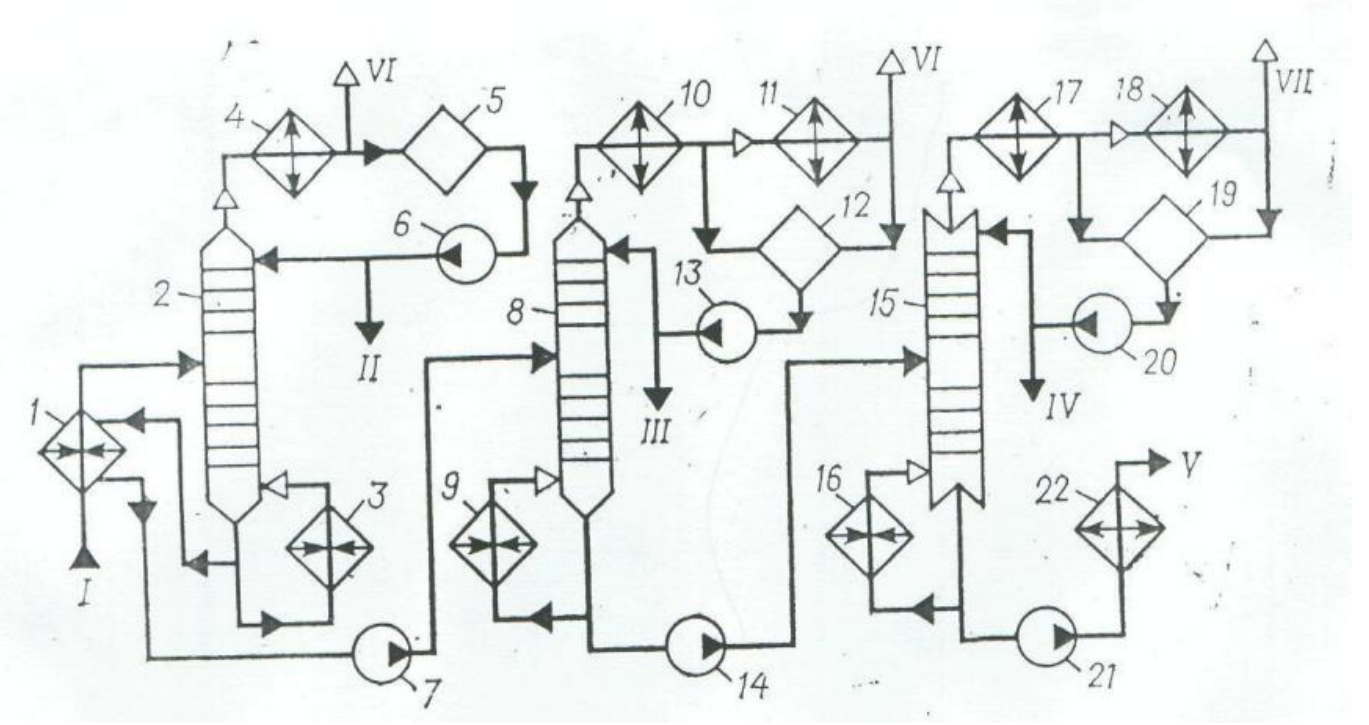

*Переработка масляного слоя:*

*1- теплообменник; 2,8,15 - ректификационные колонны; 3,9,16 - кипятильники; 4,10,17 - дефлегматоры; 5,12,19 - ѐмкости; 6,7,13,14,02,21 - насосы; 11,18 - конденсаторы; 22 - холодильник.*

Вариант 4.

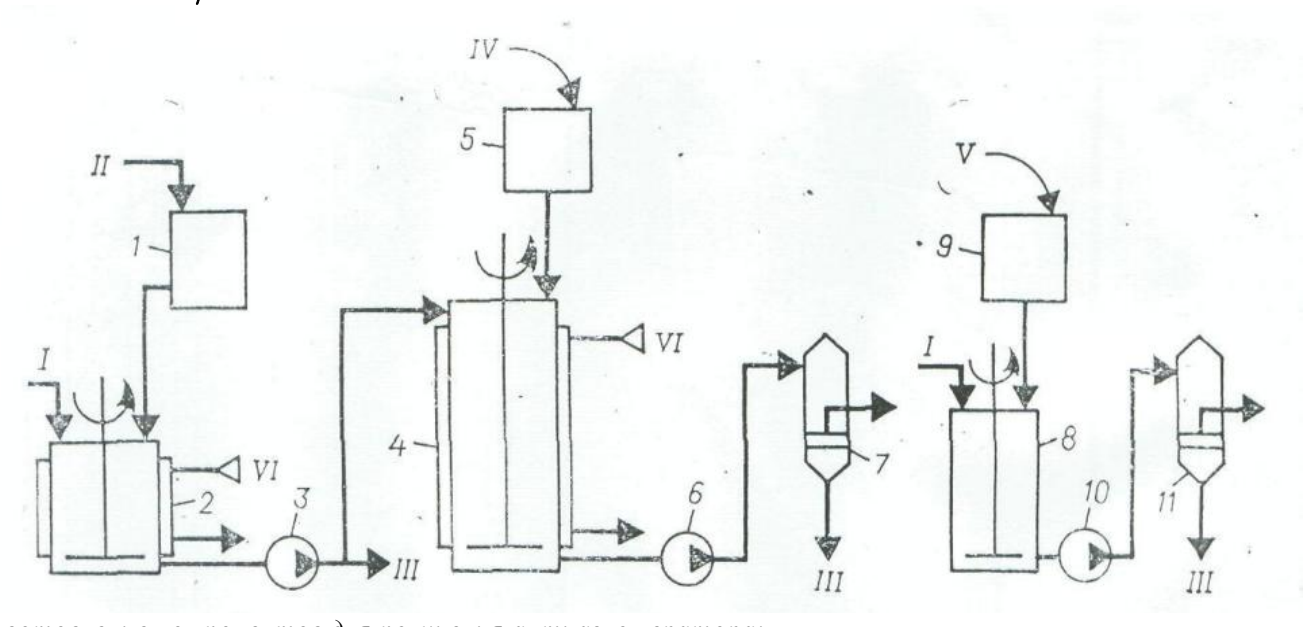

*Приготовление компонентов для получения антиагломератора: 1 - мерник; 2- аппарат для приготовления раствора щелочи; 3,6,10 - насосы; 4 - аппарат для приготовления стеарата калия; 5,9 - бункеры; 7,11 - фильтры; 8 - аппарат для приготовления раствора хлорида кальция.*

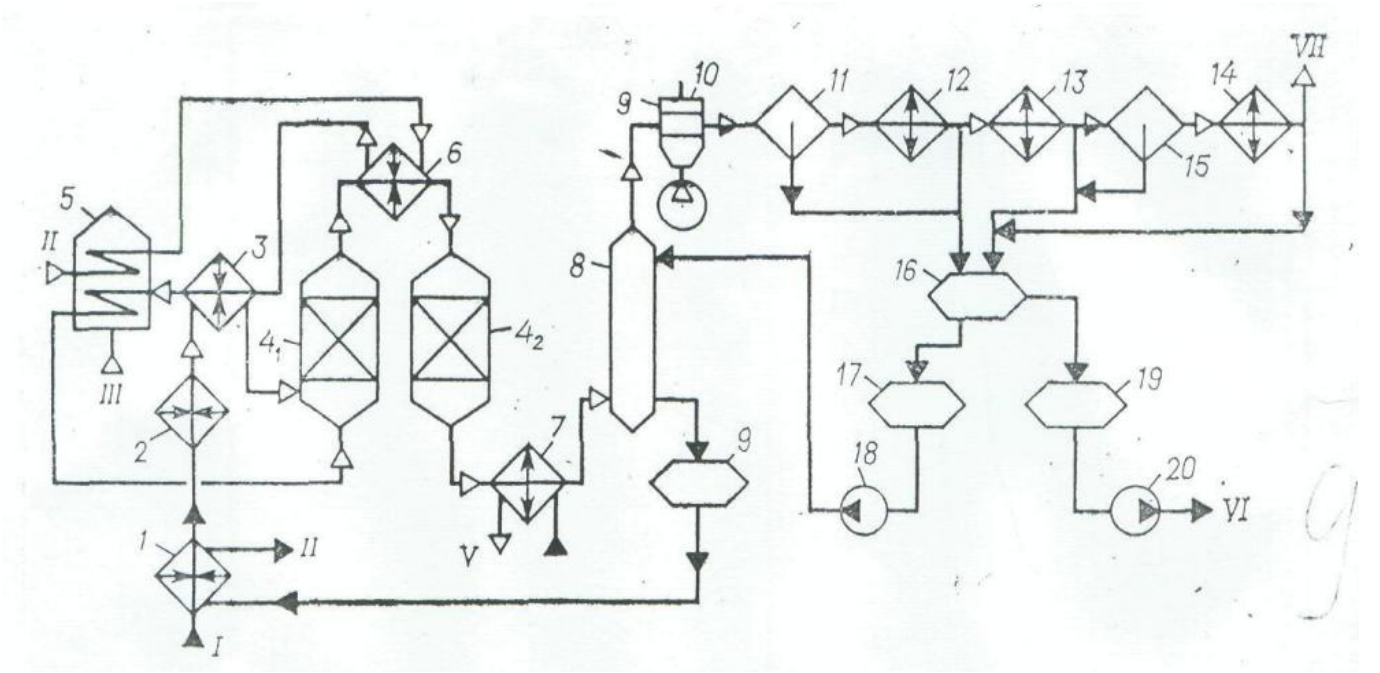

*Дегидрирование этилбензола в стирол:*

*1 - теплообменник; 2 - испаритель; 3 - перегреватель; 41, 4<sup>2</sup> - реактор первой и второй ступени; 5 трубчатая печь; 6 - межступенчатый перегреватель; 7 - котѐл-утилизатор; 8 - пенный аппарат; 9,16,17,19 - емкости; 18,20 - насосы; 10 - воздушный конденсатор; 11,15 - сепараторы; 12,13,14 - конденсатор.*

Вариант 6.

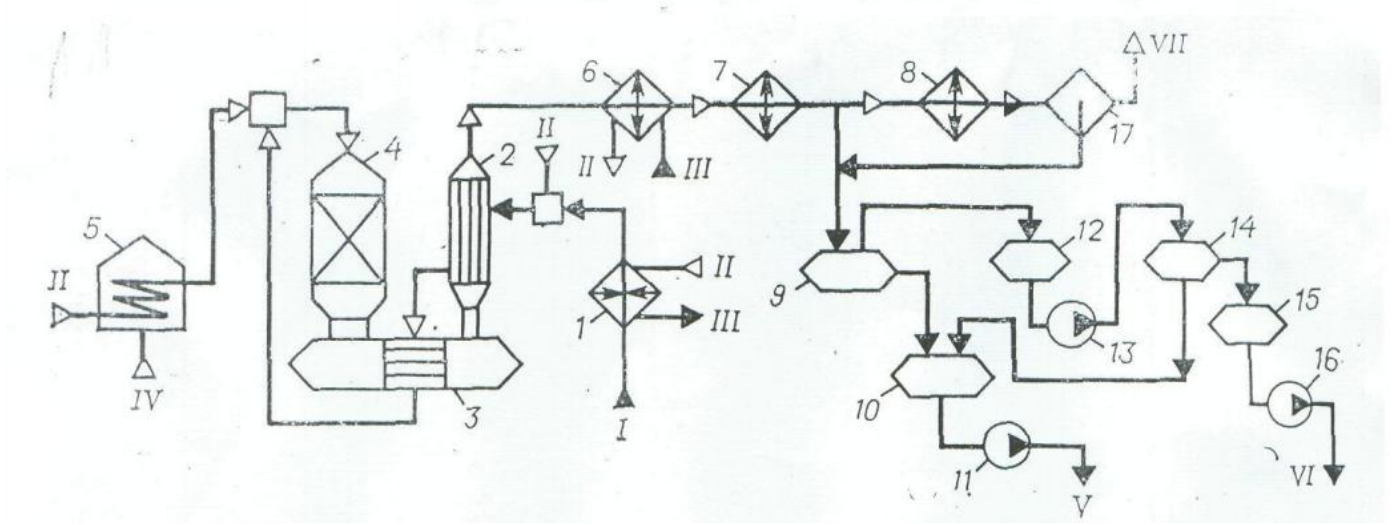

*Дегидрирование изопропилбензола в α -метилстирол:*

*1 - подогреватель; 2 - испаритель; 3 - перегреватель; 4 - реактор; 5 - пароперегревательная печь; 6 - котѐлутилизатор; 7,8 - конденсаторы; 9 - отстойник; 10,12,14 - сборники; 11,13,16 - насосы; 15 - ѐмкость; 17 каплеотбойник.*

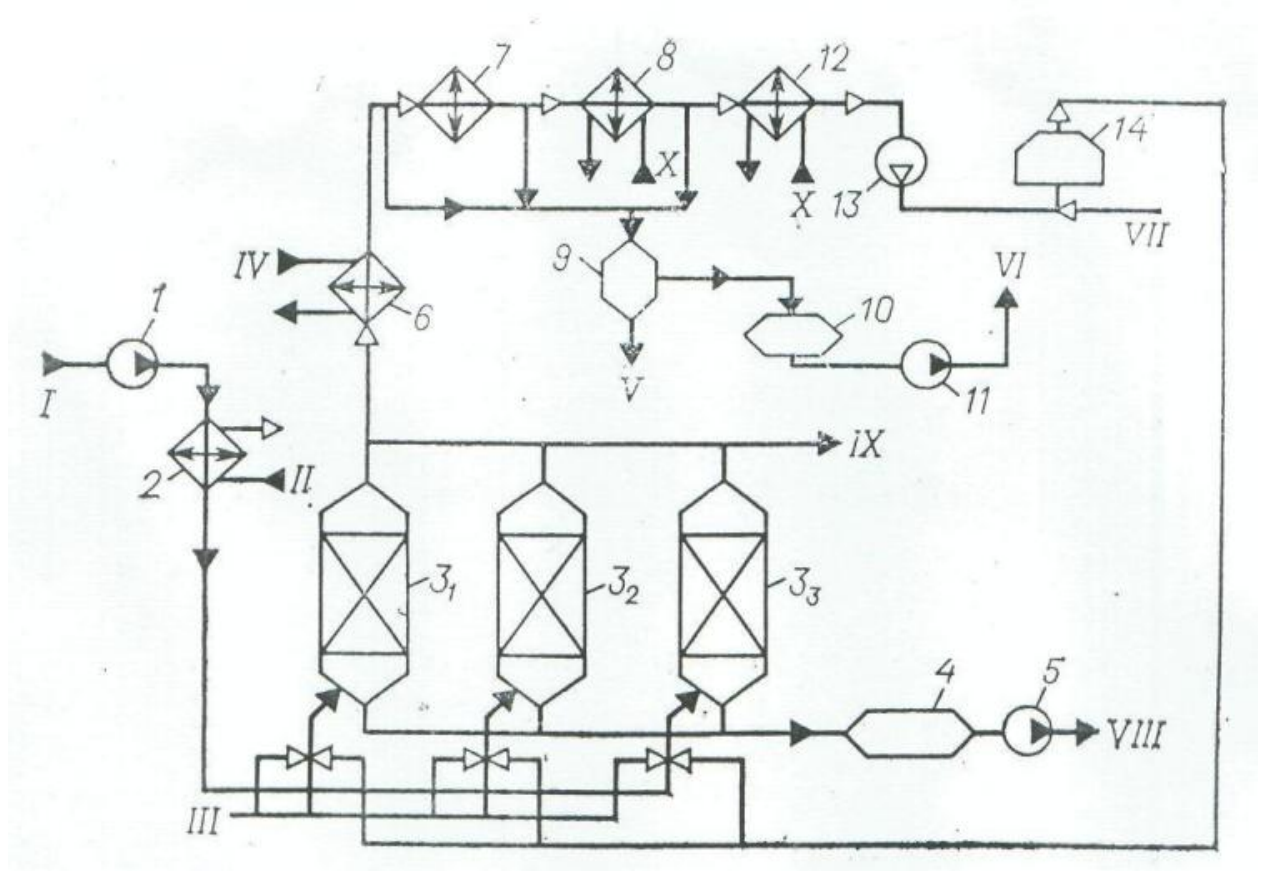

*Осушка растворителя и регенерации алюмогеля:*

*1,5,11 - насосы; 2,12 - холодильники; 31-3<sup>3</sup> - осушители; 4,10 - ѐмкости; 6 - сепаратор; 7,8 -конденсаторы; 9 отстойник; 13 - газодувка; 14 - трубчатая печь.*

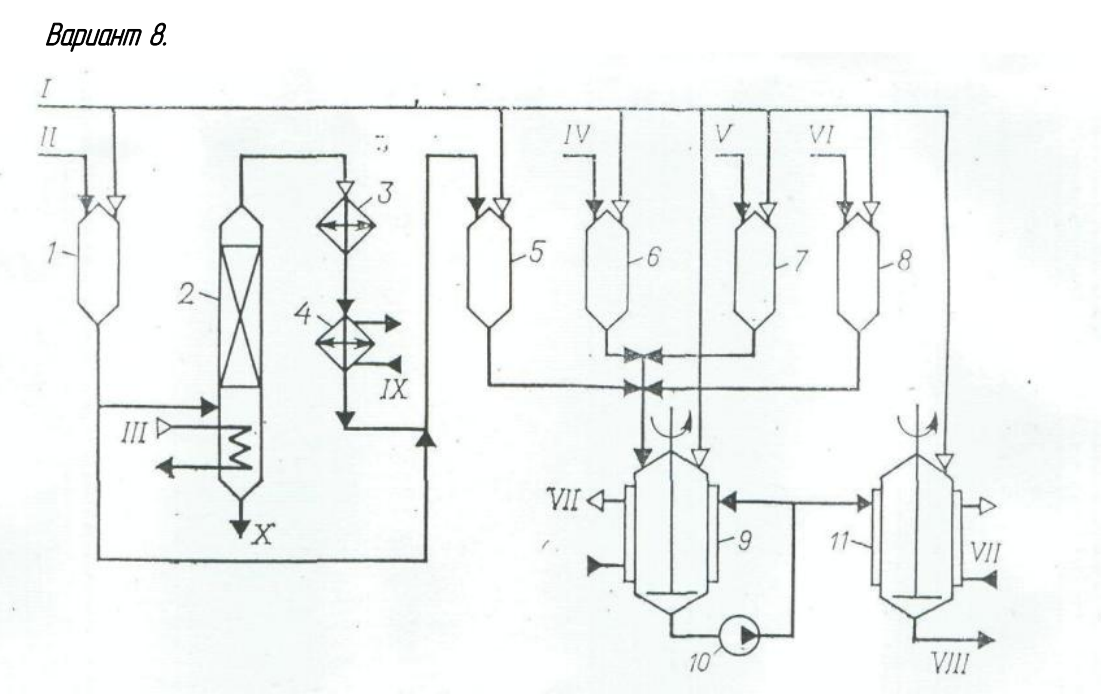

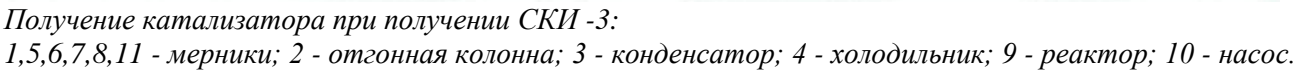

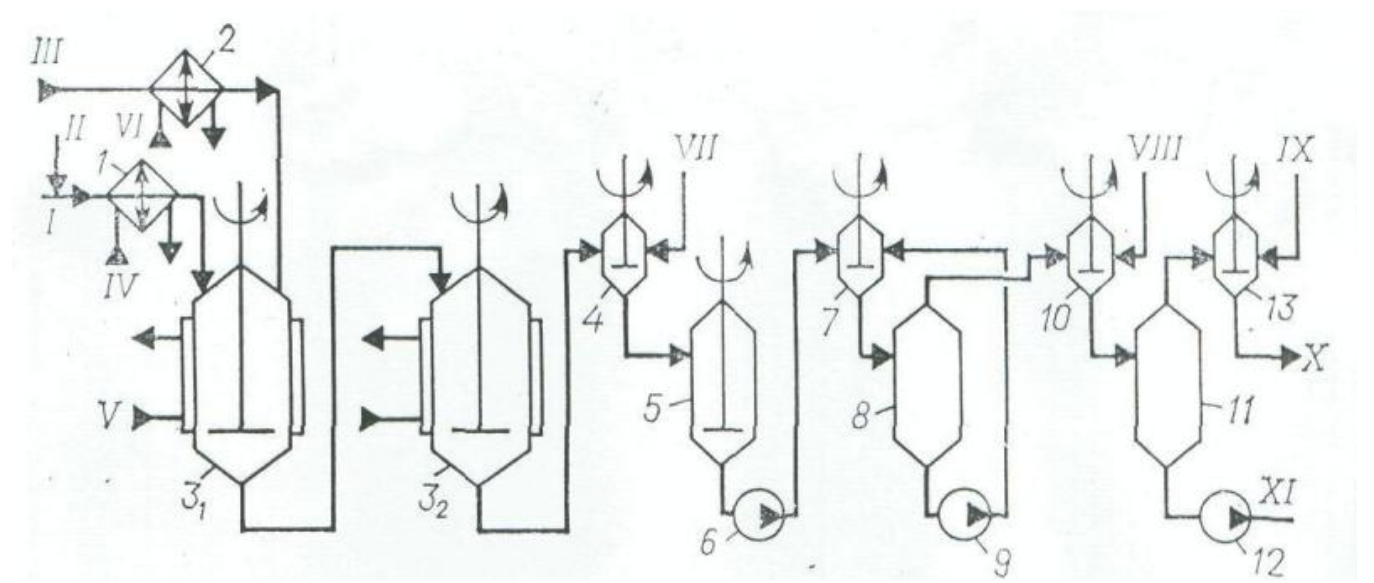

*Полимеризация, дезактивация, отмывка полимеризата и стабилизация каучука при получении СКИ -3: 1,2 - холодильник; 31, 3<sup>2</sup> -полимеризаторы; 4, 7,10, 13- интенсивные смесители; 5 - аппарат с мешалкой; 6, 9,12 - насосы; 8,11 - отстойники.*

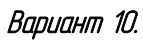

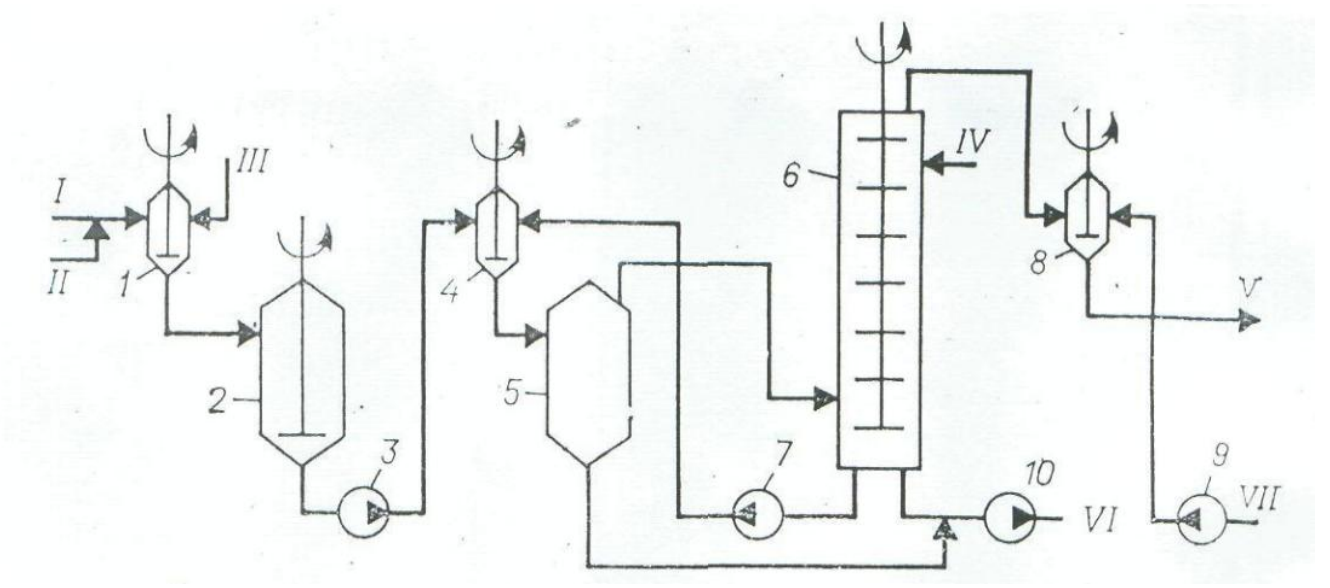

*Дезактивация катализатора и отмывки полимеризата:*

*1,4,8 - интенсивные смесители; 2 - аппарат с мешалкой; 3,7,9,10 - насосы; 5 - отстойник; 6 - промывная колонна.*

# **6.4.1 Пример выполненного задания**

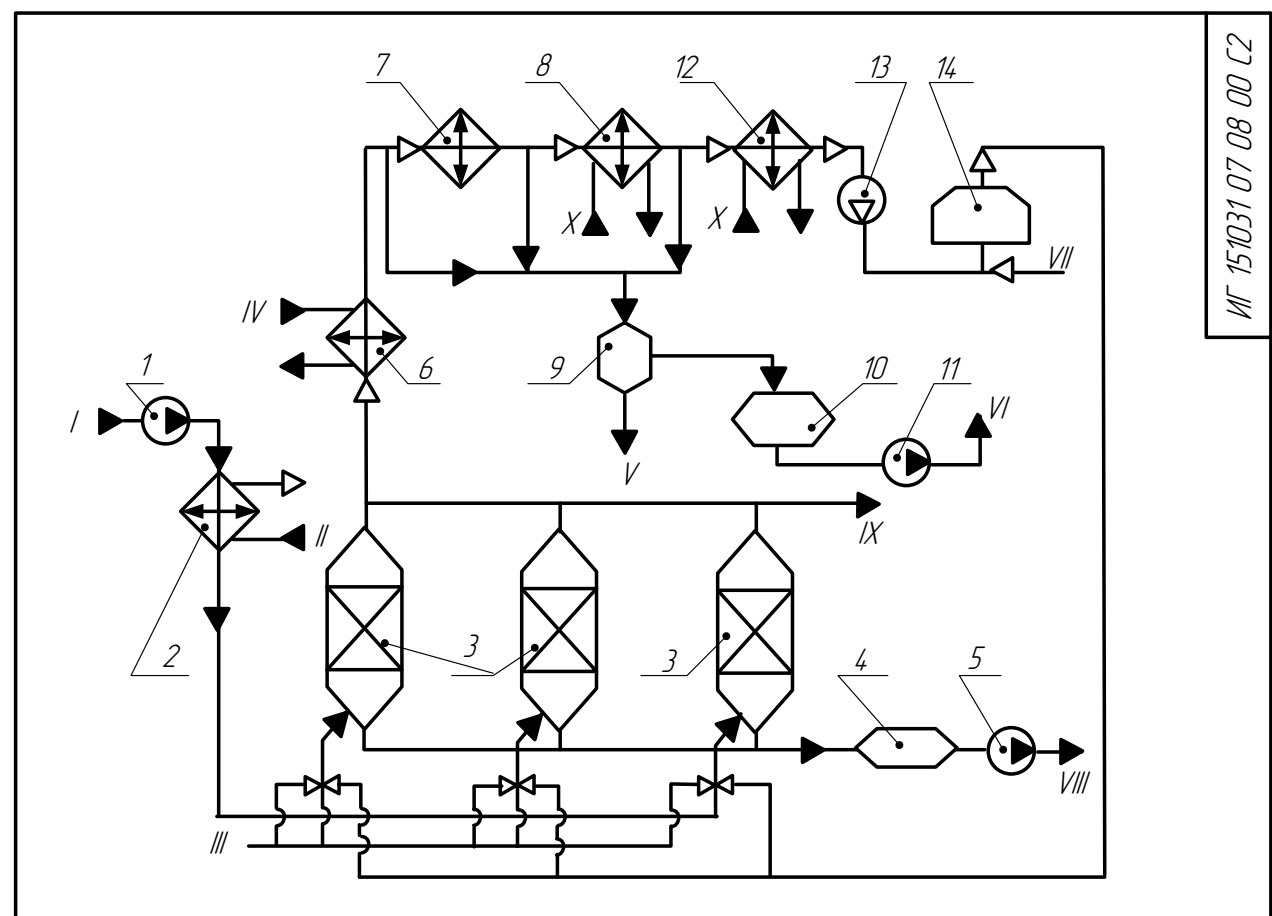

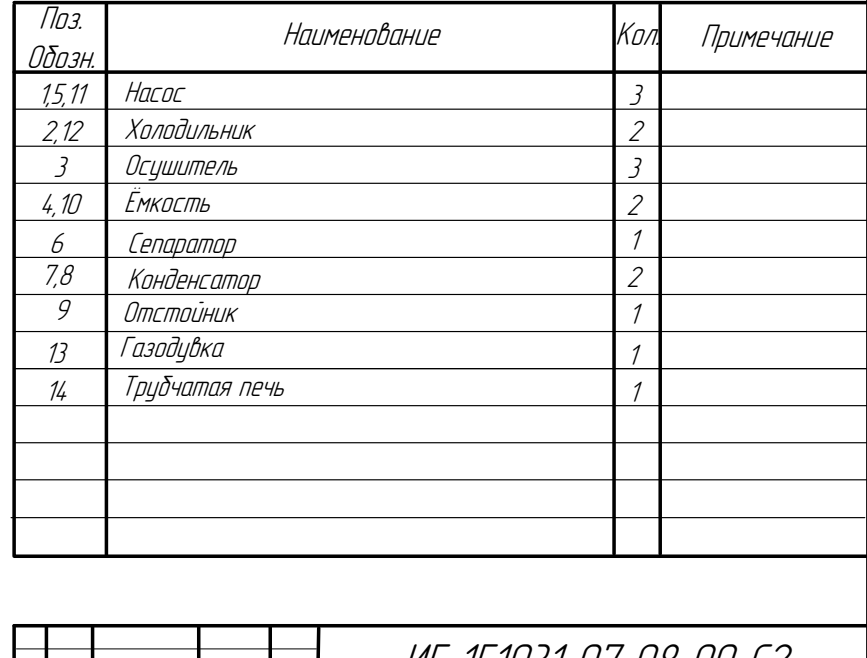

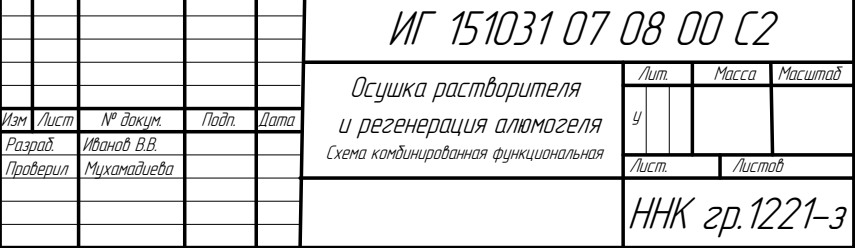

Поз. Обозн. Наименование Кол. ПримечаниеПодпись и дата Подпись и дата Взам.инв № Подпись и дата Инв. № дубл. Инв. № дибл. Взаминв № рапись и дата ИГ 151031 ХХ 08 00 ПС2 Перечень элементов Лит. Лист. Листов. ННК гр.2211<sup>з</sup> Изм Лист № докум. Подп. Дата <sup>у</sup> Разраб. Иванов <sup>В</sup>.<sup>В</sup> Проверил Мухамадиева (Наименование схемы)

# **6.4.2 Пример перечня элементов схемы (случай, если схема и перечень элементов на отдельных листах).**

# **ЛИТЕРАТУРА**

- 1. АСКОН Руководство пользователя том I-III
- 2. Б.Г.Миронов, Р.С.Миронова Сборник заданий по инженерной графике. Москва. Высшая школа, 264 с.
- 3. Справка КОМПАС
- 4. Справка VISIO